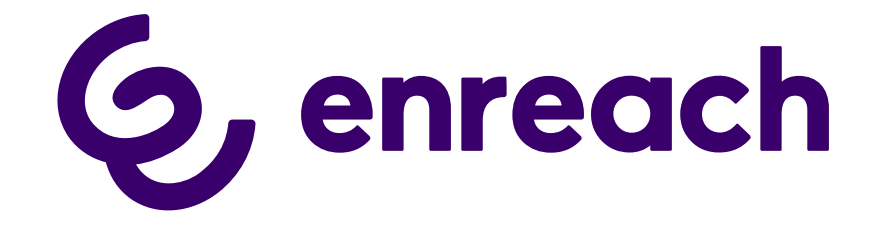

# **SwyxDECT 800**

**Installation und Konfiguration**

**Stand: September 2023**

#### **Rechtliche Hinweise**

© 2023 Enreach GmbH. Alle Rechte vorbehalten.

Marken: Swyx, SwyxIt! und SwyxON sind eingetragene Marken der Enreach GmbH.

Alle anderen Marken, Produktnamen, Unternehmensnamen, Handelsmarken und Servicemarken sind Eigentum der entsprechenden Rechtsinhaber.

Die Inhalte dieser Dokumentation sind urheberrechtlich geschützt. Die Veröffentlichung im World Wide Web oder in sonstigen Diensten des Internets bedeutet noch keine Einverständniserklärung für eine anderweitige Nutzung durch Dritte. Jede vom deutschen Urheberrecht nicht zugelassene Verwertung bedarf der vorherigen schriftlichen Zustimmung der Enreach GmbH.

Die Informationen in dieser Dokumentation wurden sorgfältig auf ihre Korrektheit überprüft, können aufgrund ständiger Aktualisierung und Änderungen jedoch Fehler enthalten.

Enreach GmbH übernimmt keine Verantwortung für Druck- und Schreibfehler.

Trotz sorgfältiger inhaltlicher Kontrolle übernehmen wir keine Haftung für die Inhalte externer Links und machen uns diese nicht zu eigen. Für den Inhalt der verlinkten Seiten sind ausschließlich deren Betreiber verantwortlich.

#### **Enreach GmbH**

Emil-Figge-Str. 86 D-44227 Dortmund [office@enreach.de](mailto:office@enreach.de) [www.enreach.de](https://www.enreach.de)

# **Inhalt**

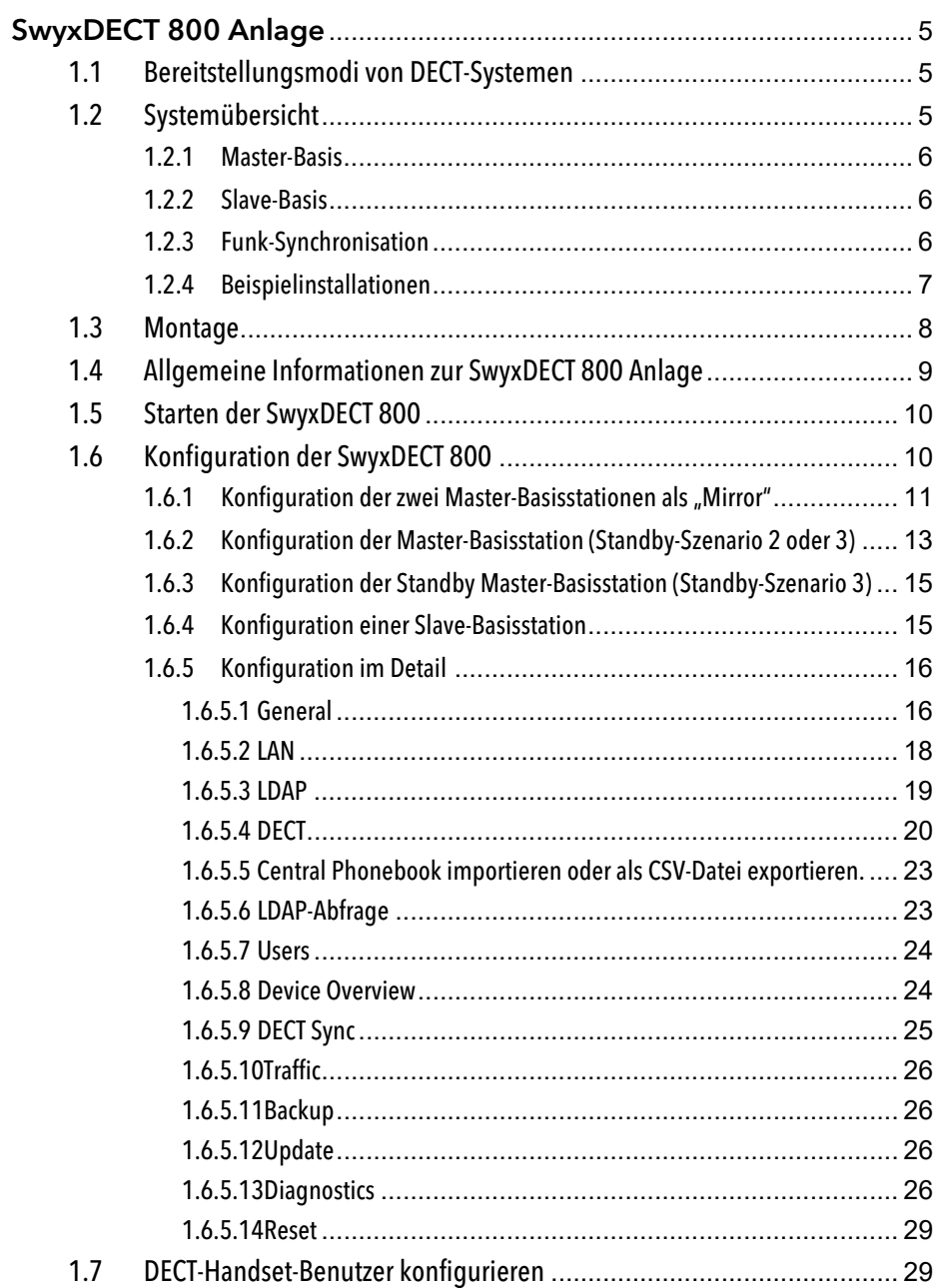

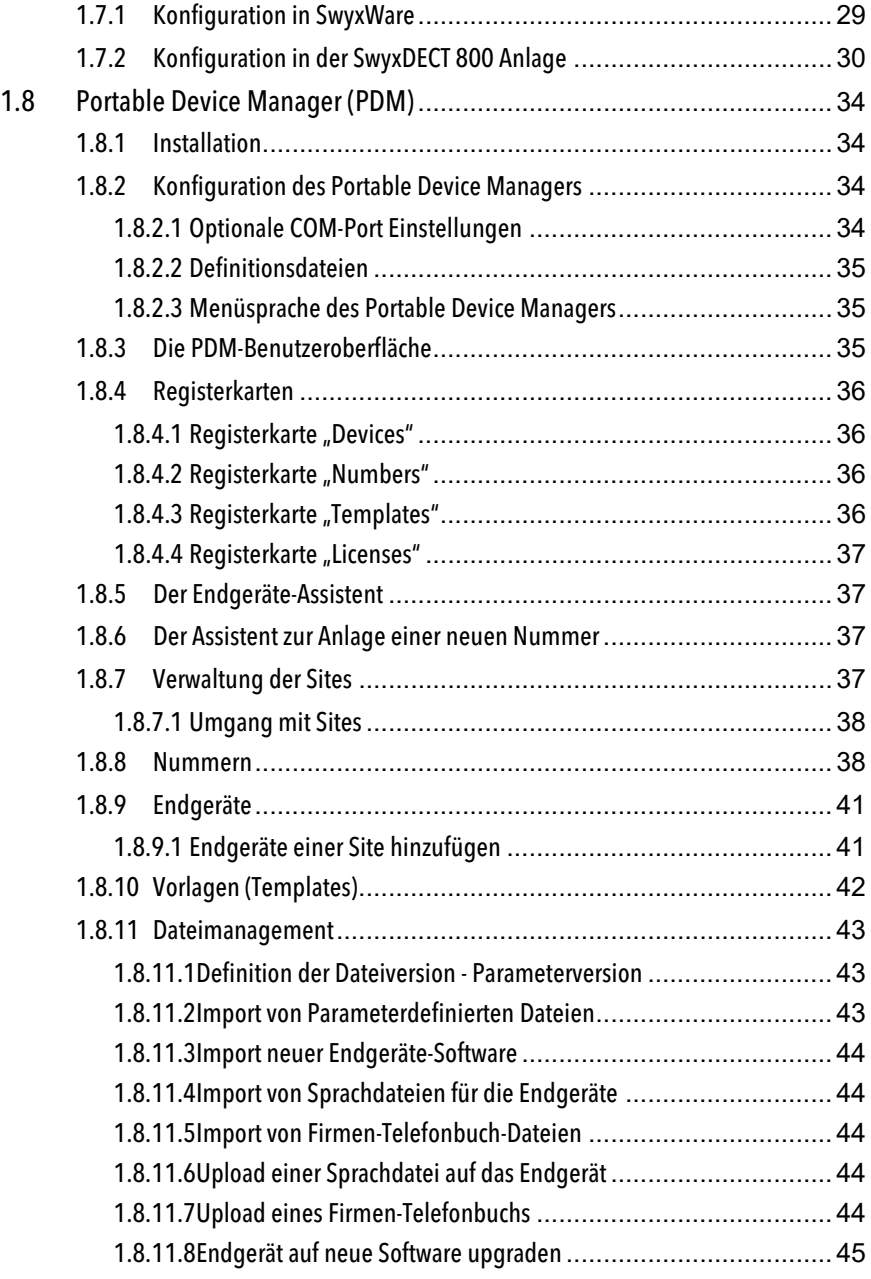

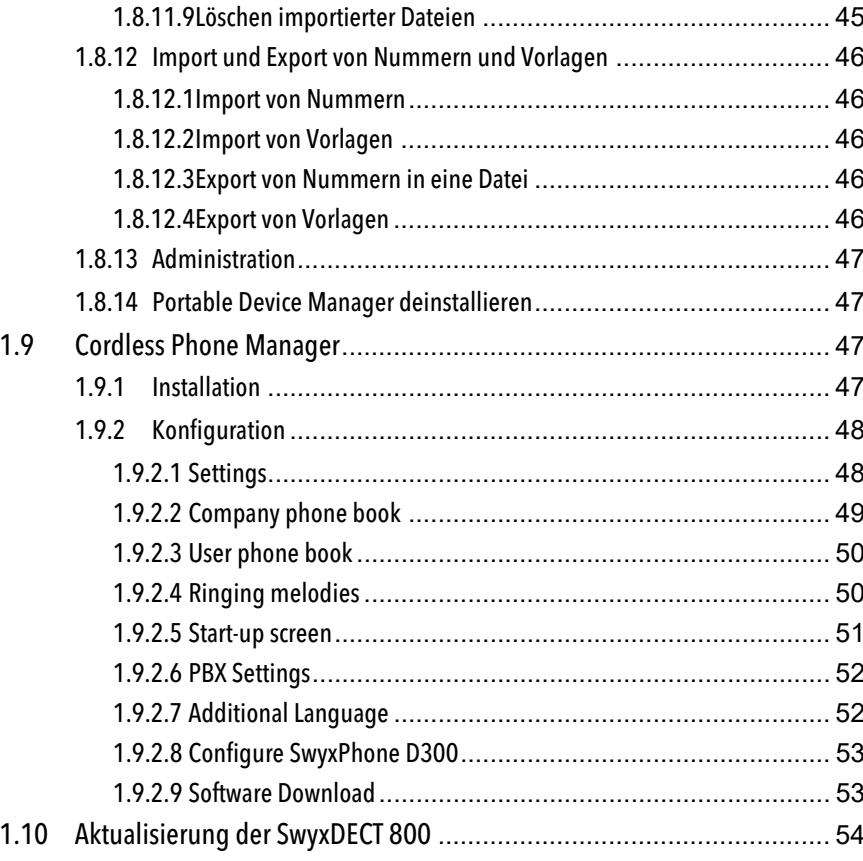

# <span id="page-4-0"></span>**1 SwyxDECT 800 Anlage**

#### **Betrieb einer DECT-IP-Anlage an SwyxWare**

Diese Dokumentation beschreibt die SwyxDECT 800 Anlage.

Eine SwyxDECT 800 Basisstation unterstützt folgende Funktionen:

- Verbindung zum Server über LAN
- Bis zu acht gleichzeitige Telefonate je Basisstation möglich
- Roaming und Gesprächsübergaben zu anderen SwyxDECT 800 Basisstationen möglich
- Konfiguration über WEB-Interface
- **•** DECT GAP/CAP Funk-Interface
- Funk-Synchronisation zwischen mehreren Basisstationen
- Stromversorgung über Ethernet (PoE gemäß 802.3af) oder lokales Netzteil
- **•** LED-Statusanzeige

# <span id="page-4-1"></span>**1.1 Bereitstellungsmodi von DECT-Systemen**

Für die Bereitstellung und Aktivierung von DECT 800 Systemen gibt es zwei verschiedene Varianten:

#### **Bereitstellung in Swyx Control Center via DCF für DECT**

(Verfügbar ab SwyxWare/NetPhone 13.00)

Diese Variante ist einfacher, nimmt weniger Zeit in Anspruch und bietet zusätzlich folgende DCF für DECT-Funktionalität:

- Zugriff auf das globale Telefonbuch
- Einfaches Umschalten des CTI+ Modus
- Rufannahme (Call pick-up)
- Synchronisierung mit dem SwyxWare Benutzerkonto:
	- Rufjournal
	- Namenstasten

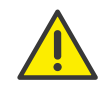

Wenn Sie Ihr DECT-System in Kombination mit "Unite" verwenden bzw. verwenden wollen, müssen Sie das DECT-System konventionell konfigurieren und auf die DCF-basierten Funktionen verzichten.

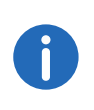

Die folgenden Funktionen stehen innerhalb der DCF-Bereitstellung zur Zeit nicht zur Verfügung, können jedoch anschließend manuell über die Administrations-Weboberfläche der Basisstation konfiguriert werden:

- Provisionierung von IP-DECT-Gateways,
- Einrichtung von mehr als einem Sych-Region,
- Anbindung von Basisstationen aus anderen Subnetzen

Siehe [help.enreach.com/controlcenter/3.00/web/Swyx/de-DE/](https://help.enreach.com/controlcenter/3.00/web/Swyx/de-DE/index.html#page/help/chap_deskphones.14.11.html#) [index.html#page/help/chap\\_deskphones.14.11.html#](https://help.enreach.com/controlcenter/3.00/web/Swyx/de-DE/index.html#page/help/chap_deskphones.14.11.html#)

#### **Konventionelle Konfiguration (ohne DCF) von allen einzelnen DECT-Komponenten**

Diese Variante müssen Sie wählen, wenn Sie folgende Funktionen unbedingt verwenden möchten:

- Unterstützung der Mirror-Funktion,
- Ein hybrides Szenario mit aktivierten Erweiterungen oder "Unite"-Funktionalität.

Siehe [Konfiguration der SwyxDECT 800](#page-9-1), Seite 10

# <span id="page-4-2"></span>**1.2 Systemübersicht**

Das Betriebssystem einer jeden SwyxDECT 800 Basisstation enthält die Softwarekomponenten Master oder Slave-Basis. Die Softwarekomponente Master ist allerdings nur in einer Basisstation des DECT-Systems aktiv.

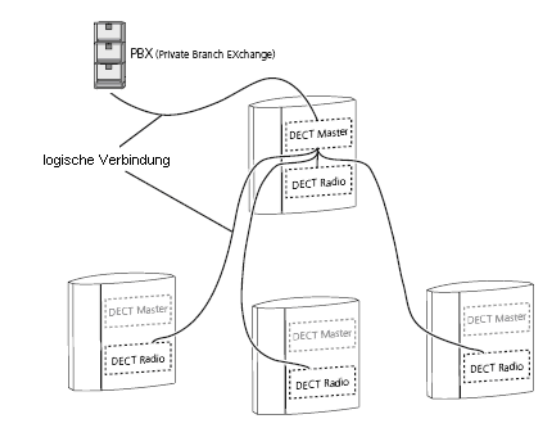

Abb. 1-1: Systemübersicht

Alle Basisstationen sind über LAN verbunden, wobei nur der DECT-Master eine logische Verbindung zur Telefonanlage hat.

Alle Basisstationen im System sind DECT-Radios. Sie sind die Softwareschnittstelle zwischen DECT- und VoIP-Signalisierung und kommunizieren mittels SIP-Protokoll nur mit dem DECT-Master.

## <span id="page-5-0"></span>**1.2.1 Master-Basis**

Der Master ist eine Schnittstelle zwischen der SwyxDECT 800 Basisstation und SwyxServer. Der Master verwaltet die im System eingebundenen Handsets. Er speichert in einer Datenbank die Daten über konfigurierte und angemeldete Handsets und die Information mit welcher Slave-Basisstation das Handset gerade verbunden ist. Das ist jene Basisstation, die zuletzt eine Standortregistrierungs-Nachricht von dem Handset erhalten hat. Mit Hilfe dieser Standortinformation werden Anrufe von/zu einem Handset vom Master gezielt an die passende Basisstation geleitet. Dieses minimiert die Kommunikationslast im Gesamtsystem.

## <span id="page-5-1"></span>**1.2.2 Slave-Basis**

Die Slave-Basis (DECT-Radio) ist eine Softwareschnittstelle zwischen DECT und IP-Netzwerk. Ein DECT-Radio kommuniziert immer nur mit einer Master-Basisstation. Die zur Verwaltung der Handsets notwendige Datenbank wird mit der Master-Datenbank abgeglichen.

## <span id="page-5-2"></span>**1.2.3 Funk-Synchronisation**

DECT Basisstationen benutzen die DECT-Funkschnittstelle, um sich zu synchronisieren. Dadurch wird der CAP-Standard erfüllt und die optimale Ausnutzung der Funkkanäle sichergestellt.

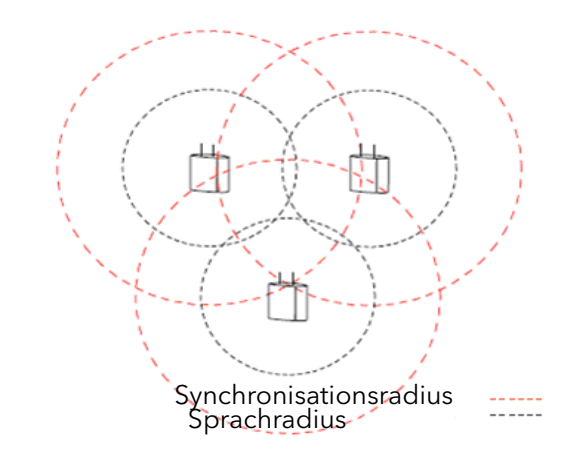

Abb. 1-2: Funk-Synchronisation

Eine Basisstation des Systems wird als Synchronisations (Synch)-Master definiert. Es wird empfohlen, Synch-Master und DECT-Master auf einer Station zu installieren. Das bedeutet, basierend auf dieser Basisstation gleichen alle anderen Basisstationen den internen Quarzoszillator an, um mit gleicher Frequenz und Drift zu arbeiten. Es bedeutet wiederum nicht, dass alle Basisstationen in direktem Funkkontakt mit dem DECT-Master stehen müssen. Eine Basisstation, die im sogenannten Slave-Modus läuft, kann sich mit einer anderen Basisstation, die ebenfalls im Slave-Modus läuft, abgleichen.

- Synchronisationsradius: Der Synchronisationsradius ist der Bereich um eine Basisstation, in dem sich andere Basisstationen synchronisieren können.
- Sprachradius: Der Sprachradius ist der Bereich um eine Basisstation, in dem eine Sprachübertragung zu Handsets möglich ist.

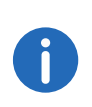

Es werden mehrere Basisstationen zu Funk-Synch-Kandidaten konfiguriert. Der PARI-Master entscheidet anhand der Signalstärken, welche Basisstation der aktuelle Funk-Synch-Master ist. Fällt dieser aus, wird ein anderer dazu auserwählt.

## <span id="page-6-0"></span>**1.2.4 Beispielinstallationen**

Die SwyxDECT 800 Anlage kann mehrere Basisstationen an einem Standort haben als auch Basisstationen an verschiedenen Standorten, die sich nicht oder nur teilweise überlappen.

#### **Installation an einem Standort**

Das Beispielszenario zeigt eine Installation von mehreren Basisstationen an einem Standort. Die Linien zwischen SwyxServer, DECT-Master und den DECT-Radios stellen die logische Verbindung zwischen den Softwarekomponenten dar.

Eine der Basisstationen muss die Rolle der Master-Basisstation zugewiesen werden. Hierzu muss diese die Softwarekomponente DECT-Master aktiviert haben. Sie kann ebenso weiterhin als DECT-Radio agieren. Dann müssen beide Softwarekomponenten aktiviert sein, DECT-Master und DECT-Radio. Bei allen weiteren Basisstationen soll lediglich die Softwarekomponente DECT-Radio aktiviert sein.

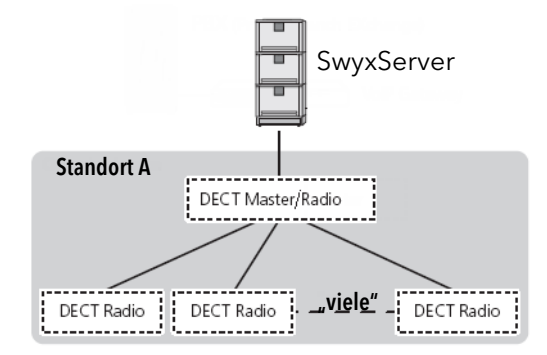

Abb. 1-3: Installation an einem Standort

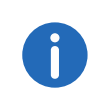

Eine SwyxDECT 800 Anlage verwendet 12 Zeitschlitze/Kanäle. Davon werden 4 für interne Verwendungen benötigt, 8 bleiben für Gespräche.

Es wird empfohlen die beiden Komponenten auf einer Station zu installieren:

- DECT-Master, siehe Eine Basisstation kann in verschiedenen Zuständen (Mode) arbeiten:, Seite 21,
- Synchronisations-Master, siehe [Seite DECT | Air Sync](#page-21-0), Seite 22.

Analog hierzu sollte auf eine Standby-Master-Station auch der Backup-Synch-Master installiert sein.

#### **Installation an mehreren Standorten**

Das Szenario zeigt die Installation einer oder mehrerer SwyxDECT 800 Basisstationen an unterschiedlichen Standorten. SwyxServer und der DECT-Master sind dabei zentral platziert.

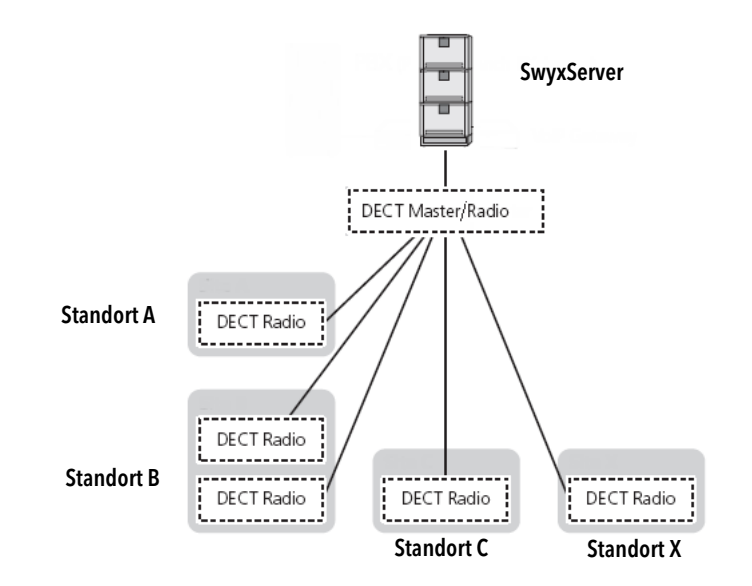

Über Funk-Synch-Regionen werden verschiedene Standorte miteinander verbunden. Jedem Standort wird eine eigene Synch-Region zugewiesen, die im Funk-Synch-Master des Standortes und den dortigen Slaves eingetragen muss.

Die Handsets SwyxPhone D843 und SwyxPhone D863 sind in der Lage in den unterschiedlichen Standorten zu agieren und eingehende Anrufe anzunehmen sowie ausgehende Anrufe zu tätigen (Roaming). Außerdem ist es möglich, einen aktiven Ruf an eine andere DECT-Radio-Basisstation zu übergeben, sofern sich die Reichweite der Basisstationen überschneidet (Handover), siehe [Funk-Synchronisation](#page-5-2), Seite 6.

# <span id="page-7-0"></span>**1.3 Montage**

Eine SwyxDECT 800 Basisstation kann horizontal sowie vertikal befestigt werden.

# Ethernet cable Power cable<br>(if used)

an der Wand. Die Mindest-Distanz zwischen dem oberen Loch und der Decke oder einem anderen Objekt über der Basisstation muss 65 mm betragen. Beträgt diese Distanz weniger als 65 mm kann die Basisstation nicht in die Halterung gleiten.

- Verwendung von Wanddübeln: Bohren Sie zwei Löcher mit einem 6 mm-Bohrer und führen Sie die Wanddübel ein.
- Positionieren Sie die Halterung mit der flachen Seite zur Wand und befestigen Sie sie mit den zwei hinzugefügten 3,5 mm Schrauben.
- Halten Sie die Basisstation gegen die Halterung und schieben Sie sie nach unten, bis sie einrastet.

Abb. 1-5: Montage

 Halten Sie die Halterung mit der flachen Seite gegen die Wand, so dass der Text "TOP" aufwärts steht und markieren Sie die zwei Löcher

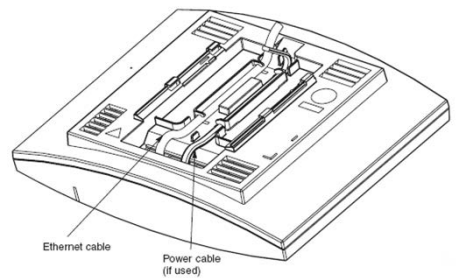

# <span id="page-8-0"></span>**1.4 Allgemeine Informationen zur SwyxDECT 800 Anlage**

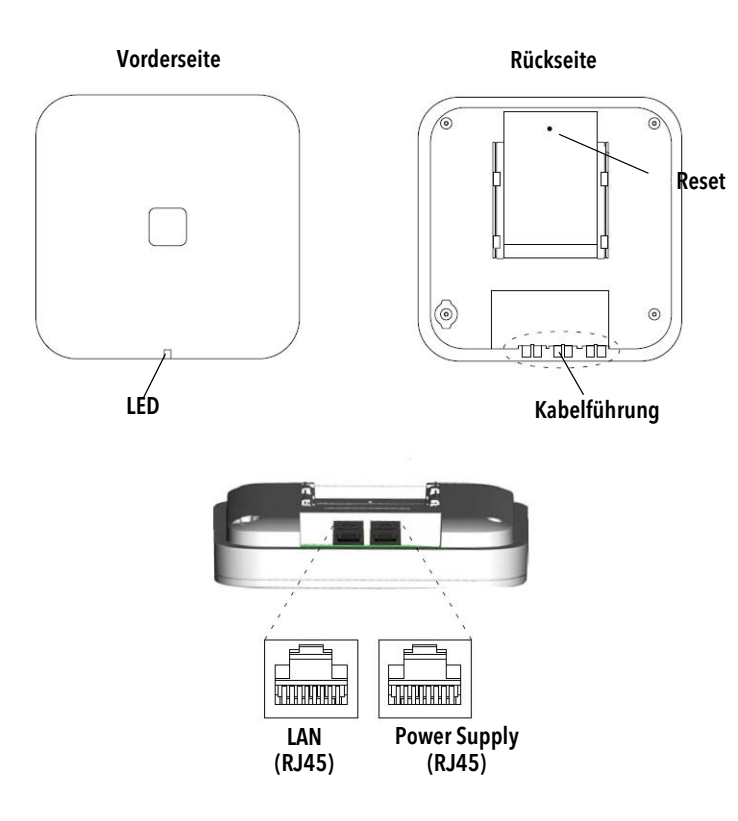

#### Abb. 1-6: SwyxDECT 800 Anlage

Eine SwyxDECT 800 Basisstation hat zwei innen liegende Antennen - eine horizontal und eine vertikal angeordnete (Diversity zur Signalverbesserung).

#### **Inhalt der Lieferung**

- **•** Eine Basisstation mit integrierter Antenne
- **•** Eine Halterung
- Zwei Schrauben mit Wanddübeln

#### **Stromversorgung**

Die SwyxDECT 800 Basisstation kann wie folgt mit Strom versorgt werden:

● Power over Ethernet (PoE), IEEE 802.3af

Die SwyxDECT 800 Basisstation kann mittels PoE mit Strom versorgt werden. Sie verwendet PoE Class 2 mit einer Leistungsaufnahme von 7 W. (IEEE-Standard 802.3,DTE Power over MDI)

Lokales Steckernetzteil (als Zubehör erhältlich)

#### **Software**

Die Software einer Basisstation kann per Download aktualisiert werden. Der Download kann im laufenden Betrieb durchgeführt werden, siehe Update[, Seite 26](#page-25-2).

#### **Steckverbindungen**

Folgende Steckverbindungen stehen zur Verfügung:

 Zwei 8-Pin RJ45 Buchse (eine für LAN/PoE und eine für die externe Stromversorgung)

## **Zustandssignalisierung über LEDs**

Die SwyxDECT 800 verfügt über eine RGB LED, die Zustände der Anlage signalisiert.

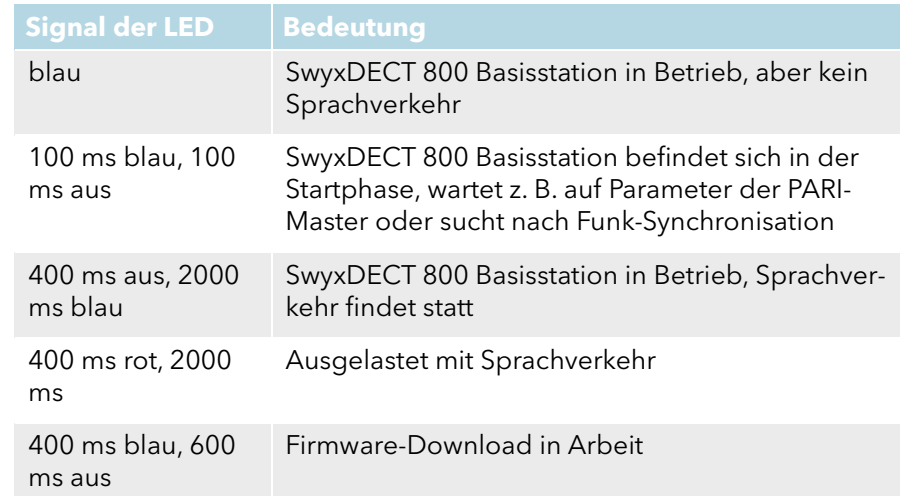

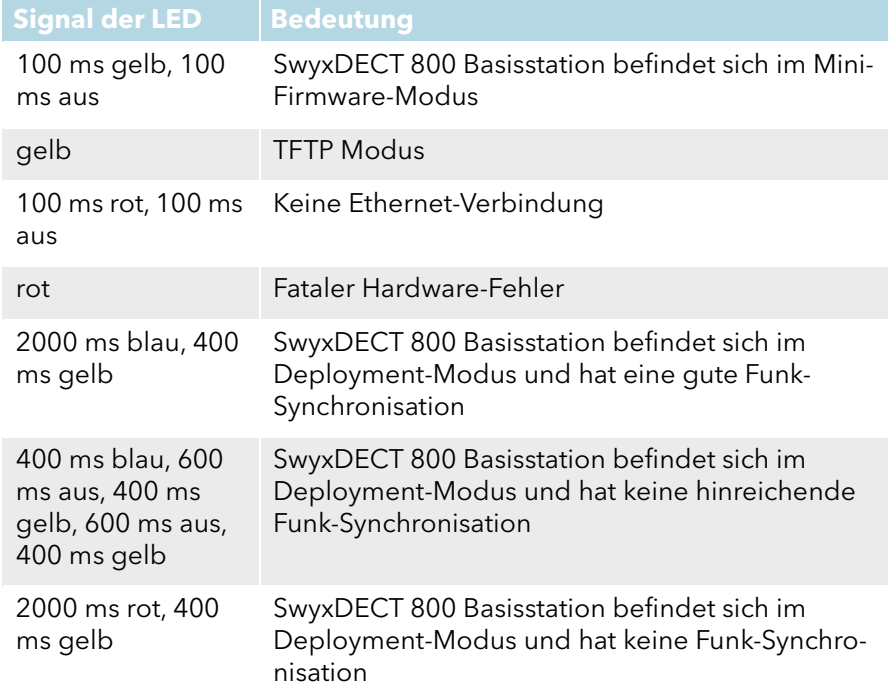

# <span id="page-9-0"></span>**1.5 Starten der SwyxDECT 800**

Auf das grafische Web-Interface der SwyxDECT 800 können Sie mit Hilfe des Webbrowsers zugreifen. Die SwyxDECT 800 ist für die Verwendung eines DHCP-Servers voreingestellt. Beim ersten Einschalten bezieht sie automatisch eine IP-Adresse von einem DHCP-Server. Ist dieser nicht vorhanden, wird eine voreingestellte IP-Adresse benutzt.

## **SwyxDECT 800 in einem Netzwerk ohne DHCP**

Die Basisstation ist auf die Adresse 192.168.0.1 und die Netzmaske 255.255.255.0 eingestellt.

- Geben Sie im Webbrowser die Adresse http://192.168.0.1 ein.
- Ändern Sie die automatisch voreingestellte IP-Adresse auf Ihre gewünschte.

## **SwyxDECT 800 in einem Netzwerk mit DHCP**

- Notieren Sie die MAC-Adresse, die auf der Rückseite der Basisstation angegeben ist.
- Geben Sie in der Kommandozeile ein:

```
C:\n  <i>h</i> -R
C:\nbtstat -a ipbs-xx-xx-xx
(Für xx-xx-xx verwenden Sie die letzten 6 Stellen der 
MAC-Adresse).
```
Die IP-Adresse wird in der Liste unter "Name" angezeigt.

Geben Sie http://xxx.xxx.xxx.xxx (wobei xxx.xxx.xxx.xxx die ermittelte IP-Adresse ist) im Adressfeld des Webbrowsers ein.

Es ist auch möglich im Webbrowser die folgende Adresse einzugeben: http://ipbs-xx-xx-xx oder für die Modelle "IPBS2" http://ipbs2-xxxx-xx (xx-xx-xx sind die letzten 6 Stellen der MAC-Adresse).

Sie erhalten die Hauptseite des Web-Interfaces der SwyxDECT 800. Hier können Sie die Konfiguration der SwyxDECT 800 vornehmen.

Zur Konfiguration müssen Sie sich anmelden. Nutzen Sie dazu folgende Daten:

Benutzername: admin

Standard-Kennwort: changeme

Beachten Sie bitte, dass die IP-Adresse nicht mit 'nbtstat' angezeigt werden kann, falls die NetBIOS-Umgebung für eine ausschließliche Namensauflösung via WINS konfiguriert ist.

# <span id="page-9-1"></span>**1.6 Konfiguration der SwyxDECT 800**

Eine SwyxDECT 800 muss so konfiguriert werden, dass sie von SwyxServer erreicht werden kann. Anschließend können sich die DECT-Handsets an SwyxDECT 800 anmelden und über SwyxServer telefonieren.

Zur Konfiguration der SwyxDECT 800 Basisstationen nutzen Sie das Web-Interface.

#### **Voraussetzungen**

G

Folgende Voraussetzungen müssen erfüllt sein, bevor Sie mit der Konfiguration beginnen:

- Es sollte eine 10/100base-T10/100base-T Ethernet-Verbindung zur Verfügung stehen.
- Der Webbrowser sollte folgende Funktionen unterstützen:
	- HTTP 1.1 Protokoll
	- HTML 4.0 Protokoll
	- XML/XSL Version 1.0

## **Standby-Szenarien**

Basisstationen können in folgende Zustände (Modi) für verschiedene Standby-Szenarien gesetzt werden:

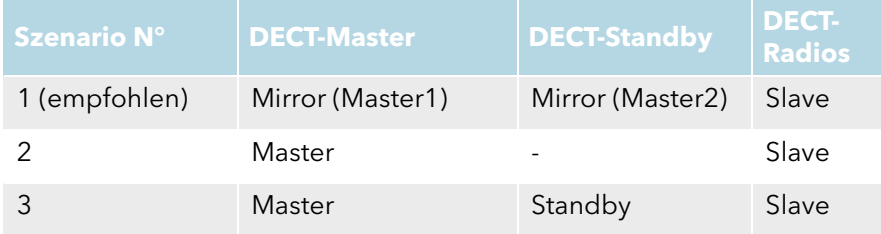

Die folgende Reihenfolge der Konfiguration der Basisstationen im IP-DECT-System wird empfohlen:

## **Standby-Szenario 1 (empfohlen)**

- 1. [Konfiguration](#page-10-0) der zwei Basisstationen als "Mirror", siehe Konfiguration [der zwei Master-Basisstationen als "Mirror"](#page-10-0), Seite 11.
- 2. Konfiguration von Slave-Basisstationen, siehe [Konfiguration einer](#page-14-1)  [Slave-Basisstation](#page-14-1), Seite 15.

#### **Standby-Szenario 2 oder 3**

- 1. [Konfiguration der](#page-12-0) Master SwyxDECT 800, siehe Konfiguration der [Master-Basisstation \(Standby-Szenario 2 oder 3\)](#page-12-0), Seite 13.
- 2. (optional) Konfiguration der Standby Master SwyxDECT 800, siehe [Konfiguration der Standby Master-Basisstation \(Standby-Szenario](#page-14-0)  3)[, Seite 15.](#page-14-0)
- 3. Konfiguration von Slave-Basisstationen, siehe [Konfiguration einer](#page-14-1)  [Slave-Basisstation](#page-14-1), Seite 15.

# <span id="page-10-0"></span>**1.6.1 Konfiguration der zwei Master-Basisstationen als "Mirror"**

Dieses Kapitel beschreibt die Konfiguration von zwei gleichberechtigten Master-Basisstationen im Modus "Mirror".

Die IP-Adresse der zweiten Basisstation muss bei der Konfiguration der ersten eingegeben werden. Bei der Konfiguration der zweiten Basisstation geben Sie die IP-Adresse der ersten ein.

Nach der Konfiguration muss eine der Master-Basisstationen aktiviert werden. Je nach Bedarf werden Sie im laufenden Betrieb zwischen den Basisstationen umschalten können.

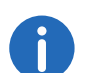

Es wird empfohlen die Komponenten DECT-Master und Funksynchronisations-Master auf einer Station zu installieren.

## So konfigurieren Sie zwei Basisstationen als "Mirror"

- 1 Bestimmen Sie die IP-Adressen der beiden SwyxDECT 800 und erhalten Sie Zugriff auf die erste SwyxDECT 800 über das Web-Interface, siehe [Starten der SwyxDECT 800](#page-9-0), Seite 10.
- 2 Administrator-Kennwort und Name für die Basisstation Öffnen Sie die Seite "General | Admin".
	- Geben Sie im Feld "Device Name" den Namen (z. B. Lager, Einkauf) der Basisstation an.
	- Geben Sie nun den neuen Benutzernamen im Feld "User Name" und das Kennwort im Feld "Password" ein. Wiederholen Sie die Eingabe des Kennwortes im darunter liegenden Textfeld. Standard-Benutzername: admin Standard-Kennwort: changeme
	- Klicken Sie auf "OK".
- 3 Zeitserver

Öffnen Sie die Seite "General | NTP".

- Geben Sie im Feld "Time Server" die IP-Adresse Ihres Windows-Servers oder einen öffentlichen Zeitserver (z. B. ptbtime1.ptb.de) ein.
- Definieren Sie im Feld "Interval" die Zeitspanne, nach der die interne Uhrzeit erneut mit dem Time Server abgeglichen wird, und

wählen Sie im Auswahlfeld "Timezone" die entsprechende Zeitzone.

Siehe [Seite General | NTP](#page-16-0), Seite 17.

- 4 Statische IP-Adresse Öffnen Sie die Seite "LAN | DHCP".
	- · Wählen Sie im Feld "Mode" den Eintrag "disabled".
	- Klicken Sie auf "OK".
	- Öffnen Sie die Seite unter "LAN LIP".
	- Geben Sie in den Feldern "IP Address", "Network Mask", "Default Gateway" und "DNS Server" die Daten ein, die Sie von Ihrem Administrator bekommen haben.
	- Klicken Sie auf "OK".

Siehe So legen Sie die statische IP-Adresse fest, Seite 18.

- 5 Modus auf "Mirror" setzen
	- · Öffnen Sie die Seite "DECT | Master".
	- Wählen Sie in der Auswahlliste "Mode" die Option "Mirror". Siehe auch Eine Basisstation kann in verschiedenen Zuständen (Mode) arbeiten:, Seite 21.
	- Klicken Sie auf "OK".
- 6 Starten Sie das System neu unter "Reset | Reset", siehe Reset[, Seite 29](#page-28-0).
- 7 IP-Adresse der anderen Master-Basisstation
	- · Öffnen Sie die Seite "DECT | Master" und geben Sie im Feld "Mirror Master" die IP-Adresse der zweiten Master-Basisstation.
	- Klicken Sie auf "OK".
- 8 Starten Sie das System neu unter "Reset | Reset", siehe Reset[, Seite 29](#page-28-0).
- 9 Systemeigenschaften wie Name und Kennwort, Frequenzband und Töne, Codecs und Paketgrößen Öffnen Sie die Seite "DECT | System".
	- Name und Kennwort
	- Geben Sie einen Namen im Feld "System Name" ein.

Geben Sie ein Kennwort im Feld "Password" ein und wiederholen Sie die Eingabe im Feld darunter.

Siehe [Seite DECT | System](#page-19-1), Seite 20.

Töne

Wählen Sie den gewünschten Ton im Feld "Tones" aus (z. B. EUROPE-PBX).

Siehe [Signalisierungstöne](#page-19-2), Seite 20.

• Frequenzband

Wählen Sie das gewünschte Frequenzband im Feld "Frequency" (z. B. Europe). Siehe [Frequenzband](#page-20-0), Seite 21.

- Codecs und Paketgrößen Wählen Sie im Feld "Codec" "G.711a" und tragen Sie im Feld "Frame (ms)" den Wert "20" ein. Siehe [Codecs und die Paketgröße](#page-20-1), Seite 21.
- $\bullet$  Klicken Sie auf "OK".

10 Starten Sie das System neu unter "Reset | Reset", siehe Reset[, Seite 29](#page-28-0).

- 11 SwyxServer konfigurieren
	- Öffnen Sie die Seite "DECT | Master".
	- Aktivieren Sie die Option "Enable Pari function".
	- Wählen Sie in der Auswahlliste das Protokoll "SIP".
	- Geben Sie die IP-Adresse von SwyxServer unter IP-PBX in das Feld "Proxy" ein.

Siehe [IP-PBX \(Konfiguration von SwyxServer\)](#page-21-1), Seite 22.

- Setzen Sie die maximale Länge der internen Nummer. Durch die Länge wird entschieden ob der Ruf ein interner oder externer Ruf ist und entsprechende Klingeltöne verwendet werden (Standard 3).
- Aktivieren Sie die Option "Enbloc Dialing" um Blockwahl zu ermöglichen.
- Wählen Sie in der Auswahlliste "Hold signaling" die Option "sendonly". Damit wird dann die entsprechende SIP HOLD-INVITE-Nachricht gefüllt.
- 12 Starten Sie das System neu unter "Reset | Reset", siehe Reset[, Seite 29](#page-28-0).
- 13 Voicemail-Benachrichtigung (Message Waiting Indication) Öffnen Sie die Seite unter "DECT | Suppl. Serv.".
	- Aktivieren sie die Option "Enable Supplementary Services".
	- Wählen Sie im Feld "MWI Mode" die Option "Fixed interrogate and fixed notify number".
	- Geben Sie im Feld "MWI Interrogate Number" sowie im Feld "MWI Notify Number" die Zeichenfolge "##10" ein.
	- $\bullet$  Klicken Sie auf "OK".

14 Setzen Sie die Master IP-Adresse.

Allen Basisstationen muss die IP-Adresse der Master-Basisstation bekannt sein.

Öffnen Sie die Seite unter "DECT | Radio".

 Geben Sie den Namen, das Kennwort und die Adresse der Master-Basisstation im Feld "Pari Master IP Address" ein.

Zusätzlich kann die IP-Adresse der Standby Master-Basisstation eingegeben werden.

- $\bullet$  Klicken Sie auf "OK".
- Siehe [Seite DECT | Radio](#page-21-2), Seite 22.
- 15 Starten Sie das System neu unter "Reset | Reset", siehe Reset[, Seite 29](#page-28-0).

#### 16 SARI

Öffnen Sie die Seite "DECT | SARI" und geben Sie die SARI ein, die Sie bei der Auslieferung erhalten haben.

Siehe [Seite DECT | SARI \(Secondary Access Right Identity\)](#page-21-3), Seite 22.

#### 17 Funk-Synchronisation

Öffnen Sie die Seite "DECT | Air Sync".

- Wählen Sie in der Auswahlliste "Sync Mode" die Option "Master".
- $\bullet$  Klicken Sie auf "OK".

Siehe [Seite DECT | Air Sync](#page-21-0), Seite 22.

- 18 VoIP Konfiguration
	- Öffnen Sie die Seite "VoIP | SIP".

Prüfen Sie, ob die Option "Add instance id to the user registration with the IP-PBX" deaktiviert ist und löschen Sie den "Session Timer".

- 19 Starten Sie SwyxDECT 800 erneut, damit die Konfigurationsänderungen Wirkung zeigen, siehe Reset[, Seite 29](#page-28-0).
- 20 Wiederholen Sie die Schritte 2-18 für die Konfiguration der zweiten Basisstation.
- 21 Aktivierung der Basisstation
	- Öffnen Sie die Seite "DECT | Master" auf einer der zwei Master-Basisstationen und klicken Sie auf "Activate mirror".
	- $\bullet$  Klicken Sie auf "OK".

"Mirror Status: Active" Die ausgewählte Master-Basisstation ist aktiviert.

Um die andere Master-Basisstation zu aktivieren, öffnen Sie die Seite "DECT | Master" auf der Master-Basisstation, die gerade nicht aktiv ist, und klicken Sie auf den Link "Switch master".

## <span id="page-12-0"></span>**1.6.2 Konfiguration der Master-Basisstation (Standby-Szenario 2 oder 3)**

Dieses Kapitel beschreibt die Konfiguration der Master SwyxDECT 800.

## So konfigurieren Sie die Master SwyxDECT 800

- 1 Bestimmen Sie die Adresse der SwyxDECT 800 und erhalten Sie Zugriff auf SwyxDECT 800 über das Web-Interface, siehe [Starten der](#page-9-0)  [SwyxDECT 800](#page-9-0), Seite 10.
- 2 Administrator-Kennwort und Name für die Basisstation Öffnen Sie die Seite "General | Admin".
	- Geben Sie im Feld "Device Name" den Namen (z. B. Lager, Einkauf) der Basisstation an.
	- Geben Sie nun den neuen Benutzernamen im Feld "User Name" und das Kennwort im Feld "Password" ein. Wiederholen Sie die Eingabe des Kennwortes im darunter liegenden Textfeld. Standard-Benutzername: admin Standard-Kennwort: changeme
	- $\bullet$  Klicken Sie auf "OK".
- 3 Zeitserver

Öffnen Sie die Seite "General | NTP".

- Geben Sie im Feld "Time Server" die IP-Adresse Ihres Windows-Servers oder einen öffentlichen Zeitserver (z. B. ptbtime1.ptb.de) ein.
- Definieren Sie im Feld "Interval" die Zeitspanne, nach der die interne Uhrzeit erneut mit dem Time Server abgeglichen wird, und wählen Sie im Auswahlfeld "Timezone" die entsprechende Zeitzone.

Siehe [Seite General | NTP](#page-16-0), Seite 17.

- 4 Statische IP-Adresse Öffnen Sie die Seite "LAN | DHCP".
	- Wählen Sie im Feld "Mode" den Eintrag "disabled".
	- $\bullet$  Klicken Sie auf "OK".

Öffnen Sie die Seite unter "LAN | IP".

• Geben Sie in den Feldern "IP Address", "Network Mask", "Default Gateway" und "DNS Server" die Daten ein, die Sie von Ihrem Administrator bekommen haben.

 $\bullet$  Klicken Sie auf "OK".

Siehe So legen Sie die statische IP-Adresse fest, Seite 18.

- 5 Modus auf "Master" setzen Öffnen Sie die Seite "DECT | Master".
	- Wählen Sie in der Auswahlliste "Mode" die Option "Active". Siehe Eine Basisstation kann in verschiedenen Zuständen (Mode) arbeiten:, Seite 21.
	- Klicken Sie auf "OK".
- 6 Starten Sie das System neu unter "Reset | Reset", siehe Reset[, Seite 29](#page-28-0).
- 7 Systemeigenschaften wie Name und Kennwort, Frequenzband und Töne, Codecs und Paketgrößen Öffnen Sie die Seite "DECT | System".

• Name und Kennwort

- Geben Sie einen Namen im Feld "System Name" ein. Geben Sie ein Kennwort im Feld "Password" ein und wiederholen Sie die Eingabe im Feld darunter. Siehe [Seite DECT | System](#page-19-1), Seite 20.
- Töne

Wählen Sie den gewünschten Ton im Feld "Tones" aus (z. B. EUROPE-PBX).

Siehe [Signalisierungstöne](#page-19-2), Seite 20.

• Frequenzband

Wählen Sie das gewünschte Frequenzband im Feld "Frequency" (z. B. Europe).

Siehe [Frequenzband](#page-20-0), Seite 21.

Lokale Interpretation der R-Taste

Aktivieren Sie die lokale Interpretation der R-Taste für Endgeräte, indem Sie die das Kontrollkästchen bei "Local R-Key Handling" aktivieren.

ICE Unterstützung deaktivieren

Aktivieren Sie das Kontrollkästchen bei "Disable ICE", um das ICE-Protokoll (Interactive Connectivity Establishment) zu deaktivieren. Es wird empfohlen ICE zu deaktivieren, um Kompatibilitätsprobleme zu vermeiden.

Codecs und Paketgrößen

Wählen Sie im Feld "Codec" "G.711a" und tragen Sie im Feld "Frame (ms)" den Wert "20" ein. Siehe [Codecs und die Paketgröße](#page-20-1), Seite 21.

- $\bullet$  Klicken Sie auf "OK".
- 8 Starten Sie das System neu unter "Reset | Reset", siehe Reset[, Seite 29](#page-28-0).
- 9 SwyxServer konfigurieren Öffnen Sie die Seite "DECT | Master".
	- Aktivieren Sie die Option "Enable Pari function".
	- Wählen Sie in der Auswahlliste das Protokoll "SIP".
	- Geben Sie die IP-Adresse von SwyxServer unter IP-PBX in das Feld "Proxy" ein.

Siehe [IP-PBX \(Konfiguration von SwyxServer\)](#page-21-1), Seite 22.

- Setzen Sie die maximale Länge der internen Nummer. Durch die Länge wird entschieden ob der Ruf ein interner oder externer Ruf ist und entsprechende Klingeltöne verwendet werden (Standard 3).
- Aktivieren Sie die Option "Enbloc Dialing" um Blockwahl zu ermöglichen.
- Wählen Sie in der Auswahlliste "Hold signaling" die Option "sendonly". Damit wird dann die entsprechende SIP HOLD-INVITE-Nachricht gefüllt.

10 Starten Sie das System neu unter "Reset | Reset", siehe Reset[, Seite 29](#page-28-0).

- 11 Voicemail-Benachrichtigung (Message Waiting Indication) Öffnen Sie die Seite unter "DECT | Suppl. Serv.".
	- Aktivieren sie die Option "Enable Supplementary Services".
	- Wählen Sie im Feld "MWI Mode" die Option "Fixed interrogate and fixed notify number".
	- Geben Sie im Feld "MWI Interrogate Number" sowie im Feld "MWI Notify Number" die Zeichenfolge "##10" ein.
	- $\bullet$  Klicken Sie auf "OK".

12 Setzen Sie die Master IP-Adresse.

Allen Basisstationen muss die IP-Adresse der Master-Basisstation bekannt sein.

Öffnen Sie die Seite unter "DECT | Radio".

- Geben Sie den Namen, das Kennwort und die Adresse der Master-Basisstation im Feld "Pari Master IP Address" ein. Zusätzlich kann die IP-Adresse der Standby Master-Basisstation eingegeben werden.
- $\bullet$  Klicken Sie auf "OK".

Siehe [Seite DECT | Radio](#page-21-2), Seite 22.

13 Starten Sie das System neu unter "Reset | Reset", siehe Reset[, Seite 29](#page-28-0).

#### <span id="page-14-2"></span>14 SARI

Öffnen Sie die Seite "DECT | SARI" und geben Sie die SARI ein, die Sie bei der Auslieferung erhalten haben.

Siehe [Seite DECT | SARI \(Secondary Access Right Identity\)](#page-21-3), Seite 22.

#### 15 Funk-Synchronisation

Öffnen Sie die Seite "DECT | Air Sync".

- Wählen Sie in der Auswahlliste "Sync Mode" die Option "Master".
- Klicken Sie auf "OK".

Siehe [Seite DECT | Air Sync](#page-21-0), Seite 22.

16 VoIP Konfiguration

Öffnen Sie die Seite "VoIP | SIP".

Prüfen Sie, ob die Option "Add instance id to the user registration with the IP-PBX" deaktiviert ist und löschen Sie den "Session Timer".

17 Starten Sie SwyxDECT 800 erneut, damit die Konfigurationsänderungen Wirkung zeigen, siehe Reset[, Seite 29](#page-28-0).

Es wird empfohlen die Komponenten DECT-Master, Funksynchronisations-Master und LDAP-Master auf einer Station zu installieren.

# <span id="page-14-0"></span>**1.6.3 Konfiguration der Standby Master-Basisstation (Standby-Szenario 3)**

Die Verwendung einer Standby Master SwyxDECT 800-Basisstation ist optional. Sollte die Master-Basisstation ausfallen, ist somit die Funktion des Systems sichergestellt.

## So konfigurieren Sie die Standby Master SwyxDECT 800

- 1 Bestimmen Sie die Adresse der SwyxDECT 800 und erhalten Sie Zugriff auf SwyxDECT 800 über das Web-Interface, siehe [Starten der](#page-9-0)  [SwyxDECT 800](#page-9-0), Seite 10.
- 2 Ändern Sie das Standard-Kennwort, siehe [Seite General |](#page-15-2)  Admin[, Seite 16.](#page-15-2)
- 3 Setzen Sie eine statische IP-Adresse und die DHCP-Option auf "disabled", siehe So legen Sie die statische IP-Adresse fest, Seite 18.
- 4 Geben Sie den Benutzernamen und das Kennwort des Systems ein. Die Eingaben sollten mit dem Benutzernamen und dem Kennwort der Master SwyxDECT 800 übereinstimmen, siehe [Seite DECT |](#page-19-1)  System[, Seite 20](#page-19-1).
- 5 Legen Sie die Codecs und die Paketgröße fest, siehe [Codecs und die](#page-20-1)  [Paketgröße](#page-20-1), Seite 21.
- 6 Setzen Sie den Modus der Standby Master SwyxDECT 800 auf "Standby", siehe Eine Basisstation kann in verschiedenen Zuständen (Mode) arbeiten:, Seite 21.
- 7 Geben Sie die IP-Adresse des SwyxServer an
- 8 Geben Sie die Master IP-Adresse ein, siehe Seite DECT | Radio[, Seite 22](#page-21-2).
- 9 Konfigurieren Sie die Funk-Synchronisation, siehe [Seite DECT | Air](#page-21-0)  Sync[, Seite 22](#page-21-0).
- 10 Konfigurieren Sie den LDAP-Replikator und geben Sie die IP-Adresse, den Benutzernamen und das Kennwort des LDAP-Servers und des alternativen LDAP-Servers ein, siehe So konfigurieren Sie einen LDAP-Replikator in der Standby-Master-Basisstation, Seite 20.
- 11 Starten Sie die Basisstation erneut unter 'Reset', damit die Konfigurationsänderungen aktiviert werden.

# <span id="page-14-1"></span>**1.6.4 Konfiguration einer Slave-Basisstation**

Eine einmal getätigte Konfiguration einer Slave SwyxDECT 800 kann als Vorlage gespeichert werden und später für die Konfiguration weiterer Slave-Basisstationen geladen werden.

## So konfigurieren Sie eine Slave-Basisstation

- 1 Bestimmen Sie die Adresse der SwyxDECT 800 und erhalten Sie Zugriff auf SwyxDECT 800 über das Web-Interface, siehe [Starten der](#page-9-0)  [SwyxDECT 800](#page-9-0), Seite 10.
- 2 Zur besseren Identifikation vergeben Sie unter "General | Admin" einen eindeutigen Device Namen, der den Standort des Gerätes enthält, z. B. 'Lager' oder 'Empfang'.
- 3 Ändern Sie das Standard-Kennwort, siehe [Seite General |](#page-15-2)  Admin[, Seite 16](#page-15-2).
- 4 Setzen Sie den DHCP-Modus auf "Client" (empfohlen) oder auf "disabled", siehe [Seite LAN | DHCP Modus](#page-17-1), Seite 18.
- 5 Eine LDAP-Replikation zwischen Master und Slave wird ab Version 3.2.2 nicht mehr benötigt. Dazu dient jetzt der PARI-Dienst. Geben Sie im Feld "Pari Master IP Address" die IP-Adresse des Pari-Masters ein (=DECT Master), siehe [Seite DECT | Radio](#page-21-2), Seite 22.
- 6 Ändern Sie die Codecs und die Paketgröße, siehe [Codecs und die](#page-20-1)  [Paketgröße](#page-20-1), Seite 21.
- 7 Ändern Sie den Modus der Basisstation auf "Slave", siehe Eine Basisstation kann in verschiedenen Zuständen (Mode) arbeiten:, Seite 21.
- 8 Geben Sie die IP-Adresse für die Master und Standby Master Basisstation an, siehe [Seite DECT | Radio](#page-21-2), Seite 22.
- 9 Konfigurieren Sie die Funk-Synchronisation und setzen Sie den Synchronisations-Modus auf "Slave", siehe Seite DECT | Air Sync[, Seite 22.](#page-21-0)
- 10 Speichern Sie die Einstellungen der Basisstation, siehe So speichern Sie die Einstellungen der Basisstation, Seite 26.
- 11 Starten Sie die Basisstation erneut unter 'Reset', damit die Konfigurationsänderungen aktiviert werden.
- 12 Überprüfen Sie, ob die RGB LED blau leuchtet (Synchronisation OK). Wenn Sie nach einer Minute immer noch rot blinkt, kann sie sich nicht mit der Master-Basisstation synchronisieren.

#### So konfigurieren Sie die restlichen Basisstationen

- <span id="page-15-3"></span>1 Bestimmen Sie die Adresse der Basisstation.
- 2 Rufen Sie im Webbrowser das Web-Interface der Basisstation auf.
- 3 Wählen Sie "Update | Config" und wählen Sie mit Hilfe der Schaltfläche "Durchsuchen" die zur Vorlage angelegte Basisstation aus.
- 4 Klicken Sie auf "Upload".
- 5 Zur besseren Identifikation vergeben Sie unter "General | Admin" einen eindeutigen Device Namen, der den Standort des Gerätes enthält, z. B. 'Lager' oder 'Empfang'. Siehe [Seite General |](#page-15-2)  Admin[, Seite 16.](#page-15-2)
- <span id="page-15-4"></span>6 Starten Sie die Basisstation erneut unter 'Reset', damit die Konfigurationsänderungen aktiviert werden.
- 7 Wiederholen Sie Schritt [\(1\)](#page-15-3) bis [\(6\)](#page-15-4) für die Konfiguration aller weiteren Slave-Basisstationen.

## <span id="page-15-0"></span>**1.6.5 Konfiguration im Detail**

In diesem Kapitel werden die über das Web-Interface angebotenen Konfigurations-Möglichkeiten im Detail erläutert. Auf den einzelnen Webseiten werden die aktuell konfigurierten Werte rechts neben den Eingabefeldern angezeigt.

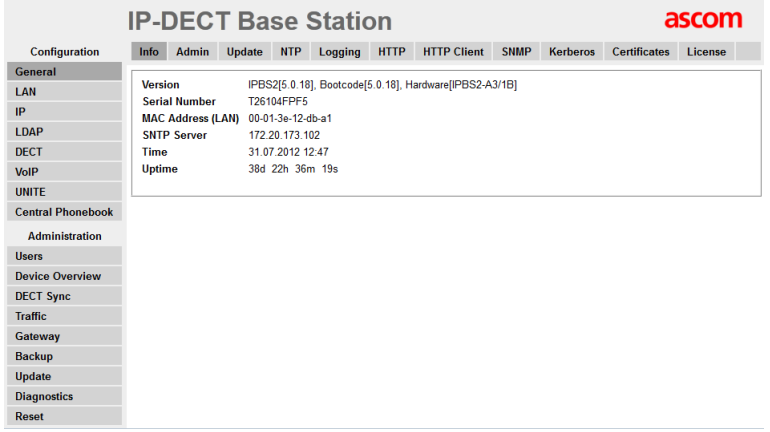

## <span id="page-15-1"></span>**1.6.5.1 General**

Unterhalb des Menüpunktes "General" können Sie folgende Einstellungen tätigen:

- Ändern des Standard-Kennwortes
- Name der Basisstation ändern
- Automatisches Firmware-Update konfigurieren
- NTP-Einstellungen konfigurieren (Zeitserver)
- Protokollierung konfigurieren

## **Seite General | Info**

Auf dieser Seite werden die Hard- bzw. Software-Versionen angezeigt, sowie die wichtigsten Parameter wie MAC Adresse und Seriennummer.

## <span id="page-15-2"></span>**Seite General | Admin**

Hier können der Name der Station (z. B. Lager, Einkauf), der Benutzername und das Kennwort geändert werden.

Standard-Benutzername: admin

Standard-Kennwort: changeme

#### **Seite General | Update**

Hier können Sie ein automatisches Firmware-Update konfigurieren. Geben Sie dazu die URL der Skriptdatei in das Feld "Command File URL" ein. Im Feld "Interval" legen Sie fest, in welche Abständen (in Minuten) geprüft werden soll, ob eine neue Datei vorhanden ist.

## <span id="page-16-0"></span>**Seite General | NTP**

Um die korrekte Uhrzeit zu erhalten, geben Sie hier die IP-Adresse eines NTP Zeitservers an. Die Basisstation gleicht die interne Uhrzeit beim Start sowie zum festgelegten Intervall mit der des Zeitservers ab.

Geben Sie im Feld "TimeServer" die IP-Adresse Ihres Windows-Servers oder einen öffentlichen Zeitserver (z. B. ptbtime1.ptb.de) ein und ein Zeitintervall "Interval", nach dem die Zeit abgeglichen werden soll.

Wählen Sie in "Timezone" die entsprechende Zeitzone.

Sollte die gewünschte Zeitzone nicht in der Auswahlliste zur Verfügung stehen, so geben Sie sie im Feld "String" ein. Beachten Sie folgende Syntax:

> <String = StdOffset [Dst[Offset], Date/Time, Date/ Time]>

- Std Zeitzone (z. B. EST für Eastern Standard Time)
- Offset

Zeitunterschied zwischen Zeitzone und UTC (Universal Time Coordinator)

**•** Dst

Sommerzeit der Zeitzone (z. B. EDT für Eastern Daylight Time)

- **Second Offset** Zeitunterschied zwischen Sommerzeit und UTC
- Date/Time, Date/Time Beginn und Ende der Sommerzeit Date-Format: Mm.n.d (d Tag der n Woche im Monat m) Time-Format: hh:mm:ss im 24-Std. Format Beispiel:

North Carolina befindet sich in der Zeitzone Eastern. Eastern Standard Time (EST) ist fünf Stunden hinter UTC (StdOffset = EST-5), die Eastern Daylight Time (EDT) ist vier Stunden hinter UTC (DstOffset = EDT-4). Die Sommerzeit für das Jahr in diesem Beispiel beginnt um zwei Uhr, an einem Sonntag, in der ersten Aprilwoche (M4.1.0/2). Die Sommerzeit endet um zwei Uhr, an einem Sonntag in der fünften Woche im Oktober (M10.5.0/2).

<String = EST-5EDT-4,M4.1.0/2,M10.5.0/2)>

Beachten Sie, dass die Woche immer mit einem Sonntag beginnt und die Nummer für Sonntag die "0" ist.

## **Seite General | Logging**

Es gibt verschiedene Möglichkeiten Aufzeichnungen der Basisstation zu erhalten.

- $\bullet$  OFF Keine Protokollierung
- $\bullet$  TCP

Die Einträge werden per TCP übertragen. In diesem Fall geben Sie die IP-Adresse und den Port des Servers ein, zu dem diese Daten übertragen werden sollen.

SYSLOG

Die Einträge werden einem "Syslogd"- Server des Netzwerks berichtet. Dieser ist für weitere Auswertungen oder auch zur Archivierung der Einträge verantwortlich.

HTTP

Die Syslog-Einträge werden zu einem Webserver geleitet um dort weiterverarbeitet zu werden (HTTP GET-Format).

**•** HTTPS

Die Syslog-Einträge werden zu einem Webserver geleitet, um dort weiterverarbeitet zu werden (HTTPS GET-Format).

Wählen Sie den gewünschten Protokollierungs-Typ und geben Sie - je nach Serverauswahl - die gewünschte Syslogd-Nachricht, den Port und den Pfad des Servers an.

## **Seite General | License**

Eingabe der gekauften Lizenznummer (max. 29 Zeichen).

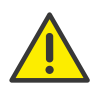

Bei der Lizenznummer handelt es sich nicht um die SARI-Identifikation. Um die SARI-ID einzutragen, siehe [Konfiguration der Master-Basissta](#page-12-0)[tion \(Standby-Szenario 2 oder 3\)](#page-12-0), Seite 13, Schritt [\(14\)](#page-14-2).

## <span id="page-17-0"></span>**1.6.5.2 LAN**

Unterhalb des Menüpunktes "LAN" können Sie folgende Einstellungen tätigen:

- **DHCP-Modus setzen**
- Statische IP-Adresse setzen
- Dynamische IP-Adresse setzen
- **•** Typ des LAN-Links setzen
- VLAN konfigurieren
- LAN-Statistik einsehen

## <span id="page-17-1"></span>**Seite LAN | DHCP Modus**

Der DHCP-Modus einer Basisstation kann unterschiedlich gesetzt werden:

disabled

Wird verwendet, wenn die Basisstation eine statische IP-Adresse haben soll.

Client

Die Basisstation agiert als ein DHCP-Client. Wenn ein DHCP-Server im Netzwerk vorhanden ist, wird eine IP-Adresse zugeteilt.

**Automatic** 

Im Automatik-Modus wird die Basisstation beim Hochfahren als DHCP-Client agieren. Wenn die Basisstation erneut durch Drücken der Reset-Taste auf der Rückseite gestartet wird, wird sie die IP-Adresse 192.168.0.1 und die Subnetmaske 255.255.255.0 erhalten.

Starten Sie nach einer Änderung die Basisstation erneut unter 'Reset', damit die Konfigurationsänderungen aktiviert werden.

## **Seite LAN | IP**

Es ist erforderlich, dass die Master-Basisstation eine statische IP-Adresse erhält. Die Slave-Basisstationen können dynamische IP-Adressen haben, die Sie am DHCP-Server im Netzwerk abgerufen haben.

Geben Sie hier die Parameter "IP Address", "Network Mask", "Default Gateway" und "DNS Server" ein.

Bitten Sie Ihren Netzwerk-Administrator um die Reservierung von IP-Adressen für die Master- und Standby-Master-Basisstationen.

Starten Sie nach einer Änderung die Basisstation erneut unter 'Reset', damit die Konfigurationsänderungen aktiviert werden.

## So legen Sie die statische IP-Adresse fest

- 1 Wählen Sie "LAN | DHCP".
- 2 Wählen Sie "disabled" im Feld "Mode".
- 3 Klicken Sie auf "OK".
- 4 Wählen Sie "LAN | IP".
- 5 Geben Sie in den Feldern "IP Address", "Network Mask", "Default Gateway" und "DNS Server" die Daten ein, die Sie von Ihrem Administrator bekommen haben.
- 6 Klicken Sie auf  $OK''$ .
- 7 Starten Sie die Basisstation erneut unter 'Reset', damit die Konfigurationsänderungen aktiviert werden.
- 8 Starten Sie die webbasierte Konfiguration. Verwenden Sie dazu die statische IP-Adresse.

## So konfigurieren Sie eine dynamische IP-Adresse über DHCP

Slave-Basisstationen können dynamische IP-Adressen zugeordnet werden, wenn das Netzwerk über einen DHCP-Server verfügt.

- 1 Wählen Sie "LAN | DHCP".
- 2 Wählen Sie "Client" im Feld "Mode".
- 3 Klicken Sie auf "OK".
- 4 Starten Sie die Basisstation erneut unter 'Reset', damit die Konfigurationsänderungen aktiviert werden.

## **Seite LAN | VLAN**

Konfigurieren Sie VLAN nur dann, wenn die Endgeräte IEEE802.1 unterstützen. Legen Sie hier die ID sowie die Priorität fest.

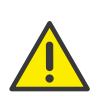

Verwenden Sie unbedingt dieselbe ID, die Sie auch in der Basisstation konfiguriert haben. Anderenfalls wird es nicht möglich sein, die Basisstation zu erreichen.

## **Seite LAN | LINK**

Legen Sie fest um welche LAN-Verbindung es sich handelt (10m-hdx, 10m-fdx, 100m-hdx, 100m-fdx).

Wählen Sie in der Auswahlliste die Option 'auto' (empfohlen), dann wird die Art automatisch erkannt.

## **Seite LAN | Statistics**

Hier können Sie die Ethernet-Ereignisliste einsehen. Um die Ereignisliste zu löschen, klicken Sie auf "Clear".

## **Seite IP | Settings**

Hier können Sie die Priorisierung der Pakete (ToS - Type of Service) und das Routing verändern.

#### **Priorität / Diffserv**

Belassen Sie im Feld "ToS Priority - RTP Data" den Standardwert 0xb8 und in "ToS Priority - VoIP Signalling" den Wert 0x68.

Beachten Sie bitte, dass der ToS-Wert für alle Geräte gleich sein muss.

#### **Port Ranges**

Geben Sie den Port im Feld "First UDP-RTP Port" für den RTP-Datenverkehr ein. Legen Sie die Anzahl der Ports im Feld "Number of Ports" fest.

Bleiben die Felder unter "Port Ranges" leer, werden die Ports 16384 bis 32767 benutzt.

## **Seite IP | Routing**

Durch Auswahl von "IP | Routing" könnn Sie die IP-Routingtabelle einsehen.

#### <span id="page-18-0"></span>**1.6.5.3 LDAP**

Unterhalb des Menüpunktes "LDAP" können Sie folgende Einstellungen tätigen:

- LDAP-Server konfigurieren
- LDAP-Server-Status prüfen
- LDAP-Replikator konfigurieren
- LDAP-Replikator-Status prüfen
- LDAP-Eintrag hinzufügen/anzeigen (Expert Support Tool)

Das LDAP-Protokoll (Lightweight Directory Access Protocol) ist ein Netzwerkprotokoll, das die Abfrage und Modifikation von Informationen eines Verzeichnisdienstes (eine im Netzwerk verteilte hierarchische Datenbank) erlaubt.

Mittels LDAP tauschen die Basisstationen Daten untereinander aus und haben Zugriff auf die interne Datenbank der Master SwyxDECT 800- Basisstation. Diese Datenbank enthält Informationen über angemeldete Handsets und Benutzer, sowie die Systemkonfiguration.

## **Seite LDAP | Server**

LDAP wird für die Replikation zwischen Master- und Standby-Basisstationen benötigt.

## **Seite LDAP | Server-Status bzw. LDAP | Replicator-Status**

Hier können Sie den aktuellen Status des LDAP-Servers bzw. Replicators überprüfen.

## **Seite LDAP | Replicator**

#### **Firmware-Version ab 3.x.x**

Ab der Firmware-Version 3.x.x wurde der Mechanismus zum Austausch der Daten zwischen den Basisstationen verändert. Das LDAP-Protokoll wird nur noch für die Replikation zwischen der Master- und Standby-Master-Basisstation verwendet. In der Save-Basisstationen ist das LDAP-Protokoll zu deaktivieren. Diese verwenden nun die neune PARI-Funktion.

#### So schalten Sie den LDAP-Replikator aus

- 1 Wählen Sie "LDAP | Replicator".
- 2 Deaktivieren Sie die Option "Enable".
- 3 Wählen Sie "DECT | Radio" und geben Sie für den Pari Master Name und Passwort ein.

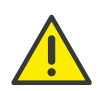

Name und Passwort müssen hier identisch sein mit dem System Namen und Passwort unter "DECT | System". Dadurch wird der Austausch der Daten zwischen den Basisstationen gewährleistet.

## So konfigurieren Sie einen LDAP-Replikator in der Standby-Master-**Basisstation**

- 1 Wählen Sie "LDAP | Replicator".
- 2 Aktivieren Sie die Option "Enable".
- 3 Geben Sie die IP-Adresse des LDAP-Servers (Master) im Feld "Server" ein.
- 4 Geben Sie die IP-Adresse des alternativen LDAP-Servers im Feld "Alt. Server" ein.
- 5 Geben Sie den I DAP-Benutzernamen im Feld "User" und das Kennwort im Feld "Password" ein.

Hier muss das gleiche Kennwort verwendet werden, welches bereits in der Master-Basisstation konfiguriert wurde.

6 Klicken Sie auf "OK".

## <span id="page-19-0"></span>**1.6.5.4 DECT**

Unterhalb des Menüpunktes "DECT" können Sie folgende Einstellungen tätigen:

- DECT System-Namen und Kennwort ändern
- Authentifizierungs-Code setzen
- Registrierungs-Methode ändern
- Töne auswählen
- **•** Frequenzband wählen
- Aktivieren/Deaktivieren von Netzanbietern
- Blockwahl konfigurieren
- Umgang mit R-Taste konfigurieren
- Codecs und Paketgröße ändern
- **•** Modus der Basisstation wählen
- Gatekeeper (SwyxServer) konfigurieren
- IP-Adresse des Masters und der Standby Master-Basisstationen eingeben
- **•** PARI festlegen
- Funk-Synchronisation konfigurieren

## <span id="page-19-1"></span>**Seite DECT | System**

Der System-Name und das Kennwort muss für alle Basisstationen innerhalb des Systems identisch sein.

#### **Authentifizierungscode und -methode**

Im Weiteren können Sie hier einen systemweiten Authentifizierungs-Code festlegen und die entsprechende Registrierungsmethode (Subscription).

Die Basisstation kann folgende Methoden (Subscriptions) nutzen:

- With User AC Mit Benutzer-Authentifizierungs-Code
- With System AC Mit System-Authentifizierungs-Code. Dieser Modus wird jetzt statt 'Anonymous' verwendet.
- Disable

**Deaktiviert** 

Soll ein Handset später im Anonymous Mode angemelde werden, so wählen Sie unter Subscriptions den Eintrag "With System AC".

#### <span id="page-19-2"></span>**Signalisierungstöne**

Sie können hier den Standard der verwendeten Signalisierungstöne ändern. Wählen Sie den gewünschten Ton im Feld "Tones" aus (z. B. EUROPE-PBX).

#### <span id="page-20-0"></span>**Frequenzband**

Die Basisstation kann mit folgenden Frequenzbändern arbeiten:

- 1880 1900 MHz, EU
- 1910 1930 MHz, South America
- 1920 1930 MHz, North America

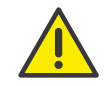

Die Benutzung der Frequenzen für Nord- und Südamerika ist in Europa nicht erlaubt!

Wählen Sie das gewünschte Frequenzband im Feld "Frequency" (z. B. Europe).

Starten Sie nach einer Änderung die Basisstation erneut unter 'Reset', damit die Konfigurationsänderungen aktiviert werden.

#### **Trägerfrequenz (Carrier)**

SwyxDECT 800 stellt für das Nordamerikanische Frequenzband fünf Trägerfrequenzen und zehn für andere Frequenzbänder zur Verfügung. Unter normalen Umständen sind alle Trägerfrequenzen aktiviert.

#### **R-Taste (Local R-Key Handling)**

Ist diese Funktion aktiviert, so werden die Tastaturinformationen lokal behandelt. Ist sie deaktiviert, so werden sie direkt zur IP-PBX gesandt.

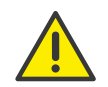

Die Funktionen "Local R-Key Handling" und "Disable ICE" müssen aktiviert sein.

#### <span id="page-20-1"></span>**Codecs und die Paketgröße**

Wählen Sie den bevorzugten Codec und geben Sie die gewünschte Paketgröße an. Wird die Option "Exclusive" aktiviert, so ist die Basisstation gezwungen den Codec zu verwenden.

Ist das Feld "SC - Silence Compression" aktiviert, so werden während der Sprachpausen keine Informationen gesendet. Diese Option sollte in KEI-NEM Fall verwendet werden, da sie die Qualität vermindert und in Kombination mit G.729 im Gateway schon zu massiven Problemen mit Verbindungsabbrüchen geführt hat!

Wählen Sie im Feld "Codec" den Wert "G.711a" und tragen Sie im Feld "Frame (ms)" den Wert "20" ein.

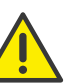

Ist "Exclusive" aktiviert, könnte es für den Codec unmöglich sein, Rufe außerhalb des DECT-Systems zu tätigen.

## **Seite DECT | Supplementary Services**

Supplementary Services legen fest, wie mit Anrufen umgegangen wird, wenn der Benutzer besetzt ist oder nicht antwortet. Die weiter unten angegebenen Funktionen bis auf die Voicemail-Benachrichtigung sind in Zusammenhang mit SwyxWare nicht von Bedeutung.

#### **Voicemail-Benachrichtigung (Message Waiting Indication)**

Wählen Sie im Feld "MWI Mode" die Option "Fixed interrogate and fixed notify number" und geben Sie in den Feldern "MWI Interrogate Number" und "MWI Notify Number" die Zeichen "##10" ein.

## **Seite DECT | Master**

Legen Sie hier fest welchen Modus diese Station hat, Master oder Slave. Legen Sie hier die damit verbundenen Parameter fest.

Eine Basisstation kann in verschiedenen Zuständen (Mode) arbeiten:

- Active wenn diese Basisstation eine Master Basisstation ist
- Standby wenn diese Basisstation eine Standby Master Basisstation ist
- $\bullet$  Off

wenn diese Basisstation eine Slave-Basisstation ist

**•** Deployment

wird lediglich für Abdeckungstests benötigt. Dabei wird die Sprache vom Handset direkt wieder zum Handset geleitet.

**Mirror** 

wenn diese Basisstation eine der zwei (Master1 oder Master2) Mirror-Basisstationen ist

#### <span id="page-21-1"></span>**IP-PBX (Konfiguration von SwyxServer)**

- 1 Wählen Sie "SIP" als Protocol und geben Sie die IP-Adresse des SwyxServer unter "Proxy" ein.
- 2 Verwenden Sie SwyxWare-Standby so geben Sie unter "Alt. Proxy" die IP-Adresse des Standby-SwyxServer ein.
- 3 Geben Sie die maximale Anzahl von Ziffern einer internen Nummer in der SwyxWare (z. B. 3) im Feld "Max. internal number length" an. Diese Nummern-Länge wird verwendet, um zu entscheiden, ob es sich um einen Ruf von intern oder extern handelt, um z. B. den entsprechenden Klingelton zu verwenden.
- 4 Aktivieren Sie das Feld "Enbloc Dialing".

Ist diese Option aktiviert, so können alle Ziffern der Rufnummer eingegeben werden, bevor der Hörer abgenommen wird. Die Rufnummer wird nach Abheben des Hörers vollständig (als Block) gewählt.

- 5 Deaktivieren Sie das Feld "Enable Enbloc Send-key".
- 6 Deaktivieren Sie das Feld "Allow DTMF through RTP".
- 7 Konfigurieren Sie die "SIP Interoperability Settings": Das Feld "Registration time-to-live" kann leer blieben und alle Kontrollkästchen (z. B. "Hold before Transfer") sollten ausgeschaltet sein. Wählen Sie für "Hold Signalling" die Einstellung "sendonly".

Wenn das Gerät als Standby Master konfiguriert ist (Mode=Standby), ändern Sie zusätzlich folgendes:

- 8 Geben Sie die IP-Adresse des Masters im Feld "Primary Master IP Address" ein.
- 9 Starten Sie nach einer Änderung die Basisstation erneut unter 'Reset', damit die Konfigurationsänderungen aktiviert werden.

## <span id="page-21-2"></span>**Seite DECT | Radio**

Allen Basisstationen muss die IP-Adresse der Master-Basisstation bekannt sein.

Geben Sie die Adresse der Master-Basisstation im Feld "Pari Master IP Address" ein. Zusätzlich kann die IP-Adresse der Standby Pari Master-Basisstation eingegeben werden.

Starten Sie nach einer Änderung die Basisstation erneut unter 'Reset', damit die Konfigurationsänderungen aktiviert werden.

## **Seite DECT | PARI (Primary Access Right Identity)**

Die PARI ist eine eindeutige System-ID und dient der Identifizierung einer Basisstation. Die PARI wird automatisch jeder Basisstation im System zugewiesen, dabei wird der Basisstation eine zufällige System ID gegeben. Sollte mehr als ein SwyxDECT 800 System im selben Abdeckungsbereich vorhanden sein, müssen die Systeme durch eine weitere PARI unterschieden werden.

Um die bereits benutzten System-IDs einzusehen, können Sie einen RFP Scan durchführen, siehe [Seite Diagnostics | RFP Scan](#page-27-0), Seite 28.

Starten Sie nach einer Änderung die Basisstation erneut unter "Reset', damit die Konfigurationsänderungen aktiviert werden.

## <span id="page-21-3"></span>**Seite DECT | SARI (Secondary Access Right Identity)**

Die SARI ist eine eindeutige System-ID. Sie dient der Identifizierung eines IP-DECT-Systems und wird benötigt, um das IP-DECT-System lauffähig zu machen. Die SARI muss hier eingetragen werden, sofern die Basisstation als Master betrieben werden soll.

Pro DECT-System wird nur eine SARI benötigt, die im Master eingetragen wird.

Auf der Haupt-Webseite des IP-DECT-Systems "General | Info" wird diese ID angezeigt als PARK.

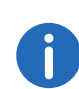

Bitte notieren Sie diese Nummer in Ihren Unterlagen, da die SARI bei einem Hardware-Reset (Drücken der Reset-Taste länger als 10 Sekunden) gelöscht wird.

## <span id="page-21-0"></span>**Seite DECT | Air Sync**

Die Basisstationen nutzen die DECT-Schnittstelle zur Synchronisation. Dabei wird einer Basisstation die Rolle als "Air Sync Master" übertragen. Es muss jedoch nicht festgelegt werden, welche Station mit welcher synchronisiert. Dies geschieht automatisch.

Es stehen verschiedene Synchronisationsarten (Sync Mode) zur Verfügung:

#### **•** Master

wenn die Basisstation die "Air Sync Master" ist. Es wird empfohlen, dies auf dem DECT-Master und Standby-Master zu konfigurieren.

Slave

wenn diese Basisstation sich automatisch mit dem "Air Sync Master" synchronisieren soll.

## <span id="page-22-0"></span>**1.6.5.5 Central Phonebook importieren oder als CSV-Datei exportieren.**

Sie können Alternativ zum CSV-Import auch eine LDAP-Abfrage festlegen, siehe [LDAP-Abfrage](#page-22-1), Seite 23.

Die importierte CSV-Datei sollte folgendes Format haben:

Vorname 1; Nachname 1; Telefonnummer 1

Vorname 2; Nachname 2 Telefonnummer 2

oder

Vorname 1, Nachname 1, Telefonnummer 1

Vorname 2, Nachname 2, Telefonnummer 2

Eine CSV-Datei kann maximal 2000 Benutzer beinhalten.

Beim Import eines Globalen Telefonbuchs im CSV-Format werden existierende Einträge gelöscht.

## So importieren Sie das Globale Telefonbuch im CSV-Format

- 1 Wählen Sie "Central Phonebook".
- 2 Aktivieren Sie das Kästchen "Enable".
- 3 Wählen Sie im Bereich "File Import Settings" unter "File type" die CSV-Datei, die Sie importieren möchten.
- 4 Legen Sie im Feld "Delimiter" das Begrenzungszeichen der CSV-Datei fest (z. B.  $::$ ").
- 5 Klicken Sie auf "OK".
- 6 Wählen Sie "Import" und "Choose file".
- 7 Wählen Sie die CSV-Datei und klicken Sie auf "Open".
- 8 Klicken Sie auf "Close".

Siehe 7.6.1 Import und Export von Telefonbüchern, Seite 118.

## So exportieren Sie das Globale Telefonbuch als CSV-Datei

Das komplette Telefonbuch kann zur Bearbeitung oder aus Sicherheitsgründen als CSV-Datei exportiert werden.

- 1 Wählen Sie "Central Phonebook".
- 2 Klicken Sie auf "Export".
- 3 Es öffnet sich ein Fenster. Klicken Sie hier auf "Download file".
- 4 Klicken Sie im nächsten Dialog auf "Save".
- 5 Geben Sie den Namen der Datei ein und wählen Sie den Ordner, in dem die Datei gespeichert werden soll.
- 6 Klicken Sie auf "Save".

## <span id="page-22-1"></span>**1.6.5.6 LDAP-Abfrage**

Ab SwyxWare 10 wird die LDAP-Abfrage mit DECT 800 Geräten unterstützt. Mit der LDAP-Abfrage können die Dect-Geräte Daten wie etwa Name, Adresse oder Telefonnummer eines Benutzers von mehreren Quellen in Echtzeit von einem Server abfragen. Sie müssen dann bei Änderungen die Daten nicht jedes Mal via .CSV-Import neueinlesen. Sie können die Einstellungen hierfür in Ihrer Basisstation festlegen.

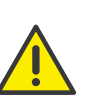

Um die LDAP-Abfrage zu verwenden, benötigen Sie Estos MetaDirectory oder C4B XPhone Connect Directory. Wenden Sie sich ggf. an Ihren Fachhandelspartner.

## So konfigurieren Sie die LDAP-Abfrage

- 1 Wählen Sie "Services | Phonebook".
- 2 Wählen Sie als "Current View" aus der Dropdown-Liste "LDAP".
- 3 In dem Bereich External LDAP Server können Sie folgende Einstellungen festlegen:

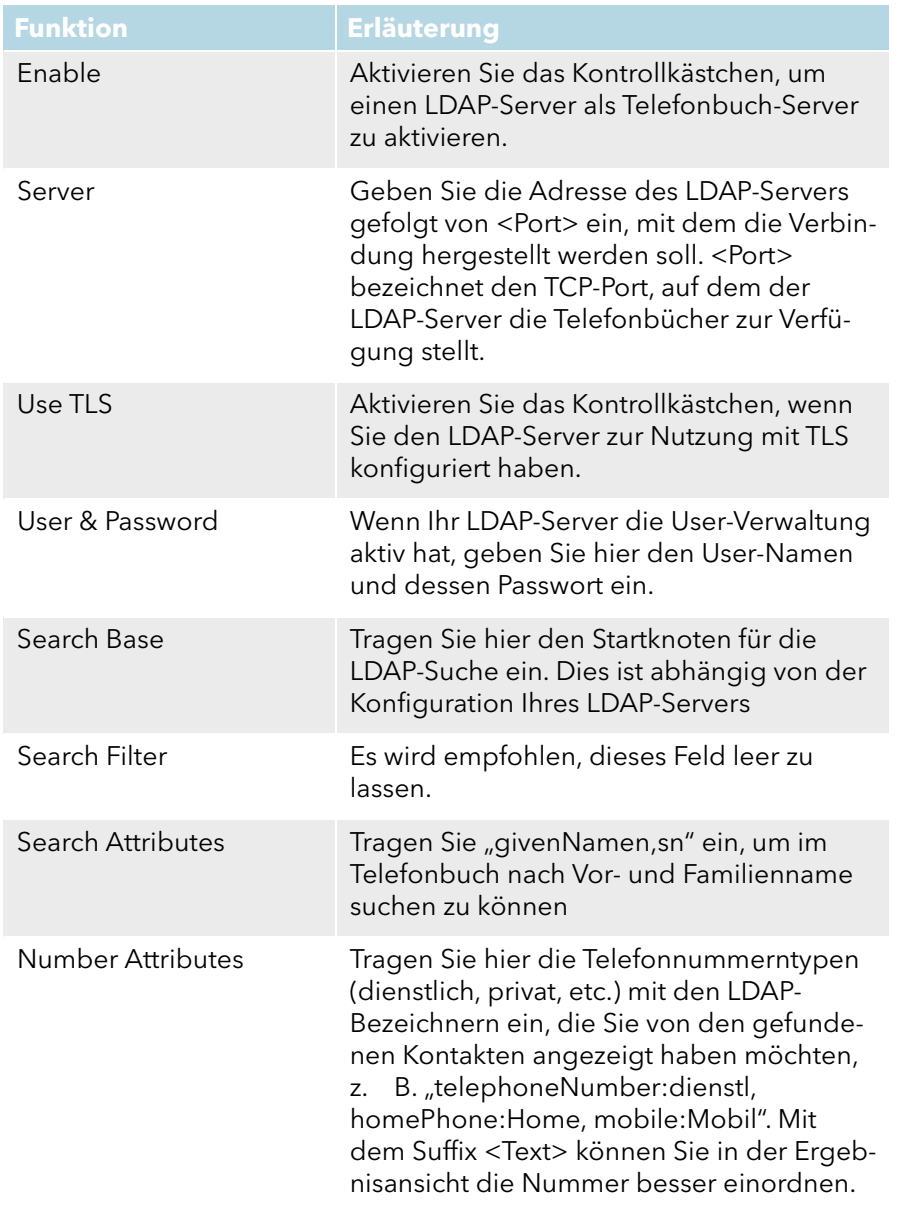

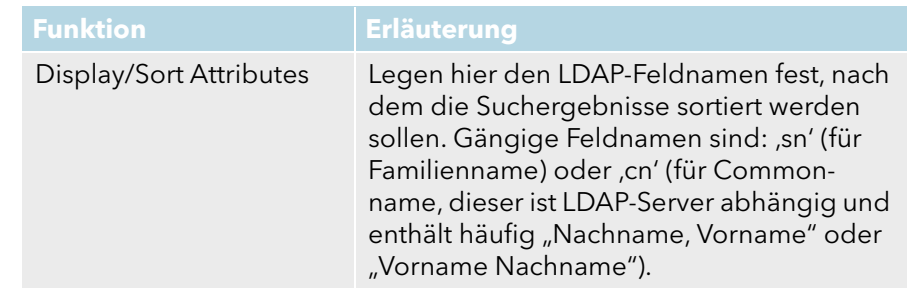

4 Klicken Sie auf "OK", um ihre Eingaben zu bestätigen.

#### <span id="page-23-0"></span>**1.6.5.7 Users**

Unterhalb des Menüpunkts "Users" können Sie folgende Einstellungen tätigen:

- **Benutzer hinzufügen**
- Nach Benutzerinformationen suchen
- Alle registrierten Benutzer des Systems anzeigen
- Standorte der Handsets anzeigen
- CSV-Datei mit Benutzerinformationen importieren
- CSV-Datei mit Benutzerinformationen exportieren

Siehe [DECT-Handset-Benutzer konfigurieren](#page-28-1), Seite 29.

## <span id="page-23-1"></span>**1.6.5.8 Device Overview**

Hier finden Sie einen Überblick über alle im System angemeldeten Basisstationen und ihren aktuellen Zustand.

#### **Seite Device Overview | Radios**

Hier werden alle Basisstationen, die sich im System befinden, aufgeführt. Folgende Informationen werden angezeigt:

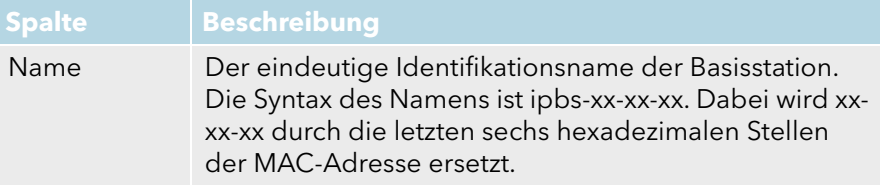

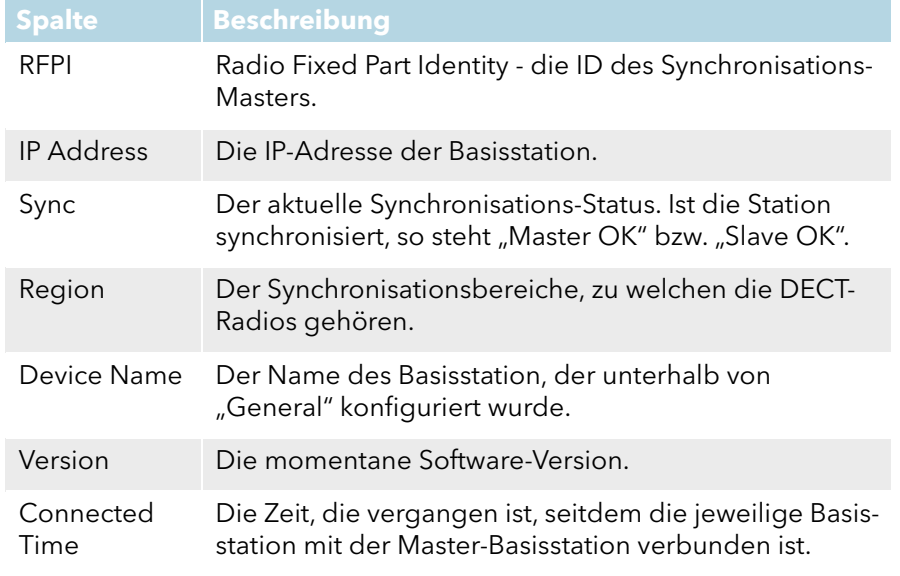

## <span id="page-24-0"></span>**1.6.5.9 DECT Sync**

## **Seite DECT Sync | Air Sync Overview**

Dieser Bereich erscheint nur bei einer PARI Master-Station. Um die grafische Darstellung der Airsynchronisation sehen zu können, wählen Sie "DECT Sync | Air Sync Overview".

Die interne Synchronisation für jeden Bereich wird separat in einer Baumansicht dargestellt. Mit Hilfe grüner, gelber und roter Punkte in der Baumansicht werden folgende Synchronisationszustände der DECT-Radios angezeigt:

#### Grün: Synchronisiert

Gelb: Synchronisiert, es wird allerdings wenig Signalstärke empfangen (RSSI <-83 dBm)

Rot: Synchronisiert nicht

Der graue Punkt am Anfang des Baums sagt aus, dass es sich um eine referenzierte RFPI-Synchronisation handelt.

## **Seite DECT Sync | Disturbances**

Dieser Bereich erscheint nur bei einer PARI Master-Station.

- 1 Wählen Sie "DECT Sync | Disturbances".
- 2 Klicken Sie auf "Start". Eine Liste der möglichen Störungen wird angezeigt.

## **Seite DECT Sync | Status**

Dieser Bereich erscheint nur in der IPBS.

1 Wählen Sie "DECT Sync | Status".

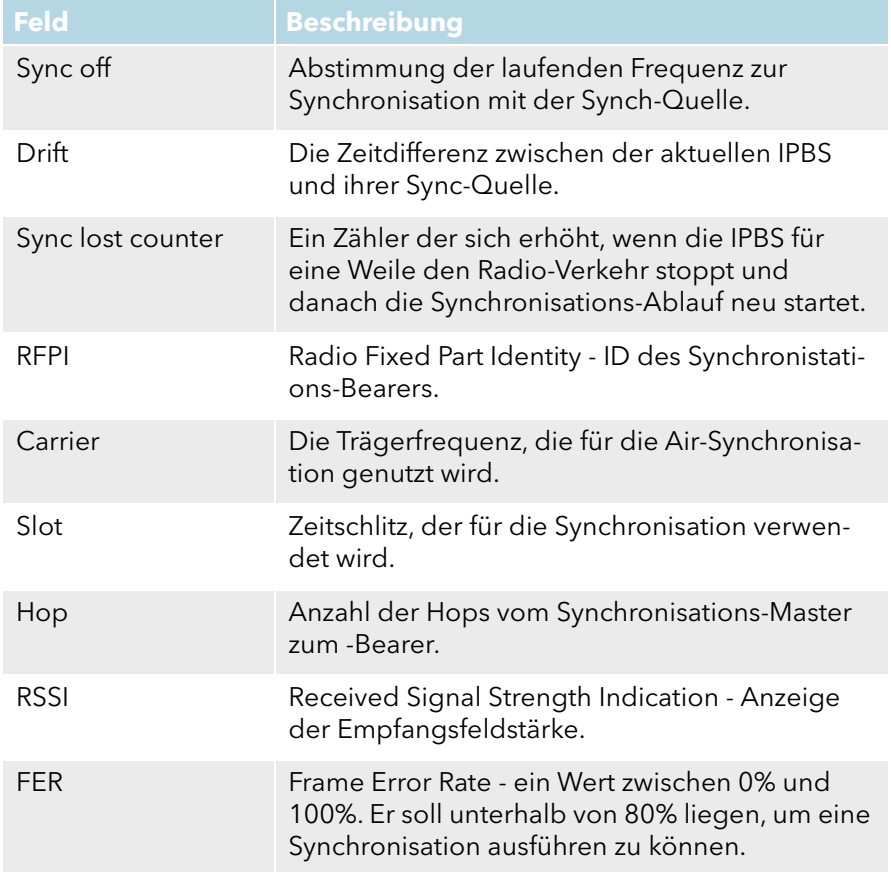

## <span id="page-25-0"></span>**1.6.5.10Traffic**

In diesem Menü werden alle Informationen zum Datenverkehr, sowohl die des DECT-Masters als auch der DECT-Radios, aufgelistet.

#### **Statistic**

Unter Statistic finden Sie die Statistik über den Datenverkehr der Basisstation. Ist die Basisstation ein Master, so wird die Statistik der gesamten DECT-Anlage dargestellt. Die Statistik der DECT-Radios wird unter dem Menüpunkt "Radio Calls" aufgelistet.

Folgende Informationen stehen zur Verfügung:

## **Seite Traffic | Master Calls**

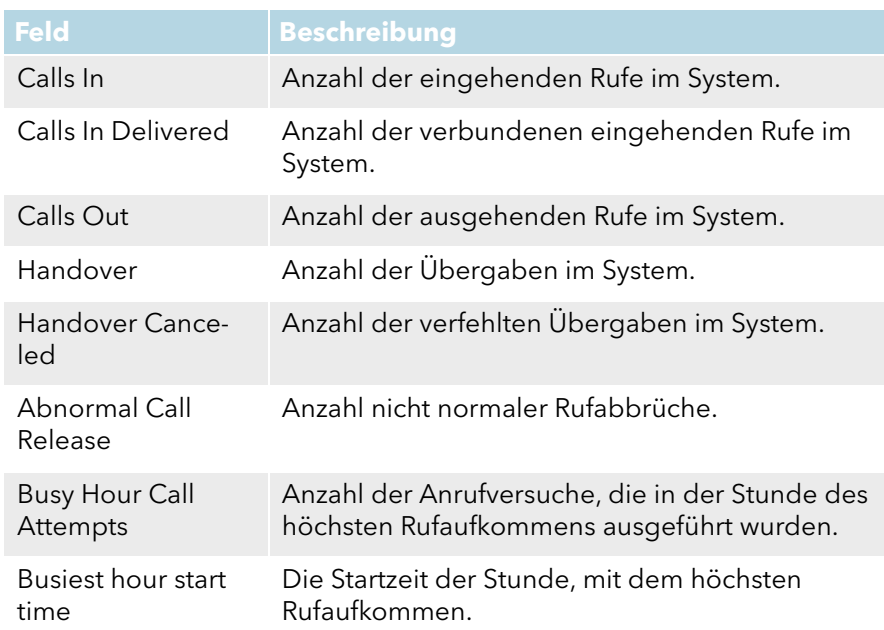

## **Seite Traffic | Radio Calls**

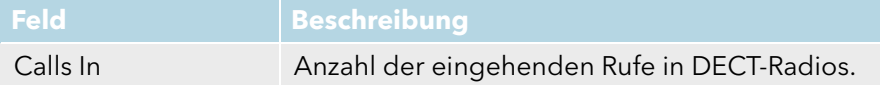

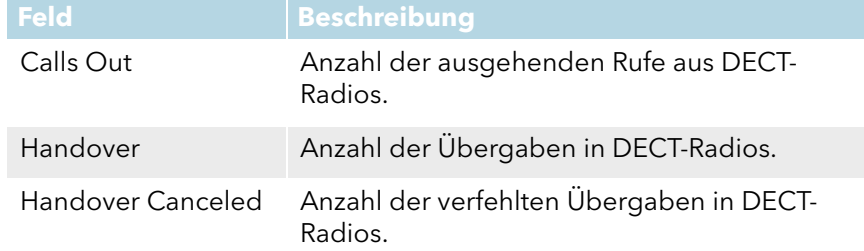

## **Seite Traffic | Handover**

Ein aktiver Ruf wird soeben von einer Basisstation zu einer anderen übergeben.

## <span id="page-25-1"></span>**1.6.5.11 Backup**

Die aktuelle Konfiguration der Basisstation kann hier als Vorlage (z. B. zur Anlage von Slave-Basisstationen), sowie zur Datensicherung verwendet werden. Um die gespeicherte Konfigurationsdatei in eine andere Basisstation einzulesen, siehe [Aktualisierung der SwyxDECT 800](#page-53-0), Seite 54.

#### So speichern Sie die Einstellungen der Basisstation

- 1 Wählen Sie "Backup | Config".
- 2 Klicken Sie auf "download".
- 3 Klicken Sie auf "Speichern" und wählen Sie einen Speicherort.

## <span id="page-25-2"></span>**1.6.5.12 Update**

Hier können Sie die Software-Komponenten aktualisieren:

- **•** Laden der Konfiguration
- Update der Firmware
- Update des Bootloaders

Siehe [Aktualisierung der SwyxDECT 800](#page-53-0), Seite 54.

## <span id="page-25-3"></span>**1.6.5.13 Diagnostics**

Die SwyxDECT 800 bietet einige Funktionen, die zur Kontrolle und zur Fehlerbehebung beitragen können.

## **Seite Diagnostics | Logging**

Die Basisstation kann eine Anzahl von Protokollen generieren, die für die Kontrolle und Fehlerbehebung nützlich sein können.

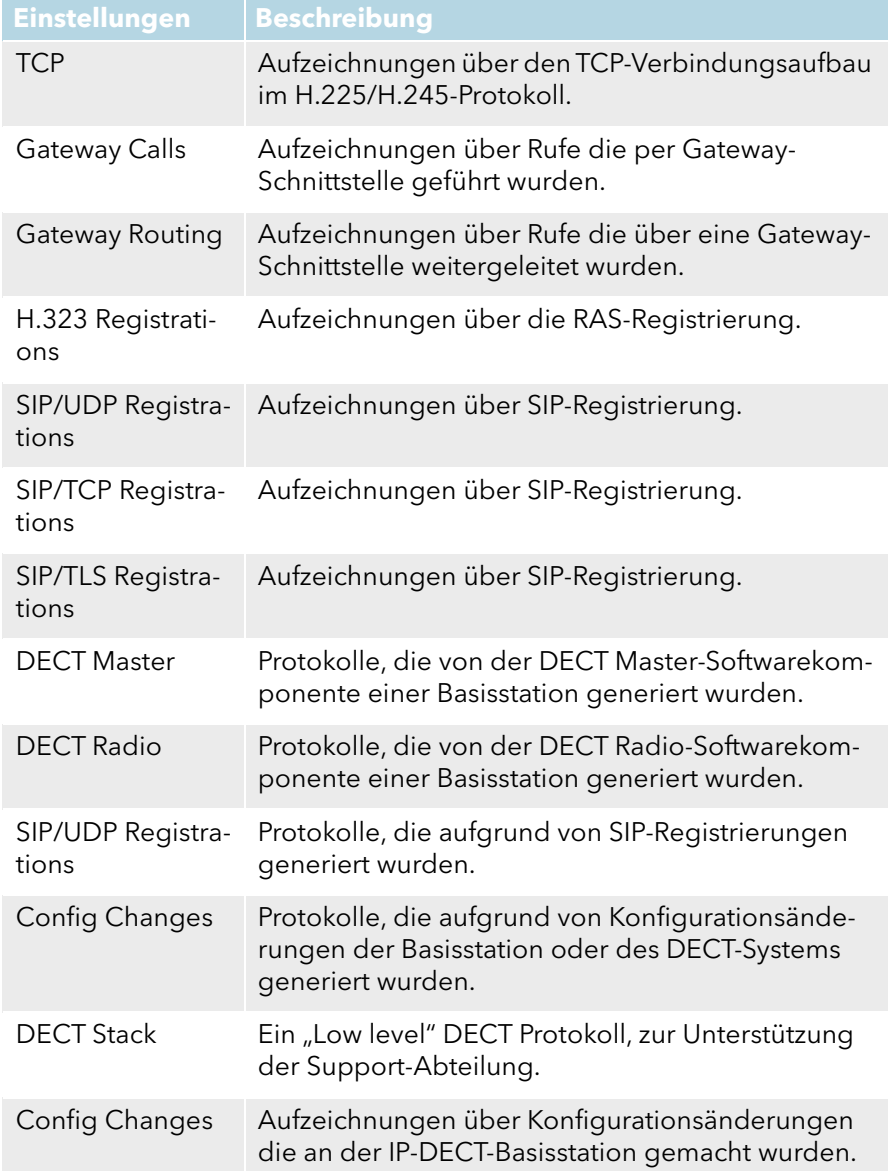

#### Radio is busy for speech Zu aktivieren, wenn eine Warnung gesendet **Einstellungen Beschreibung**

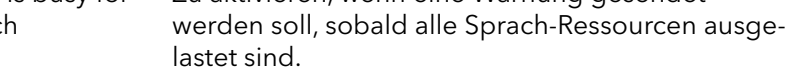

#### **Syslog**

Verwenden Sie den Link ,syslog', um ein neues Browser-Fenster zu öffnen, das die Daten, die protokolliert werden, in Echtzeit anzeigt.

## **Seite Diagnostics | Tracing**

Die Informationen die hier über die Trace-Funktion gesammelt werden können, werden hauptsächlich zur Fehlerbehebung genutzt. Das Tracing soll der Unterstützung der Support-Abteilung dienen.

## **Seite Diagnostics | Alarms**

Hier sind alle Störungen gelistet. Ein Alarm ist eine Störung, die den normalen Betrieb der IP-DECT Anlage beeinträchtigt und gegebenenfalls ein manuelles Eingreifen nötig macht, um die Störung zu beheben. Eine IP-DECT-Master-Station kann Störungen aller RADIOS sammeln und darstellen.

Folgende Felder werden dargestellt:

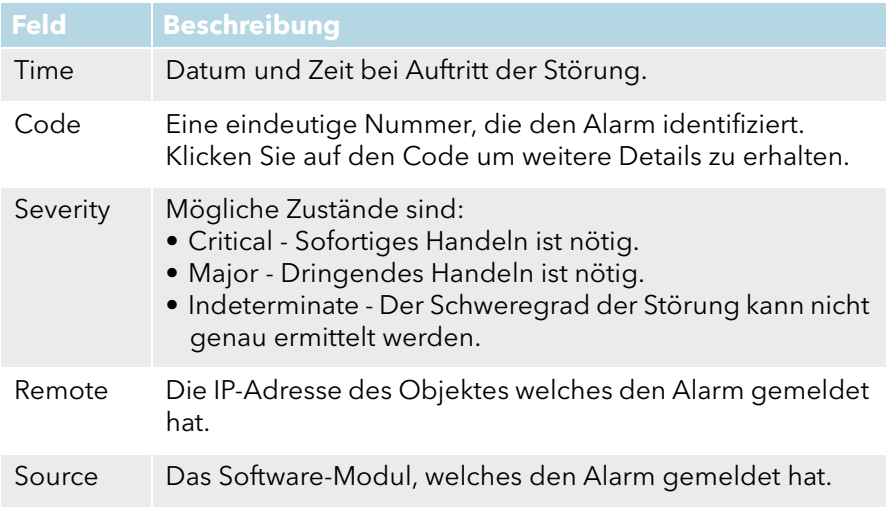

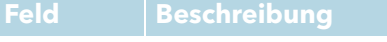

Description Eine textuelle Beschreibung der Störung.

## **Seite Diagnostics | Events**

Unter "Diagnostics | Events" finden Sie die Historie aller Störungen und Fehler. Klicken Sie auf "Clear" um die Liste zu löschen.

Die Liste enthält folgende Felder:

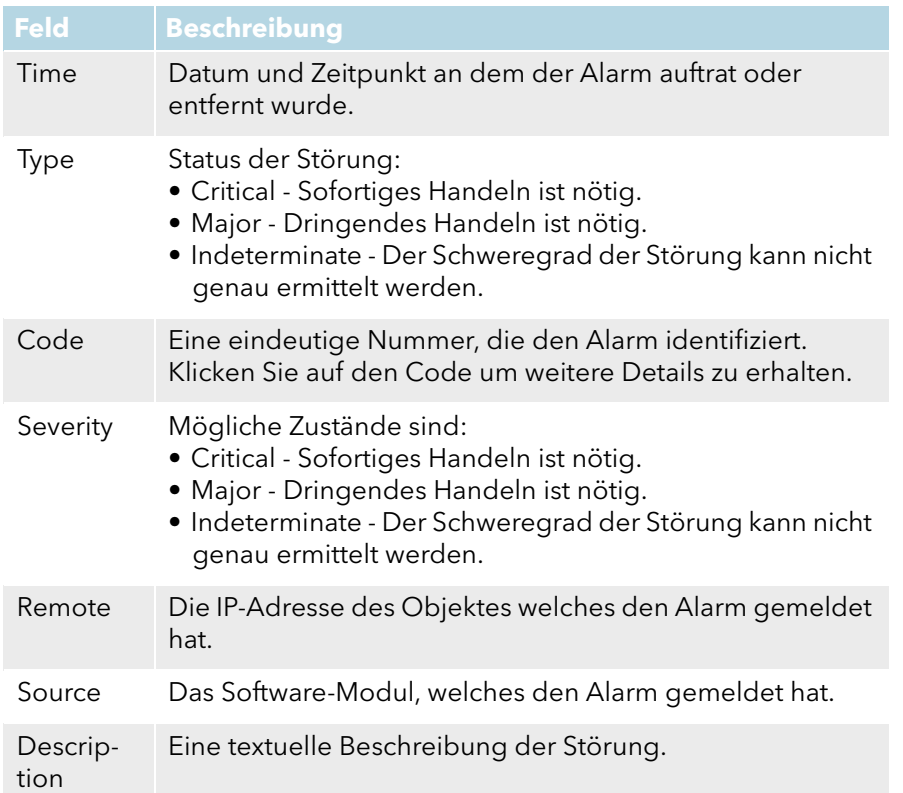

## **Seite Diagnostics | Performance**

Es ist möglich verschiedene Performance-Parameter zu prüfen. Die Beschreibung der Parameter finden Sie im Folgenden:

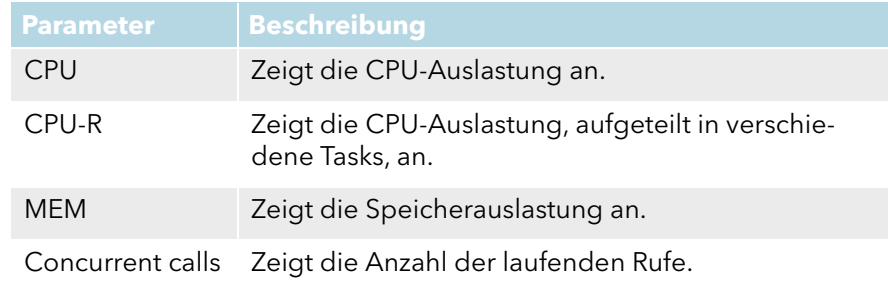

## **Seite Diagnostics | Config Show**

Hier wird die Konfiguration der Basisstation in Textform dargestellt.

## **Seite Diagnostics | Ping**

Die Ping-Funktion kann genutzt werden um die Antwortzeit von der Basisstation zu einer bestimmten IP-Adresse zu erhalten. Über diese Funktion kann die Verbindung zwischen einzelnen Komponenten des DECT-Systems analysiert werden.

## **Seite Diagnostics | Traceroute**

Die Traceroute-Funktion zeigt wie die Pakete von der IPBS zu einer bestimmten IP-Adresse gereicht werden. Das Ergebnis wird in einer Liste dargestellt. Sie enthält die IP-Adressen mit den berechneten Zeiten.

## <span id="page-27-0"></span>**Seite Diagnostics | RFP Scan**

Führen Sie einen RFP-Scan durch, um die bereits verwendeten System IDs anderer DECT-Systeme innerhalb des Abdeckungsbereichs zu erhalten.

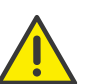

Beachten Sie bitte, dass die Ausführung eines Scans alle aktiven Rufe unterbricht.

## **Seite Diagnostics | Service Report**

Der Service Report beinhaltet für den Support wichtige Informationen.

## So laden Sie den Service-Report herunter

- 1 Wählen Sie "Diagnostic | Service Report".
- 2 Klicken Sie auf Download"
- 3 Klicken Sie auf "Save" und wählen Sie den Speicherort für den Report.

## <span id="page-28-0"></span>**1.6.5.14Reset**

Einige Konfigurationen erfordern einen Neustart, damit die Änderungen Wirkung zeigen. Es gibt verschiedene Wege die SwyxDECT 800 Anlage neu zu starten:

## **Seite Reset | Idle Reset**

Bei einem Idle Reset wird gewartet bis keine aktiven Rufe mehr vorhanden sind. Der Idle Reset wird durch Klicken auf die Schaltfläche "OK" ausgeführt.

## **Seite Reset | Reset**

Ein Reset bricht sofort alle aktiven Rufe ab und startet die Basisstation erneut. Dieser Reset wird durch Klicken auf die Schaltfläche "OK" ausgeführt.

## **Seite Reset | TFTP**

Ist die Basisstation im TFTP-Modus, kann sie nur mit Hilfe des Programms "gwload.exe" erreicht werden, siehe So laden Sie die Firmware mit Hilfe des Programms "Gwload", Seite 55. Dieser Modus sollte nicht während des normalen Betriebs der Basisstation genutzt werden.

## **Seite Reset | Boot**

Es wird lediglich eine spezielle Firmware (minifirmware) benutzt, die den IP-Stack und das Webinterface zur Verfügung stellt.

## **Reset mit Hilfe des Reset-Knopfes**

Sie finden den Reset-Knopf zur Ausführung eines Hardware-Neustarts in einem kleinen Loch auf der Rückseite der Basisstation. Nutzen Sie einen nichtleitenden Gegenstand um den Neustart auszuführen.

Folgende Reset-Optionen stehen zur Verfügung:

- Kurzer Druck auf den Reset-Knopf (< 1 Sekunde) Erzeugt einen Neustart der Basisstation.
- Mittlerer Druck auf den Reset-Knopf (~ 3 Sekunden) Erzeugt einen Neustart der Basisstation im TFTP-Modus. In diesem Modus kann auf die Basisstation lediglich mit Hilfe des Programms "Gwload" zugegriffen werden. Dieser Modus ist für Entwicklungs- und Support-Abteilungen bestimmt.
- Langer Druck auf den Reset-Knopf (~ 10 Sekunden) Bei diesem Neustart werden alle Konfigurationsparameter auf den Default-Wert gesetzt.

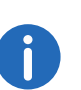

Beachten Sie, dass beim Hardware-Neustart (Druck auf die Reset-Taste länger als 10 Sekunden) die SARI gelöscht wird. Sichern Sie daher vor-her die SARI. Siehe [Seite DECT | SARI \(Secondary Access Right](#page-21-3) Identity)[, Seite 22.](#page-21-3)

# <span id="page-28-1"></span>**1.7 DECT-Handset-Benutzer konfigurieren**

Sie können einen neuen Benutzer anlegen oder einem bereits vorhandenen Benutzer ein DECT-Handset zuordnen.

# <span id="page-28-2"></span>**1.7.1 Konfiguration in SwyxWare**

Damit sich ein SwyxWare-Benutzer mit einem SIP-kompatiblen Endgerät am SwyxServer anmelden darf, müssen Sie ihm mit Hilfe der Administration die Erlaubnis dazu geben.

## <span id="page-28-3"></span>So konfigurieren Sie einen SwyxWare-Benutzer für SwyxDECT 800

- 1 Rufen Sie die SwyxWare-Administration auf.
- 2 Öffnen Sie die Eigenschaften des gewünschten Benutzers.
- 3 Klicken Sie auf die Schaltfläche "Administration".
- 4 Wechseln Sie auf die Registerkarte "SIP-Registrierung".
- 5 Aktivieren Sie das Kontrollkästchen "SIP Anmeldung zulassen".
- 6 Legen Sie fest, ob dieser Benutzer sich immer, nie oder den Server-Standardeinstellungen entsprechend authentifizieren soll.

<span id="page-29-1"></span>7 Vergeben Sie die SIP-Benutzer-ID, den SIP-Benutzernamen und das SIP Kennwort. Weitere Informationen entnehmen Sie bitte der SwyxWare Dokumentation für Administratoren, Kapitel 9.2.1.4 Registerkarte "SIP-Registrierung".

Mit diesen Daten meldet sich das Endgerät am SwyxServer an. Sie dienen bei der Anmeldung des Endgerätes dazu, dieses beim SwyxServer zu authentisieren. Die Eindeutigkeit der Anmelde-Parameter wird beim Verlassen der Registerkarte überprüft.

# <span id="page-29-0"></span>**1.7.2 Konfiguration in der SwyxDECT 800 Anlage**

Es gibt drei Möglichkeiten der SwyxDECT 800 weitere Endgeräte hinzuzufügen:

- Verwendung des Handsets zur automatischen Verknüpfung der IPEI-Nummer mit einem Benutzer (Anonyme Registrierung) Diese Vorgehensweise ist nur für D200 und D300 empfohlen.
- Manuelle Eingabe der IPEI-Nummer (Individuelle Registrierung) Wählen Sie diese Vorgehensweise, wenn geringe Anzahl ein Fremdgerät die automatische Anmeldung nicht beherrscht.
- Import der IPEI-Nummern mithilfe einer CSV-Datei (Einfache Registrierung)

Wählen Sie diese Vorgehensweise, wenn viele Benutzer hinzugefügt werden sollen.

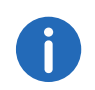

Die IPEI-Nummer ist die eindeutige Identifizierungsnummer des Handsets. Sie befindet sich außen auf dem Verpackungskarton des jeweiligen Handsets! Notieren Sie sich diese unbedingt für den zukünftigen Gebrauch! Wird die PIN des Handsets dreimal falsch eingegeben, so kann das Handset nur durch die Eingabe der IPEI-Nummer freigeschaltet werden.

## So fügen Sie der Master-Basisstation einen neuen Benutzer hinzu

1 Wählen Sie "Users" und klicken Sie auf "new".

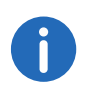

Beachten Sie, dass der verwendete Webbrowser so konfiguriert ist, dass er PopUp-Fenster auf dieser Seite erlaubt. Andernfalls wird das Fenster zum Anlegen eines neuen Benutzers nicht angezeigt.

- 2 Legen Sie den Benutzertyp (User type) fest. Sie können wählen zwischen User und User Administrator. Ein User Administrator kann lediglich Einstellungen der Benutzer verändern (ausgenommen der Administrator-Benutzer). Ein Administrator kann auch die Einstellungen der Stationen verändern.
- 3 Geben Sie weitere Benutzer-Informationen ein.
	- $\bullet$  Long Name

Name des Benutzers. Geben Sie hier die SIP-Benutzer-ID aus der SwyxWare-Benutzerkonfiguration ein.

Display Name

Dieser Name wird auf dem Display des SwyxPhone Dxxx während des Ruhezustands angezeigt, wenn die Registrierung an SwyxWare erfolgreich war.

Name

Geben Sie hier die SIP-Benutzer-ID aus der SwyxWare-Benutzerkonfiguration ein. Der Name ist nur bei H.323 Anmeldungen zu hinterlegen, bei Verwendung von SIP, muss das Feld leer bleiben.

Number

Interne Nummer des Benutzers in der SwyxWare

Auth. Name

Geben Sie hier den SIP-Benutzernamen des Benutzers in der Swyx-Ware ein, siehe [So konfigurieren Sie einen SwyxWare-Benutzer für](#page-28-3)  [SwyxDECT 800](#page-28-3), Seite 29 Schritt [\(7\)](#page-29-1).

Password

Geben Sie hier das Kennwort ein, das für diesen Benutzer als SIP Kennwort in der SwyxWare konfiguriert wurde und bestätigen Sie dieses.

IPEI / IPDI

Geben Sie hier die eindeutige Identifizierungsnummer des Swyx-Phone Dxxx ein.

Sie wird auf dem SwyxPhone D843 und SwyxPhone D863 angezeigt, wenn Sie \*#34# oder \*#06# eingeben.

- Bei Fremdgeräten sollte die IPEI ebenfalls hier eingetragen werden.
- Auth. Code

Geben Sie hier den Authentifizierungscode ein, den Sie für das System angegeben haben, siehe [Seite DECT | System](#page-19-1), Seite 20.

- 4 Klicken Sie auf "OK".
- 5 Zur Anlage weiterer Benutzer wiederholen Sie Schritt (3) bis (5).

## So weisen Sie ein SwyxPhone D200-Handset einem Benutzer zu (Anonymer Modus)

- 1 Wählen Sie "DECT | System".
- 2 Wählen Sie im Auswahlfeld "Subscriptions" den Eintrag "With System  $AC''$ .
- 3 Tragen Sie im Feld "Authentification Code" einen Authentifizierungscode ein (z. B. 1234).
- 4 Klicken Sie auf "OK".
- <span id="page-30-0"></span>5 Schalten Sie das Handset ein. Im Display des Handsets erscheint "Base PIN".
- 6 Geben Sie \* (Stern) ein gefolgt von dem Authentifizierungscode (z. B. 1234) und drücken Sie die Taste "Yes".
- 7 Geben Sie die PARK-Nummer ein. Die PARK-Nummer finden Sie unter "Users | Users".
- 8 Geben Sie "Protection" = "0" (d. h. aus) ein und drücken Sie die Taste "Yes".

Das Handset sucht die Basisstation und meldet sich am System an.

- 9 Die IPEI-Nummer des Handsets erscheint in der Anonymous-Liste. Diese Liste können Sie unter "Users | Anonymous" einsehen.
- 10 Rufen Sie mit diesem Handset nun folgende Zeichenfolge an: \*<MasterID>\*<interne Nummer>\*<Authentifizierungscode#> Die MasterID finden Sie unter "DECT | Master". Geben Sie einen Authentifizierungscode an, so muss dieser mit \* gestartet und mit # abgeschlossen werden. Wird kein Authentifizierungscode angegeben, so unterbleibt das #. Beispiel:
	- MasterID "0", interne Nummer des Benutzers "200" und Authentifizierungscode "1234". Wählen Sie: \*0\*200\*1234#
	- MasterID "0", interne Nummer des Benutzers "200" und kein Authentifizierungscode. Wählen Sie: \*0\*200

Dadurch weisen Sie dem Handset nun einen registrierten Benutzer zu.

- 11 Legen Sie auf, nachdem Sie den Wählton hören.
- <span id="page-30-1"></span>12 Prüfen Sie die erfolgreiche Zuweisung des Benutzers. Klicken Sie dazu im Web-Interface unter "Users | Users" auf "show".

Es erscheint eine Liste, in der alle Benutzer und deren IPEI-Zuordnung angezeigt werden.

- 13 Wiederholen Sie die Schritte [\(5\)](#page-30-0) bis [\(12\)](#page-30-1) mit allen weiteren Handsets.
- 14 Wählen Sie im Web-Interface unter "DECT | System | Subscriptions" den Eintrag "Disable" aus, um die anonyme Registrierung wieder auszuschalten.
- 15 Klicken Sie auf "OK".

## So weisen Sie ein SwyxPhone D300 Handset einem Benutzer zu (Anonymer Modus)

- 1 Wählen Sie "DECT | System".
- 2 Wählen Sie im Auswahlfeld "Subscriptions" den Eintrag "With System AC".
- 3 Tragen Sie im Feld "Autentification Code" einen Authentifizierungs-Code (z. B. 1234) ein.
- 4 Klicken Sie auf "OK".
- <span id="page-30-2"></span>5 Schalten Sie das SwyxPhone D300-Handset ein. Im Display des Handsets erscheint "Subscribe".
- 6 Geben Sie im Handset unter "PARK" die Park-Nummer ein. Diese finden Sie im Web-Interface unter "Users | Users".
- 7 Geben Sie im Handset den System-Authentifizierungs-Code ein. Verwenden Sie denselben Code, den Sie in Schritt (3) vergeben haben.
- 8 Geben Sie im Handset einen Profilnamen ein.
- 9 Geben Sie im Handset unter "Protected" "no" ein und bestätigen Sie die Eingabe durch Drücken der Taste "Yes".
- 10 Das Handset sucht die Basisstation und meldet sich am System an. War die Anmeldung erfolgreich, erscheint im Display "Subscription successful".
- 11 Die IPEI-Nummer des Handsets erscheint in der Anonymous-Liste im Web-Interface. Diese Liste können Sie unter "Users | Anonymous" einsehen.
- 12 Rufen Sie mit diesem Handset nun folgende Zeichenfolge an: \*<MasterID>\*<interne Nummer>\*<Authentifizierungscode#> Die MasterID finden Sie unter "DECT | Master". Geben Sie einen Authentifizierungscode an, so muss dieser mit \* gestartet und mit #

abgeschlossen werden. Wird kein Authentifizierungscode angegeben, so unterbleibt das #.

Beispiel:

- MasterID "0", interne Nummer des Benutzers "200" und Authentifizierungscode "1234". Wählen Sie: \*0\*200\*1234#
- MasterID "0", interne Nummer des Benutzers "200" und kein Authentifizierungscode. Wählen Sie: \*0\*200

Dadurch weisen Sie dem Handset nun einen registrierten Benutzer zu.

- 13 Legen Sie auf, nachdem Sie den Wählton hören.
- <span id="page-31-0"></span>14 Prüfen Sie die erfolgreiche Zuweisung des Benutzers. Klicken Sie dazu im Web-Interface unter "Users | Users" auf "show".

Es erscheint eine Liste, in der alle Benutzer und deren IPEI-Zuordnung angezeigt werden.

- 15 Wiederholen Sie die Schritte [\(5\)](#page-30-2) bis [\(14\)](#page-31-0) mit allen SwyxPhone D300.
- 16 Wählen Sie im Web-Interface unter "DECT | System" im Feld Subscriptions den Eintrag "Disable" aus, um die anonyme Registrierung wieder auszuschalten.

17 Klicken Sie auf "OK".

Ein SwyxPhone D843 und SwyxPhone D863 kann über die IPEI-Nr. auf verschiedene Arten registriert werden.

## **Anonyme Registrierung (Anonymous Registration)**

Bei der Anonymen Registrierung registriert nicht der Administrator alle Handsets der Benutzer, sondern der Benutzer selbst. Die IPEI wird automatisch mit dem Benutzer verknüpft.

Die Anonyme Registrierung erfolgt in zwei Schritten. Zunächst wird der Benutzer im DECT-System angelegt, anschließend erfolgt die Zuweisung von Handset und Benutzer über das Handset des Benutzers, ausgeführt vom Benutzer selbst.

## So weisen Sie ein SwyxPhone Dxxx-Handset einem Benutzer zu

1 Wählen Sie "Administration | Users".

- <span id="page-31-1"></span>2 Klicken Sie auf "New".
- 3 Füllen Sie folgende Felder aus, lassen Sie das Feld "IPEI/IPDI" leer und entfernen Sie nicht den automatisch erzeugten "Auth. Code":

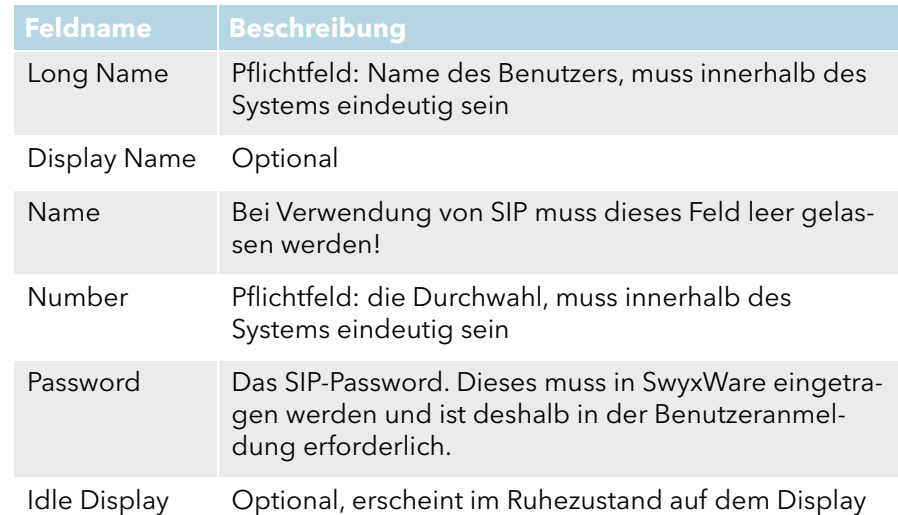

- <span id="page-31-2"></span>4 Klicken Sie auf "OK".
- 5 Wiederholen Sie Schritt [\(2\)](#page-31-1) bis [\(4\)](#page-31-2) für alle weiteren Benutzer.
- 6 Geben Sie die Handsets den Benutzern.
- 7 Wählen Sie "DECT | System".
- 8 Wählen Sie im "Subscription"-Listenfeld "With System AC", um die Anonyme Registrierung zu aktivieren.
- 9 Klicken Sie auf "OK":
- <span id="page-31-3"></span>10 Führen Sie "Over Air Subscription" mit Hilfe des System-Authentication Codes aus. Die IPDI-Nummer erscheint in der "Anonymous"-Liste". Um die Liste aufzurufen, wählen Sie "Users | Anonymous".

Der Benutzer muss auf dem Handset folgende Punkte ausführen:

<span id="page-31-4"></span>11 Entsprechenden Master-ID + Durchwahl + individueller AC-Code aufrufen und auflegen.

Ist zum Beispiel 0 die Master-ID, 200 die Durchwahl und 1234 der AC Code muss der Benutzer "\*0\*200\*1234#" wählen. Falls die 200 bereits durch ein anderes Handset besetzt ist, wird dem neuen Handset diese Identität zugewiesen und das alte Handset wird auf die "Anonymous"-Liste verschoben, sobald das neue Handset angemeldet wird.

12 Die Schritte [\(10\)](#page-31-3) bis [\(11\)](#page-31-4) müssen für alle weiteren Handsets wiederholt werden.

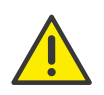

Setzen Sie die "Subscription Method" aus Sicherheitsgründen auf "Disabled", um zu vermeiden, dass jemand der die System AC kennt sich am IP-DECT-System anmelden kann.

#### **Individuelle Registrierung (Individual Registration)**

Die Individuelle Registrierung kann genutzt werden, wenn nur einige wenige Handsets zum DECT-System hinzugefügt werden sollen. Die IPEI wird in diesem Fall manuell eingegeben.

- 1 Wählen Sie "DECT | System".
- 2 Wählen Sie im "Subscriptions"-Listenfeld "With System AC" oder "With User AC" aus und klicken Sie auf "OK".
- 3 Wählen Sie "Users".
- 4 Klicken Sie auf "New".
- 5 Füllen Sie folgende Felder aus:

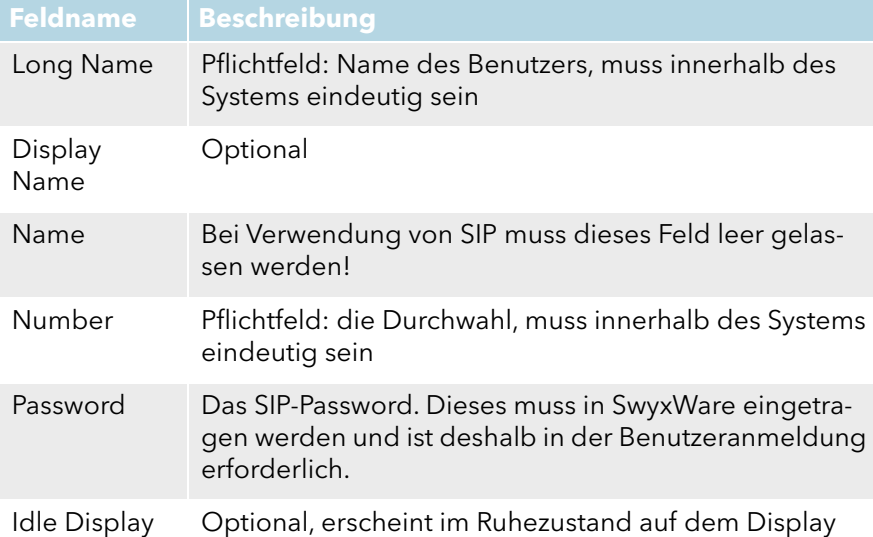

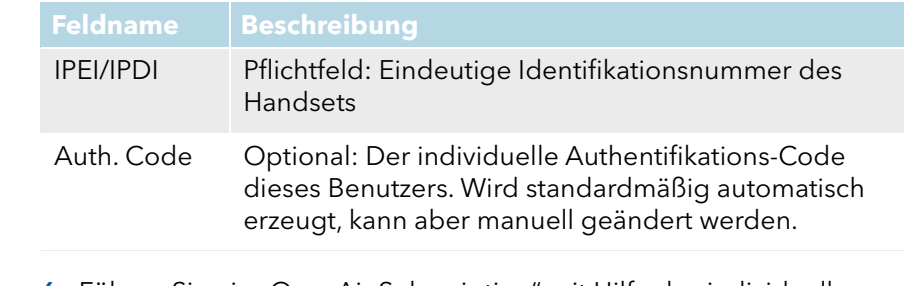

- 6 Führen Sie ein "Over Air Subscription" mit Hilfe des individuellen Authentification Codes aus.
- 7 Klicken Sie auf "OK".

## **Einfache Registrierung (Easy Registration)**

Die Einfache Registrierung kann genutzt werden, wenn viele Benutzer zum DECT-System hinzugefügt werden sollen. Die IPEI wird in diesem Fall zum Beispiel über einen Barcode-Leser in eine CSV-Datei geschrieben.

Die Einfache Registrierung erfolgt in zwei Schritten. Zunächst werden die Benutzer durch den Import einer CSV-Datei im DECT-System angelegt. Anschließend werden die Handsets automatisch den Benutzers über das Handset zugewiesen.

- 1 Wählen Sie "Users".
- 2 Klicken Sie auf "Import".
- 3 Klicken Sie auf "Browse" um die CSV-Datei zu lokalisieren.
- 4 Klicken Sie auf "Open | Next" und vergewissern Sie sich dass die Nummerneinträge korrekt sind.
- 5 Klicken Sie auf "Next".
- 6 Wählen Sie "DECT | System".
- 7 Wählen Sie im "Subscriptions"-Listenfeld "With System AC" oder "With User AC" aus und klicken Sie auf "OK".
- 8 Führen Sie "Over Air Subscription" durch Einfügen der Batterie in das Handset aus. Die Handsets verbinden sich automatisch mit dem IP-DECT-System und dem richtigen Benutzer.

# <span id="page-33-0"></span>**1.8 Portable Device Manager (PDM)**

Der Portable Device Manager ist ein Programm, mit dem Sie die Handsets SwyxPhone D843 und SwyxPhone D863 konfigurieren können. Mit dem Portable Device Manager können Sie:

- die Software der Endgeräte aktualisieren
- Dateien auf die Endgeräte laden (z. B. Kontakte)
- verschiedene Parameter hinterlegen
- Firmware an den Handsets verteilen

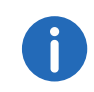

Beachten Sie, dass die Verteilung des Firmware-Updates an den Handsets nur dann durchgeführt werden kann, wenn das Handset in der vorgesehenen Programmierladeschale steht.

# <span id="page-33-1"></span>**1.8.1 Installation**

#### **Voraussetzungen**

- Windows XP Service Pack 2, Windows 7 Professional (32-bit/64-bit), Windows 7 Enterprise (32-bit/64-bit) oder Windows 7 Ultimate (32 bit/64-bit).
- Sun Java Runtime Environment (JRE) Version 6 oder höher
- Acrobat Reader 4.0 oder höher
- Verbindung zum Endgerät via RS232 Serial Port, USB, USB 1.1 oder USB 2.0 - abhängig vom Endgerät

## So installieren Sie den Portable Device Manager

- 1 Schließen Sie alle laufenden Programme.
- 2 Legen Sie die Installations-DVD in Ihr DVD-Laufwerk und starten Sie die Datei "Setup.exe".
- 3 Folgen Sie den Installationsanweisungen des Setups.

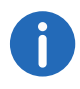

Ist bereits eine ältere Version eines Portable Device Manager installiert, wird der Assistent zunächst die alte Version deinstallieren, bevor die neue installiert wird.

# <span id="page-33-2"></span>**1.8.2 Konfiguration des Portable Device Managers**

Wählen Sie im Startmenü unter "Programme | Ascom WinPDM" die Option "Ascom WinPDM". Das Programm wird gestartet.

Es erfolgen Warnungen der Windows Firewall. Diese können Sie ignorieren, ohne dass es eine Auswirkung auf die Software WinPDM hat. Die Warnungen erscheinen allerdings bei jedem Neustart des WinPDM erneut.

Nach dem ersten Start des Portabel Device Managers erscheint der Dialog "Create site".

- 1 Geben Sie im Feld "Site name" den Namen der Site an.
- 2 Im Feld "Description" können Sie optional eine Beschreibung der Site hinterlegen.
- 3 Klicken Sie auf "OK".

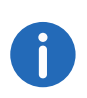

Damit der Portable Device Manager genutzt werden kann, muss mindestens eine Site vorhanden sein. Diese kann auch zu einem späteren Zeitpunkt hinzugefügt werden. Außerdem können weitere Sites hinzugefügt werden.

## <span id="page-33-3"></span>**1.8.2.1 Optionale COM-Port Einstellungen**

Bei Nutzung einer USB-Verbindung, sind diese Einstellungen nicht erforderlich. Sie werden nur benötigt, wenn ein COM-Port genutzt wird.

#### So konfigurieren Sie die COM-Port-Einstellungen

1 Klicken Sie im Menü auf "Options | Preferences".

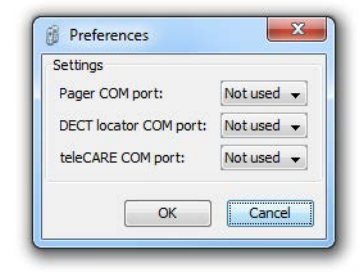

2 Wählen Sie den COM-Port aus, den Sie für die Verbindung des Endgerätes zum PC nutzen möchten und klicken Sie auf "OK".

## <span id="page-34-0"></span>**1.8.2.2 Definitionsdateien**

Bevor Sie sogenannte Vorlagen (Templates) im Portable Device Manager nutzen können, müssen zunächst Definitionsdateien importiert worden sein.

Siehe [Import von Parameterdefinierten Dateien](#page-42-2), Seite 43.

#### <span id="page-34-1"></span>**1.8.2.3 Menüsprache des Portable Device Managers**

Die Sprache der Menüs im Portable Device Manager ist wählbar. Weitere Sprachdateien im XML-Format können hinzufügt werden. Die Standardsprache ist Englisch und wird während der Installation als XML-Datei in das Installationsverzeichnis gespeichert: C:\Progam Files\Ascom\PDM\Client\default-translations.xml.

Diese Datei kann kopiert und in andere Sprachen übersetzt werden, sodass sie nach der Übersetzung als neue Sprachdatei importiert werden kann.

#### So wählen Sie eine Sprache aus

1 Wählen Sie "Options | Select language".

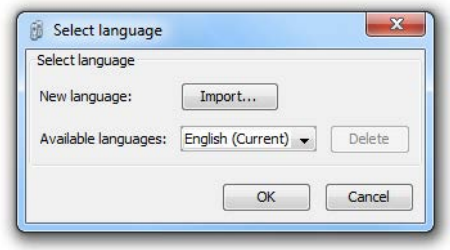

- 2 Klicken Sie auf "Import...". Im Fenster "Import files" können Sie die entsprechende Sprachdatei auswählen.
- 3 Bestätigen Sie die Auswahl mit "Open".
- 4 In der Auswahlliste "Available languages" wählen Sie die Sprache, die Sie nutzen möchten.

## <span id="page-34-2"></span>**1.8.3 Die PDM-Benutzeroberfläche**

Der Portable Device Manager ist in drei Bereiche unterteilt: Menü, Symbolleiste und Arbeitsbereich. Sie Symbolleiste besteht aus vier Registerkarten: "Devices", "Numbers", "Templates" und "Licenses". Je nach Auswahl der Registerkarte werden die verfügbaren Endgerät-Typen im linken Bereich des Arbeitsbereiches dargestellt. Im rechten Bereich werden die Endgeräte, Nummern oder Vorlagen die bereits konfiguriert wurden gelistet.

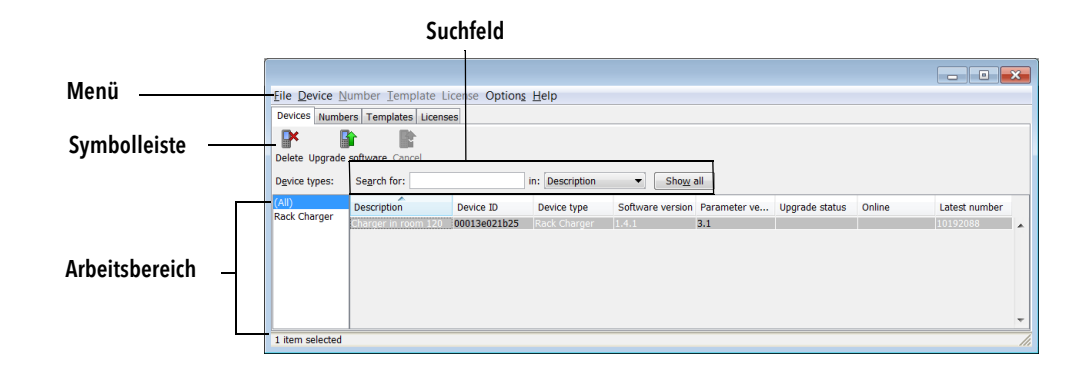

#### **Suchfeld**

Im oberen Bereich des Arbeitsbereiches befinden sich Suchfelder, die je nach Auswahl der Registerkarte, variieren. Somit stehen verschiedene Suchkriterien zur Verfügung. Je nach Erfolg der Suche verändert sich die Farbe des Suchfeldes von grün (Übereinstimmungen) auf rot (keine Übereinstimmungen).

#### **Sortierung der Liste**

Standardmäßig sind die Listen nach Inhalt der ersten Spalte sortiert. Um die Liste anhand einer anderen Spalte zu sortieren, klicken Sie auf die entsprechende Spaltenüberschrift. Um die Sortierung umzukehren, klicken Sie erneut auf die Spaltenüberschrift. Die aktuelle Sortierung wird mit Hilfe eines Pfeils über der Spaltenüberschrift visualisiert.

5 Klicken Sie auf "OK".

#### **Filtern der Liste**

Standardmäßig enthält die Liste einer jeden Registerkarte alle verfügbaren Endgeräte, Nummern oder Vorlagen. Es ist möglich die Liste durch Auswahl eines Endgeräte-Typs im linken Bereich zu filtern.

## <span id="page-35-0"></span>**1.8.4 Registerkarten**

Im Folgenden werden die Registerkarten "Devices", "Numbers", "Templates" und "Licenses" beschrieben.

#### <span id="page-35-1"></span>**1.8.4.1 Registerkarte "Devices"**

Hier werden alle Endgeräte in einer detaillierten Liste angezeigt, die für diesen Standort konfiguriert wurden.

Folgende Informationen werden auf der Registerkarte angezeigt:

- Description optionale Informationen des Endgerätes, die über den Portable Device Manager-Benutzer hinzugefügt werden können (z. B. Standort des Endgerätes)
- Device ID dient der eindeutigen Identifizierung eines Endgerätes
- Device Type Endgerät-Model
- Software version Softwareversion auf dem Endgerät
- Parameter version Parameterversion in den Nummern
- Upgrade status zeigt eines der folgenden Symbole:
- Das Software-Upgrade wird momentan ausgeführt. Während  $\phi_{\alpha}$ des Endgerät-Upgrades kann der Fortschritt über eine Statusanzeige angezeigt werden.
- Ein Software-Upgrade steht an, Anfrage wurde gesendet oder  $\ddot{\bullet}$ akzeptiert
- Neuer Versuch  $\omega$
- Das letzte Upgrade schlug fehl oder wurde abgebrochen.  $\ddot{\bullet}$
- Online zeigt, ob das Endgerät mit dem PC verbunden ist, auf dem der Portable Device Manager aktiv ist. Der Haken symbolisiert ein verbundenes Endgerät.

 Latest Number - zeigt die letzte bekannte Nummer des Endgerätes an.

## <span id="page-35-2"></span>**1.8.4.2 Registerkarte "Numbers"**

Hier werden alle Nummern, die innerhalb dieser Site konfiguriert wurden, gelistet.

Folgende Informationen werden auf der Registerkarte angezeigt:

- Description optionale Informationen des Endgerätes, die über den Portable Device Manager-Benutzer hinzugefügt werden können (z. B. Benutzer der Nummer)
- Number dient der eindeutigen Identifizierung der Nummer
- Device type Typ des Endgerätes, für welches die Nummer verwendet wird
- Parameter version Version der Parameter innerhalb der Nummern
- Device ID dient der eindeutigen Identifizierung des Endgerätes, welchem die Nummer zugeordnet wurde
- Online zeigt an, ob das Endgerät, welchem die Nummer zugeordnet wurde, mit dem PC verbunden ist, auf dem der Portable Device Manager aktiv ist. Der Haken symbolisiert ein verbundenes Endgerät.
- Status zeigt den Synchronisationsstatus der Parameter an. Eine Nummer kann ebenfalls synchronisiert werden. Es gibt unterschiedliche Zustände wie z. B. "Synchronizing", "Synchronized" etc. Ist die Nummer offline, wird der Datenbankstatus angezeigt: "Synchronized" oder "Not synched".
- Saved zeigt an, ob die Parameter der Nummer innerhalb der Datenbank gesichert wurden. Ein Haken symbolisiert die Sicherung.
- Last login zeigt Datum und Uhrzeit, an dem das Endgerät zuletzt online oder zuletzt am Portable Device Manager angemeldet war.
- Last run template zeigt die Vorlage die zuletzt für diese Nummer verwendet wurde.

Siehe [Nummern](#page-37-1), Seite 38.

## <span id="page-35-3"></span>**1.8.4.3 Registerkarte "Templates"**

Hier werden alle Vorlagen, die innerhalb dieser Site konfiguriert wurden, gelistet.

Folgende Informationen werden auf der Registerkarte angezeigt:

Name - Name der Vorlage

- **•** Device Type Typ des Endgerätes
- Parameter version zeigt die Parameter-Version an

## <span id="page-36-0"></span>**1.8.4.4 Registerkarte "Licenses"**

Hier werden alle Endgeräte, die innerhalb dieser Site konfiguriert wurden, gelistet.

- Device ID dient der eindeutigen Identifizierung des Endgerätes
- Device Type Typ des Endgerätes
- Online zeigt an, ob das Endgerät mit dem Endgeräte-Manager verbunden ist. Der Haken symbolisiert, dass das Endgerät online ist.
- Serial number die Nummer identifiziert die Hardware des Endgerätes
- Number dient der eindeutigen Identifizierung
- Software version zeigt die Softwareversion des Endgerätes an
- Status zeigt den Status der Lizenzierungs-Synchronisation an Mögliche Statusbeispiele können sein:

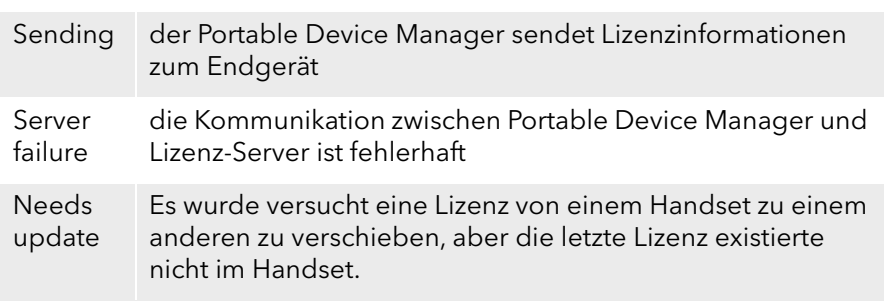

Im unteren Bereich des Arbeitsbereichs sind die Lizenzoptionen des Endgerätes gelistet. Außerdem ist ersichtlich ob die Optionen aktiviert sind oder nicht.

# <span id="page-36-1"></span>**1.8.5 Der Endgeräte-Assistent**

Sobald sich ein Endgerät ohne Nummer mit dem Portable Device Manager verbindet, erscheint der Endgeräte-Assistent.

#### So nutzen Sie den Endgeräte-Assistenten

- eine bereits vorhandene Vorlage nutzen möchten, siehe [So nutzen Sie](#page-38-1)  [eine Vorlage \(Template\), um weitere Endgeräte zu](#page-38-1)  [konfigurieren](#page-38-1), Seite 39, oder
- Parameter auf diesem Endgerät bearbeiten möchten oder
- den Dialog ohne etwas zu tun wieder verlassen möchten.

## <span id="page-36-2"></span>**1.8.6 Der Assistent zur Anlage einer neuen Nummer**

Wird ein neues Endgerät mit einer unbekannten Nummer verbunden, so erscheint automatisch der Nummern-Assistent.

#### So nutzen Sie den Nummern-Assistenten

Wählen Sie aus, ob Sie

- die Nummer und Parameter in der Datenbank speichern möchten, um ein späteres Editieren im Offlinemodus zu ermöglichen oder
- Parameter des Endgerätes direkt editieren möchten, ohne sie in der Datenbank zu hinterlegen oder
- eine Vorlage nutzen möchten, siehe [So nutzen Sie eine Vorlage \(Tem](#page-38-1)[plate\), um weitere Endgeräte zu konfigurieren](#page-38-1), Seite 39, oder
- den Dialog ohne etwas zu tun wieder verlassen möchten.

## <span id="page-36-3"></span>**1.8.7 Verwaltung der Sites**

Innerhalb einer Site können Sie Endgeräte, Software und Lizenzen verwalten. Die Einstellungen werden in der Datenbank gespeichert.

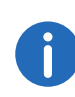

Es gibt einen Unterschied zwischen einer geöffneten und einer ladenden Site. Ist eine Site geöffnet, wird der Dialog "Site management" geschlossen und Sie können mit der Bearbeitung der Endgeräte dieser Site beginnen. Beim Laden einer Site hingegen bleibt der Dialog "Site management" geöffnet, um weitere Einstellungen, welche die Site betreffen, vorzunehmen.

#### <span id="page-37-0"></span>**1.8.7.1 Umgang mit Sites**

#### So erzeugen Sie eine neue Site

- 1 Wählen Sie im Menü "File" die Option "Site management".
- 2 Klicken Sie auf "New...".
- 3 Geben Sie den Namen und die Beschreibung (optional) der Site ein und klicken Sie auf "OK".
- 4 Klicken Sie auf "Close".

#### So öffnen Sie eine Site

- 1 Wählen Sie im Menü "File" die Option "Site management".
- 2 Wählen Sie die Site, die Sie öffnen möchten und bestätigen Sie die Auswahl mit "Open".

## So laden Sie eine Site

- 1 Wählen Sie im Menü "File" die Option "Site management".
- 2 Wählen Sie die Site aus, die Sie laden möchten.
- 3 Klicken Sie auf "Load". Die Site wird im Hauptfenster angezeigt.
- 4 Klicken Sie auf "Close".

#### So entfernen Sie eine Site

- 1 Wählen Sie im Menü "File" die Option "Site management".
- 2 Stellen Sie sicher, dass die Site, die Sie entfernen möchten, nicht mehr aktiv ist. Ist Sie noch aktiv, laden Sie zunächst eine andere. Ist nur noch eine Site vorhanden, kann sie nicht gelöscht werden.
- 3 Wählen Sie die Site aus, die Sie entfernen möchten und klicken Sie auf "Delete".
- 4 Klicken Sie im Dialog "Delete site" auf "Yes".
- 5 Klicken Sie auf "Close".

#### So importieren Sie eine Site

Beim Import einer Site werden auch Nummern mit Parametern und Endgeräte importiert. Vorlagen, Software- und Definitionsdateien werden nicht importiert.

- 1 Wählen Sie im Menü "File" die Option "Site management".
- 2 Klicken Sie auf "Import...".
- 3 Wählen Sie die Site-Datei (\*.ste), die importiert werden soll und klicken Sie auf "Open".
- 4 Geben Sie im Dialog "Input" den Namen der Site ein und klicken Sie auf "OK".
- 5 Klicken Sie auf "Close".

#### So exportieren Sie eine Site

- 1 Wählen Sie im Menü "File" die Option "Site management".
- 2 Wählen Sie die Site aus, die exportiert werden soll und klicken Sie auf "Export...".
- 3 Geben Sie einen Dateinamen (\*.ste) für die Site ein und wählen einen Standort für die Datei.
- 4 Klicken Sie auf "Save".
- 5 Klicken Sie auf "Close".

## <span id="page-37-1"></span>**1.8.8 Nummern**

#### So erzeugen Sie eine neue Nummer

- 1 Wählen Sie die Registerkarte "Numbers".
- 2 Wählen Sie im Menü "Number" die Option "New...".
- 3 Wählen Sie den Endgeräte-Typ im Listenfeld aus.
- 4 Wählen Sie die Parameter-Version im Listenfeld "Parameter-Version" aus.
- 5 Wählen Sie im Listenfeld "Template", die Vorlage, die Sie für diese Nummer nutzen möchten. Möchten Sie keine Vorlage nutzen, wählen Sie "None".
- 6 Wählen Sie eine der folgenden Option:
	- "Single" um eine einzelne Nummer zu erzeugen, wählen Sie die

Option "Single" und geben die Rufnummer ein.

• "Range" - um einen Rufnummernbereich zu erzeugen, wählen Sie die Option "Range" und geben die Start- und End-Rufnummer ein. Bestätigen Sie die Eingaben mit "OK".

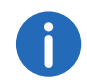

Die maximale Anzahl an Nummern innerhalb eines Rufnummernbereiches ist derzeit 100.

## So sichern Sie eine Nummer in der Datenbank

Die Nummer eines mobilen Endgerätes kann in der Datenbank gesichert werden.

- 1 Wählen Sie innerhalb der Registerkarte "Numbers" das Endgerät, dessen Nummer gesichert werden soll.
- 2 Wählen Sie im Menü "Number" die Option "Save". Die Nummer wird in der Datenbank gesichert.

#### So geben/ändern Sie die Beschreibung einer Nummer

- 1 Wählen Sie innerhalb der Registerkarte "Numbers" die Option "Number".
- 2 Wählen Sie "Enter description".
- 3 Geben Sie die gewünschte Beschreibung ein (z. B. den Benutzer dieser Nummer).
- 4 Klicken Sie auf "OK".

#### So editieren Sie Parameter eines Endgerätes

Im "Edit parameters"-Dialog werden alle Parameter eines Engerätes/ Nummer gelistet. Die Parameter werden in einer Baumstruktur dargestellt.

- 1 Wählen Sie innerhalb der Registerkarte "Numbers" die Option "Number".
- 2 Wählen Sie "Edit".
- 3 Markieren Sie im linken Bereich den Parameter, den Sie editieren möchten.
- 4 In der Spalte "Value" können Sie die Änderungen vornehmen.

Nach einer Änderung wechselt die Farbe des Parameters in der Baumstruktur auf blau.

- 5 Klicken Sie auf "OK", um die Änderungen zu sichern.
- 6 Durch Klicken auf "Cancel" werden alle Änderungen verworfen.

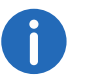

Ist das Endgerät mit dem Portable Device Manager verbunden, werden die hier gesicherten Änderungen automatisch an das Endgerät übertragen.

## <span id="page-38-1"></span>So nutzen Sie eine Vorlage (Template), um weitere Endgeräte zu konfigurieren

Eine einmal angelegte Vorlage kann genutzt werden, um weitere Endgeräte zu konfigurieren.

- 1 Wählen Sie innerhalb der Registerkarte "Numbers" das oder die Endgerät(e).
- 2 Wählen Sie im Menü "Number" die Option "Run template...". Der Dialog "Run template" erscheint.
- 3 Wählen Sie die Vorlage aus, die Sie nutzen möchten.
- 4 Klicken Sie auf "OK".

## <span id="page-38-0"></span>So verbinden Sie eine Nummer mit einem Endgerät

Bevor Sie Parameter zwischen Portable Device Manager und Endgeräten synchronisieren können, muss dem Endgerät zunächst eine Nummer zugeordnet werden. Es ist möglich vorab verschiedene Device-IDs zu vergeben und diese dann später einer Nummer zuzuordnen.

- 1 Wählen Sie die Registerkarte "Numbers".
- 2 Wählen Sie im Menü "Number" die Option "Associate with device...".
- 3 Wählen Sie das Endgerät, mit dem Sie die Nummer verbinden möchten und klicken Sie auf "OK".

Falls das ausgewählte Endgerät online ist, wird es umgehend mit der Nummer aktualisiert. Ansonsten erfolgt die Aktualisierung sobald das Gerät das nächste Mal online ist.

## So löschen Sie eine Nummer aus der Datenbank

1 Wählen Sie die Registerkarte "Numbers".

- 2 Wählen Sie das Endgerät, dessen Nummer Sie entfernen möchten.
- 3 Wählen Sie im Menü "Number" die Option "Delete". Der "Delete Numbers"-Dialog öffnet sich.
- 4 Klicken Sie auf "Yes".

#### So benennen Sie eine Nummer um

- 1 Wählen Sie die Registerkarte "Numbers".
- 2 Wählen Sie das Endgerät, dessen Nummer Sie umbenennen möchten.
- 3 Wählen Sie im Menü "Number" die Option "Rename...". Der "Rename number"-Dialog öffnet sich.
- 4 Geben Sie das neue Präfix (optional) und eine neue Nummer ein.
- 5 Klicken Sie auf "OK".

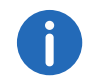

Solange eine Nummer dunkelrot markiert ist, ist es nicht möglich die Nummer umzubenennen.

#### So kopieren Sie eine Nummer

- 1 Wählen Sie die Registerkarte "Numbers".
- 2 Wählen Sie das Endgerät, dessen Nummer Sie kopieren möchten.
- 3 Wählen Sie im Menü "Number" die Option "Copy...". Der "Copy number"-Dialog öffnet sich.
- 4 Geben Sie das neue Präfix (optional) und eine neue Nummer ein.
- 5 Klicken Sie auf "OK".

## So importieren Sie Kontakte aus einer Datei

Sie können eine Datei, die Ihre Kontakte enthält in den Portable Device Manager importieren, um sie anschließend mit dem Endgerät zu synchronisieren. Diese Funktion ermöglicht außerdem den Transfer der Kontakte älterer Handsets.

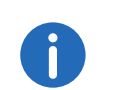

Beim Import eines lokalen Telefonbuchs werden die Einträge des momentanen Telefonbuchs auf dem Handset mit den neuen Einträgen überschrieben.

- 1 Wählen Sie die Registerkarte "Numbers".
- 2 Wählen Sie eine Nummer.
- 3 Wählen Sie im Menü "Number" die Option "Import contacts | From File".
- 4 Wählen Sie die Datei aus, die die Kontakte enthält.
- 5 Klicken Sie auf "Open". Die Kontakte aus der importierten Datei werden mit dem ausgewählten Handset synchronisiert.

## So importieren Sie Kontakte über Nummern

Diese Funktion ermöglicht den Transfer von Kontakten von einem Handset zum anderen über Nummern die bereits im Portable Device Manager gespeichert sind.

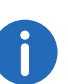

Beim Import eines lokalen Telefonbuchs werden die Einträge des momentanen Telefonbuchs auf dem Handset mit den neuen Einträgen überschrieben.

- 1 Wählen Sie die Registerkarte "Numbers" im Portable Device Manager.
- 2 Wählen Sie eine Nummer.
- 3 Wählen Sie im Menü "Nummer" die Option "Import contacts" | "From number".
- 4 Wählen Sie eine Nummer.
- 5 Klicken Sie auf "OK". Die Kontakte werden nun in das Handset importiert.

#### So exportieren Sie Kontakte in eine Datei

Kontakte können vom Handset in eine CSV-Datei exportiert werden, um Sie zu einem späteren Zeitpunkt über die Funktion "Import von Kontakten aus einer Datei" erneut in ein anderes Handset zu importieren.

1 Wählen Sie die Registerkarte "Numbers".

- 2 Wählen Sie das Handset, dessen Kontakte exportiert werden sollen.
- 3 Wählen Sie im Menü "Number" die Option "Export contacts".
- 4 Geben Sie einen beschreibenden Dateinamen ein und klicken Sie auf "Save".

# <span id="page-40-0"></span>**1.8.9 Endgeräte**

Ein Endgerät kann ein DECT-Handset, ein Ladegerät oder ein Alarm-Transmitter sein, der entwickelt wurde um mit dem Portable Device Manager zu arbeiten.

Alles was die Endgeräte betrifft, finden Sie innerhalb der Registerkarte "Devices".

- Endgeräte können durch Verbinden des Gerätes an den PC zur Site hinzugefügt werden.
- Es ist möglich Informationen von einem Endgerät zum anderen zu übertragen.
- Endgeräte können zurück auf Werkseinstellung gesetzt werden.
- Endgeräte können auf eine neue Software aktualisiert werden.

## <span id="page-40-1"></span>**1.8.9.1 Endgeräte einer Site hinzufügen**

Sollen eine größere Menge neuer Endgeräte hinzugefügt werden, gehen Sie wie folgt vor:

## So fügen Sie einer Site mehrere neue Endgeräte hinzu

- 1 Entwerfen Sie eine Vorlage mit allen benötigten Parameter-Einstellungen für diese Site. Siehe [Vorlagen \(Templates\)](#page-41-0), Seite 42.
- 2 Fügen Sie einen Nummernbereich hinzu und führen Sie die Vorlage aus.
- 3 Editieren Sie die Parameter und verändern Sie die Einstellungen Ihren Wünschen entsprechend.
- 4 Verbinden Sie die Endgeräte, eines nach dem anderen, und verbinden Sie sie mit den Nummern der Site-Datenbank.

Ein einzelnes Endgerät kann genauso hinzugefügt werden.

## So synchronisieren Sie ein Endgerät

Sobald ein Endgerät mit dem PC verbunden wird, synchronisiert es sich mit der assoziierten Nummer im Portable Device Manager.

Während der Synchronisation werden Parameter, die auf dem Endgerät verändert wurden, im Portable Device Manager aktualisiert. Parameter die im Portable Device Manager aktualisiert wurden werden zum Endgerät gesendet. Sollte ein Parameter auf beiden Seiten aktualisiert worden sein, so haben die getätigten Einstellungen im Portable Device Manager Vorrang.

- 1 Wählen Sie die Registerkarte "Numbers".
- 2 Verbinden Sie das Endgerät mit dem PC auf dem der Portable Device Manager läuft. Wenn die Nummer gesichert wurde und eine Parameter-Definition vorliegt, wird das Endgerät automatisch synchronisiert.

## So löschen Sie ein Endgerät aus der Site-Datenbank

- 1 Wählen Sie innerhalb der Registerkarte "Devices" das Endgerät aus, das Sie entfernen möchten.
- 2 Wählen Sie im Menü "Device" die Option "Delete".
- 3 Klicken Sie im Dialog "Delete Device" auf "Yes".

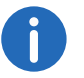

Ein Endgerät welches online ist, kann nicht gelöscht werden.

## So ersetzten Sie ein Endgerät

Möchten Sie ein Endgerät durch ein neues austauschen, so können Sie ihm die für das alte Endgerät verwendete Nummer zuweisen. Das neue Endgerät muss allerdings vom selben Endgerätetypen sein.

Voraussetzungen:

- Ist das Endgerät das ersetzt werden soll noch in Benutzung, vergewissern Sie sich, dass es synchronisiert ist.
- Verbinden Sie das neue Endgerät mit dem Portable Device Manager.
- Verbinden Sie das neue Endgerät mit der Nummer des alten Gerätes:
- 1 Wählen Sie die Registerkarte "Numbers".
- 2 Wählen Sie im Menü "Number" die Option "Associate with device...".
- 3 Wählen Sie das Endgerät ,das Sie neu verbinden möchten und klicken Sie auf "OK".

Die Nummer wird nicht länger mit dem alten Endgerät in Verbindung gebracht.

#### So fügen Sie eine Beschreibung zu einem Endgerät ein

Als Beschreibung können Sie beispielsweise den Standort des Endgerätes hinterlegen.

- 1 Wählen Sie die Registerkarte "Devices".
- 2 Wählen Sie das Endgerät, zu dem Sie eine Beschreibung hinterlegen möchten.
- 3 Wählen Sie im Menü "Device" die Option "Enter description".
- 4 Geben Sie die gewünschte Beschreibung ein und bestätigen Sie die Eingabe mit "OK".

#### So führen Sie ein Factory-Reset durch

Factory-Reset bedeutet die Parameter des Endgerätes zurück auf Werkseinstellungen zu setzen. Die Nummer die in der Datenbank mit dem Endgerät verbunden ist bleibt davon unberührt.

Das Endgerät muss online sein.

- 1 Wählen Sie die Registerkarte "Devices".
- 2 Wählen Sie das/die Endgeräte, die zurückgesetzt werden sollen.
- 3 Klicken Sie im Menü "Device" auf die Option "Factory reset".
- 4 Klicken Sie auf "OK".

## So erhalten Sie einen Überblick über die Einstellungen der Endgeräte

- 1 Wählen Sie die Registerkarte "Devices".
- 2 Wählen Sie das Endgerät.
- 3 Klicken Sie im Menü "Device" auf "Properties".

Folgende Informationen werden gelistet (abhängig von der Version des Portable Device Managers):

- Beschreibung des Endgerätes (falls hinterlegt)
- **•** Endgeräte-ID
- Typ des Endgerätes
- **•** Parameter-Version
- Software-Version
- Letzte bekannte Nummer
- Onlinestatus
- Datei-Upload-Informationen

# <span id="page-41-0"></span>**1.8.10 Vorlagen (Templates)**

Vorlagen sind Sammlungen von benutzerdefinierten Parameterwerten. Diese Vorlagen können Sie nutzen, um Einstellungen auf mehrere Endgeräte oder spezielle Endgeräte-Typen zu hinterlegen.

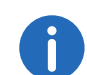

Vorlagen die an einer Site erzeugt wurden können auch für eine andere Site genutzt werden.

#### So erstellen Sie eine Parameter-Vorlage

- 1 Wählen Sie die Registerkarte "Templates".
- 2 Wählen Sie im Menü "Template" die Option "New".
- 3 Wählen Sie den Endgeräte-Typen und die Parameter-Version und geben Sie den Namen der Vorlage ein.
- 4 Klicken Sie auf "OK".

#### So benennen Sie eine Vorlage um

- 1 Wählen Sie die Registerkarte "Templates".
- 2 Wählen Sie das Template, welches Sie umbenennen möchten.
- 3 Wählen Sie im Menü "Template" die Option "Rename...".
- 4 Geben Sie im Dialog "Rename template" den neuen Namen ein
- 5 Klicken Sie auf "OK".

## So kopieren Sie eine Vorlage

- 1 Wählen Sie die Registerkarte "Templates".
- 2 Wählen Sie die Vorlage, die Sie kopieren möchten.
- 3 Wählen Sie im Menü "Template" die Option "Copy...".
- 4 Geben Sie im Dialog "Copy Template" den neuen Namen der Vorlage ein .
- 5 Klicken Sie auf "OK".

## So bearbeiten Sie eine Vorlage

- 1 Wählen Sie die Registerkarte "Templates".
- 2 Wählen Sie die Vorlage, die Sie editieren möchten.
- 3 Wählen Sie im Menü "Template" die Option "Edit...".
- 4 Editieren Sie im Dialog "Edit Template" die gewünschten Parameter.
- 5 Klicken Sie auf "OK".

## So löschen Sie eine Vorlage

- 1 Wählen Sie die Registerkarte "Templates".
- 2 Wählen Sie die Vorlage, die Sie löschen möchten.
- 3 Wählen Sie im Menü "Template" die Option "Delete".
- 4 Klicken Sie im Dialog "Delete template" auf "Yes".

## So wenden Sie eine Vorlage an

- 1 Wählen Sie die Registerkarte "Templates".
- 2 Wählen Sie die Vorlage, die Sie nutzen möchten.
- 3 Wählen Sie im Menü "Template" die Option "Apply to...".
- 4 Wählen Sie das oder die Endgerät(e), für die Sie die Vorlage nutzen möchten.

# <span id="page-42-0"></span>**1.8.11 Dateimanagement**

Im Folgenden wird das Dateimanagement für parameterdefinierte Dateien, Softwaredateien, Sprachdateien für Endgeräte und Firmen-Telefonbuch-Dateien beschrieben.

## <span id="page-42-1"></span>**1.8.11.1 Definition der Dateiversion - Parameterversion**

Sowohl Definitionsdateien als auch Softwaredateien für die Endgeräte enthalten Parameter und sind gekennzeichnet durch Versionsnummern.

Wurde ein Endgerät mit einer Nummer im Portable Device Manager verbunden und auf eine Softwareversion aktualisiert, die eine andere Parameterversion enthält als die bisherige, so wird nicht zwingend eine neue Definitionsdatei erforderlich. Eine ältere Definitionsdatei kann mehrfach benutzt werden. Werden allerdings neue Parameter durch die neue Parameterversion hinzugefügt, sind diese Parameter nicht editierbar. Sollte die alte Definitionsdatei nicht mehr nutzbar sein, wird sie rot markiert dargestellt.

## So importieren Sie ein Dateipaket

Ein Dateipaket enthält unterschiedliche Dateitypen, z. B. Softwaredateien, Parameterdefinitionsdateien und/oder Vorlagendateien. Sollte ein Paket eine bestimmte Datei nicht enthalten, so kann sie separat importiert werden.

- 1 Wählen Sie im Menü "File" die Option "File management".
- 2 Wählen Sie die Registerkarte "Parameter definition" oder "Software" und klicken Sie auf "Add".
- 3 Wählen Sie das Dateipaket (.pkg), das importiert werden soll und klicken Sie auf "Open". Die Dateien die in diesem Paket enthalten sind, werden importiert.

## <span id="page-42-2"></span>**1.8.11.2 Import von Parameterdefinierten Dateien**

Paremeterdefinierte Dateien sind zumeist bereits im Dateipaket (\*.pkg) , das Sie von Ihrem Lieferanten bekommen haben, enthalten.

## So importieren Sie eine Parameterdefinierte Datei

- 1 Wählen Sie im Menü "File" die Option "File management".
- 2 Wählen Sie die Registerkarte "Parameter definition" und klicken Sie auf "Add".
- 3 Wählen Sie die Definitionsdatei aus, die importiert werden soll und klicken Sie auf "Open".
	- Es werden nur Dateien mit entsprechenden Endungen (\*.def und \*.pkg) angezeigt.

4 Klicken Sie auf "Close".

#### <span id="page-43-0"></span>**1.8.11.3Import neuer Endgeräte-Software**

Softwaredateien (\*.bin) sind zumeist bereits im Dateipaket (\*.pkg) , das Sie von Ihrem Lieferanten bekommen haben, enthalten.

#### So importieren Sie Softwaredateien

- 1 Wählen Sie im Menü "File" die Option "File management".
- 2 Wählen Sie die Registerkarte "Software" und klicken Sie auf "Add".
- 3 Wählen Sie die Softwaredateien, die importiert werden sollen und klicken Sie auf "Open".

Es werden nur Dateien mit entsprechenden Endungen (.bin und .pkg) angezeigt.

4 Klicken Sie auf "Close".

## <span id="page-43-1"></span>**1.8.11.4Import von Sprachdateien für die Endgeräte**

Um einem Endgerät eine Sprachdatei hinzuzufügen, muss die Sprachdatei (.lng), die Sie von Ihrem Lieferanten bekommen haben, zunächst in den Portable Device Manager importiert worden sein. Anschließend kann ein Upload auf das Endgerät erfolgen.

#### So importieren Sie eine Sprachdatei

- 1 Wählen Sie im Menü "File" die Option "File management".
- 2 Wählen Sie die Registerkarte "Language" und klicken Sie auf "Add".
- 3 Wählen Sie die Sprachdatei (\*.lng), die importiert werden soll und klicken Sie auf "Open".

Es werden nur Dateien mit entsprechenden Endungen (.lng) angezeigt.

4 Klicken Sie auf "Close".

Siehe [Upload einer Sprachdatei auf das Endgerät](#page-43-3), Seite 44.

## <span id="page-43-2"></span>**1.8.11.5Import von Firmen-Telefonbuch-Dateien**

Für einen späteren Gebrauch können Sie eine Firmen-Telefonbuch-Datei importieren.

#### So importieren Sie eine Firmen-Telefonbuch-Datei

- 1 Wählen Sie im Menü die Option "File management".
- 2 Wählen Sie die Registerkarte "Company Phonebook" und klicken Sie auf "Add".
- 3 Wählen Sie die Firmen-Telefonbuch-Dateien, die importiert werden sollen und klicken Sie auf "Open".

Es werden nur Dateien mit entsprechenden Endungen (\*.cpb) angezeigt.

4 Klicken Sie auf "Close".

## <span id="page-43-3"></span>**1.8.11.6 Upload einer Sprachdatei auf das Endgerät**

Sie können eine Sprachdatei auf ein Endgerät uploaden, das den Upload von Sprachdateien zulässt.

## So führen Sie ein Upload einer Sprachdatei auf ein Endgerät aus

- 1 Wählen Sie innerhalb der Registerkarte "Devices", das Endgerät, auf das Sie die Sprachdatei uploaden möchten. Es können mehrere Endgeräte desselben Typs ausgewählt werden.
- 2 Wählen Sie im Menü "Device" die Option "Upload Language...".
- 3 Falls noch nicht geschehen, importieren Sie die Sprachdatei zunächst. Siehe [Import von Sprachdateien für die Endgeräte](#page-43-1), Seite 44. Überspringen Sie diesen Schritt andernfalls.
- 4 Wählen Sie die entsprechende Sprachdatei innerhalb der Auswahlliste "Available files:".
- 5 Klicken Sie auf "OK".

## <span id="page-43-4"></span>**1.8.11.7 Upload eines Firmen-Telefonbuchs**

Sie können ein Firmen-Telefonbuch auf ein Endgerät uploaden, das den Upload von Telefonbüchern unterstützt.

## So führen Sie in Upload eines Firmen-Telefonbuchs auf ein Endgerät aus

1 Wählen Sie die Registerkarte "Devices".

- 2 Wählen Sie das Endgerät auf, das Sie das Telefonbuch uploaden möchten. Es können mehrere Endgeräte desselben Typs ausgewählt werden.
- 3 Wählen Sie im Menü "Device" die Option "Upload company phonebook...".
- 4 Falls noch nicht geschehen, importieren Sie die Telefonbuch-Datei zunächst. Siehe [Import von Firmen-Telefonbuch-Dateien](#page-43-2), Seite 44. Überspringen Sie diesen Schritt andernfalls.
- 5 Wählen Sie die entsprechende Telefonbuch-Datei innerhalb der Auswahlliste "Available files:" aus.
- 6 Klicken Sie auf "OK".

#### <span id="page-44-0"></span>**1.8.11.8Endgerät auf neue Software upgraden**

Sie können Ihr Endgerät auf eine neue Software upgraden.

#### So führen Sie ein Upgrade durch

- 1 Wählen Sie die Registerkarte "Devices".
- 2 Wählen Sie das Endgerät. Sie können auch mehrere Endgeräte upgraden, allerdings können nur Endgeräte desselben Typs ausgewählt werden.
- 3 Wählen Sie im Menü "Device" die Option "Upgrade".
- 4 Falls noch nicht geschehen, importieren Sie zunächst die Softwaredatei. Siehe [Import neuer Endgeräte-Software](#page-43-0), Seite 44. Überspringen Sie diesen Schritt andernfalls.
- 5 Wählen Sie die entsprechende Softwaredatei innerhalb der Auswahlliste "Available files:" aus.
- 6 Klicken Sie auf "OK.

Die Software wird auf das Endgerät geladen. Eine Statusanzeige informiert Sie über den Fortschritt des Downloads.

- Das Endgerät startet nach erfolgreichem Download automatisch.
- 7 Um das Upgrade abzubrechen, wählen Sie im Menü "Device | Cancel upgrade".

#### <span id="page-44-1"></span>**1.8.11.9 Löschen importierter Dateien**

#### So löschen Sie Parameterdefinierte Dateien

- 1 Wählen Sie im Menü "File" die Option "File management".
- 2 Wählen Sie die Registerkarte "Parameter definition".
- 3 Wählen Sie die zu löschende Dateien.
- 4 Klicken Sie auf "Delete".
- 5 Klicken Sie im Dialog "Delete files" auf "Yes".
- 6 Klicken Sie auf "Close".

#### So löschen Sie Softwaredateien

- 1 Wählen Sie im Menü "File" die Option "File management".
- 2 Wählen Sie die Registerkarte "Software".
- 3 Wählen Sie die zu löschende Software.
- 4 Klicken Sie auf "Delete".
- 5 Klicken Sie im Dialog "Delete files" auf "Yes".
- 6 Klicken Sie auf "Close".

#### So löschen Sie Sprachdateien

- 1 Wählen Sie im Menü "File" die Option "File management".
- 2 Wählen Sie die Registerkarte "Language".
- 3 Wählen Sie die zu löschende Sprachdatei.
- 4 Klicken Sie auf "Delete".
- 5 Klicken Sie im Dialog "Delete files" auf "Yes".
- 6 Klicken Sie auf "Close".

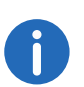

Es können nur Sprachdateien für Endgeräte (\*.lng) entfernt werden. Sprachdateien des Portable Device Managers (\*.xml) stehen nicht zur Auswahl.

## So löschen Sie Firmen-Telefonbuch-Dateien

1 Wählen Sie im Menü "File" die Option "File management".

- 3 Wählen Sie die zu löschende Firmen-Telefonbuch-Datei.
- 4 Klicken Sie auf "Delete".
- 5 Klicken Sie im Dialog "Delete files" auf "Yes".
- 6 Klicken Sie auf "Close".

# <span id="page-45-0"></span>**1.8.12 Import und Export von Nummern und Vorlagen**

Zweck der Import und Export-Möglichkeit ist es, Nummern und Vorlagen von einer Site zur anderen umzuziehen oder Nummern und Vorlagen erst zu einem späteren Zeitpunkt zu nutzen.

Die Parameterkonfiguration die Sie innerhalb der Nummern hinterlegt haben, kann in eine Datei exportiert werden. Diese Datei kann anschließend genutzt werden, um die Endgeräte vor Auslieferung an den Endkunden vorzukonfigurieren.

## <span id="page-45-1"></span>**1.8.12.1Import von Nummern**

## So importieren Sie eine Nummern-Datei

- 1 Wählen Sie im Menü "File" die Option "Import | Numbers...".
- 2 Wählen Sie die Nummern-Dateien, die importiert werden sollen (\*.xcp) und klicken Sie auf "Open".

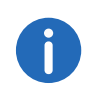

Bei einem Nummernkonflikt während des Imports erscheint die Meldung "Number import failed: Number already exists".

## <span id="page-45-2"></span>**1.8.12.2Import von Vorlagen**

## So importieren Sie Vorlagen

- 1 Wählen Sie im Menü "File" die Option "Import | Templates...".
- 2 Wählen Sie die Vorlagen-Dateien, die importiert werden sollen (\*tpl) und klicken Sie auf "Open".

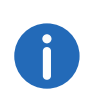

Kommt es während des Imports zu einem Namenskonflikt, wird die Vorlage unter demselben Namen plus einer Ziffer in Klammern gespeichert. Der alte Name des Templates wird nicht verändert.

## <span id="page-45-3"></span>**1.8.12.3 Export von Nummern in eine Datei**

Sie können Nummern für eine Site konfigurieren und diese Einstellungen anschließend in eine Datei exportieren. Dabei können eine oder mehrere Nummern ausgewählt werden. Die exportierten Dateien können später beim Anlegen neuer Endgeräte genutzt werden.

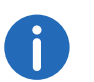

Es können nur Nummern exportiert werden, die in der Datenbank enthalten sind.

## So exportieren Sie Nummern in eine Datei

- 1 Wählen Sie die Registerkarte "Numbers".
- 2 Wählen Sie die Nummer/Nummern.
- 3 Wählen Sie im Menü "Number" die Option "Export...".
- 4 Geben Sie den Dateinamen für die Nummerndatei (\*.xcp) ein und speichern Sie sie durch Klicken auf "Save" an die gewünschte Stelle.

## <span id="page-45-4"></span>**1.8.12.4 Export von Vorlagen**

Sie können Vorlagen exportieren. Es können eine oder mehrere Vorlagen exportiert werden.

## So exportieren Sie Vorlagen

- 1 Wählen Sie die Registerkarte "Templates".
- 2 Wählen Sie die Vorlage(n), die Sie exportieren möchten.
- 3 Wählen Sie im Menü "Template" die Option "Export...".
- 4 Geben Sie den Dateinamen für die Templatedatei (\*.tpl) ein und speichern Sie sie durch Klicken auf "Save" an die gewünschte Stelle.

## <span id="page-46-0"></span>**1.8.13 Administration**

Alle Einstellungen, wie die Konfiguration, die Sites sowie die Vorlagen werden in der Datenbank des Portable Device Managers gespeichert. Es wird daher empfohlen in regelmäßigen Abständen ein Backup zu machen. Die Endgeräte-Software, Definitionsdateien, Vorlagen, Endgeräte und Nummern inklusive deren Parameter sind in diesem Backup enthalten.

#### So führen Sie ein Backup der Datenbankdateien durch

- 1 Schließen Sie den Portable Device Manager.
- 2 Die Datenbankdateien sind in folgenden Ordner abhängig vom Betriebssystem - gespeichert:
	- Windows XP C:\Documents and Settings\<User>\Application Data\Ascom
	- Windows 7 C:\Users\<User>\Appdata\Roaming\Ascom
- 3 Kopieren Sie den Portable Device Manager Ordner, z. B. auf eine CD oder ein Netzlaufwerk.

#### So stellen Sie Portable Device Datenbankdateien wieder her

- 1 Schließen Sie den Portable Device Manager.
- 2 Kopieren Sie den kopierten Portable Device Manager Ordner in folgende Ordner - abhängig vom Betriebssystem:
	- Windows XP C:\Documents and Settings\<User>\Application Data\Ascom
	- Windows 7 C:\Users\<User>\Appdata\Roaming\Ascom

## <span id="page-46-1"></span>**1.8.14 Portable Device Manager deinstallieren**

## So deinstallieren Sie den Portable Device Manager

- 1 Wählen Sie im Windows-Startmenü die PDM-Anwendung.
- 2 Wählen Sie "Uninstall". Folgen Sie den Anweisungen des Assistenten.

# <span id="page-46-2"></span>**1.9 Cordless Phone Manager**

Der Cordless Phone Manager ist ein Programm, mit dem Sie die Handsets SwyxPhone D200 und SwyxPhone D300 konfigurieren können. Mit dem Cordless Phone Manager können Sie:

- Persönliche und Globale Telefonbücher erstellen und herunterladen,
- Töne, Melodien und den Start-Bildschirm des Handsets ändern,
- einen Software-Download durchführen,
- Registrierungsdaten up- und downloaden,
- Registrierungsdaten sperren und freischalten,
- PIN-Nummern der Benutzer generieren,
- PBX-Einstellungen im SwyxPhone D300 festlegen und ändern,
- eine zusätzliche Sprache im SwyxPhone D300 downloaden.

Beachten Sie, dass die Verfügbarkeit der Funktionen vom gewählten Handset abhängig ist.

## <span id="page-46-3"></span>**1.9.1 Installation**

Vor der Installation des Cordless Phone Managers muss Ihr Computer folgende Voraussetzungen erfüllen:

- Windows 98, ME, NT 4.0, 2000 oder XP
- **10 MB Speicher**
- **Super VGA Monitor oder besser**

#### So installieren Sie den Cordless Phone Manager

- 1 Legen Sie die Installations-DVD in Ihr DVD-Rom-Laufwerk und starten Sie die Datei "Setup.exe".
	- Ein Assistent wird Sie durch die Installation führen.
- 2 Klicken Sie auf "Next".
- 3 Bestätigen Sie den Lizenzvertrag durch Klicken auf "Yes".
- 4 Wählen Sie den Speicherort mit Hilfe der Schaltfläche "Browse" und klicken Sie auf "Next".
- 5 Wählen Sie einen Programm-Ordner und klicken Sie auf "Next", um die Installation zu starten.

6 Die erfolgreiche Installation wird im Installations-Assistenten angezeigt. Schließen Sie die Installation durch einen Klick auf "Finish" ab.

# <span id="page-47-0"></span>**1.9.2 Konfiguration**

Wählen Sie im Startmenü unter "Programme" die Option "Cordless Phone Manager". Das Programm wird gestartet.

Der Zugriff auf die Funktionen des Cordless Phone Managers ist für den Benutzer eingeschränkt. Lediglich der Administrator kann alle Funktionen nutzen. Auch die Funktionen in der Menü- und Symbolleiste sind unterschiedlich verfügbar. Die Verfügbarkeit ist abhängig vom ausgewähltem Handset-Typ.

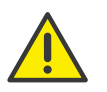

Damit ein Handset mit Hilfe des Cordless Phone Managers konfiguriert werden kann, muss das Handset über ein entsprechendes Schnittstellenkabel mit dem Computer verbunden sein.

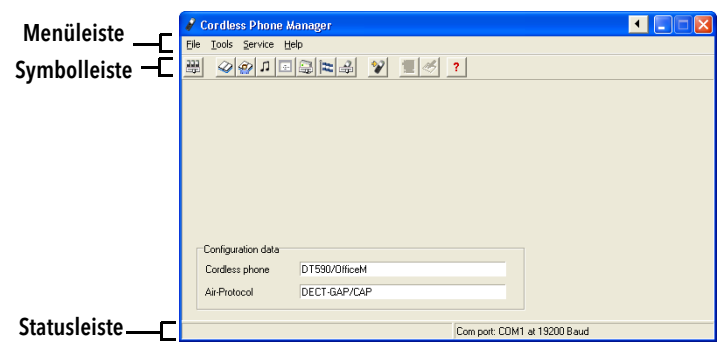

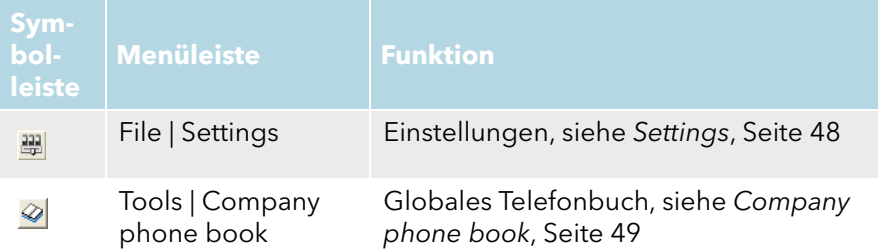

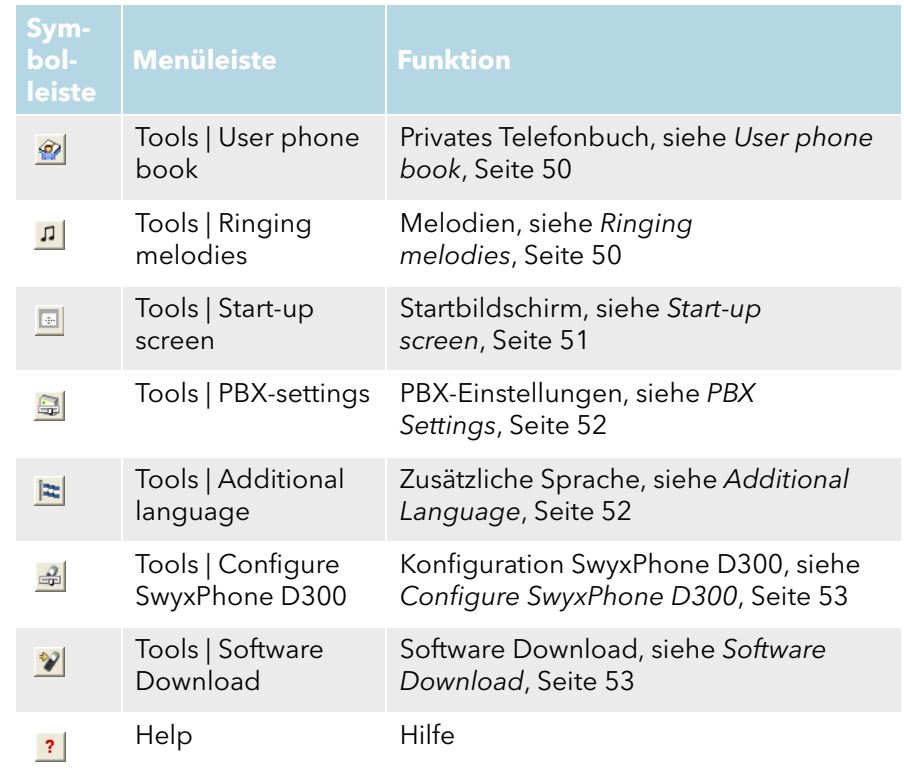

## <span id="page-47-1"></span>**1.9.2.1 Settings**

Im Dialog "Settings" können Sie den Handset-Typ, das Funk-Protokoll, den COM-Port sowie die Baudrate festlegen. Bestätigen Sie die Eingaben durch einen Klick auf "OK".

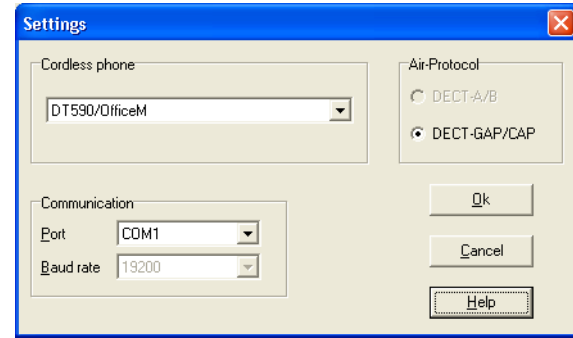

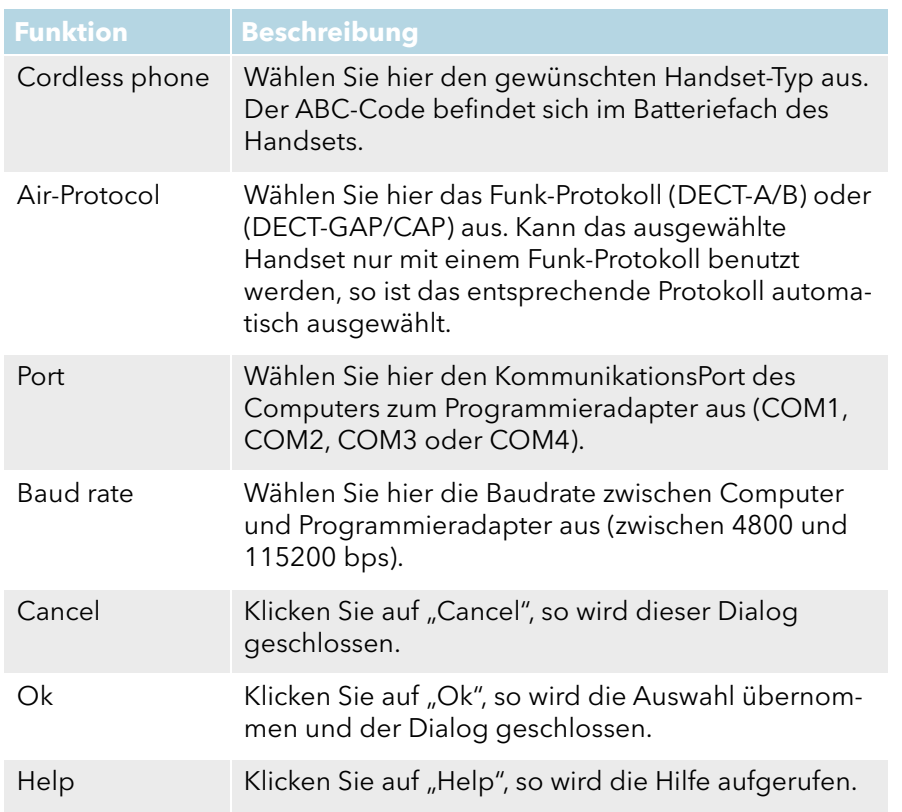

Beachten Sie, wenn die Baudrate zu hoch gesetzt wurde, wird sie zurück auf den vorherigen Wert gesetzt. Die maximale Baudrate die von den meisten Handsets unterstützt wird, beträgt 38400 bps.

## <span id="page-48-0"></span>**1.9.2.2 Company phone book**

Im Dialog "Company phone book" können Sie Einträge des Globalen Telefonbuchs verwalten. Das Globale Telefonbuch ist ein zentrales Telefonbuch mit Telefonnummern, die allen Benutzern zur Verfügung stehen. Das Telefonbuch kann direkt, d. h. innerhalb des Dialogs oder aber auch extern mit einem Texteditor oder einem Tabellenkalkulations-Programm, welches die Datei in ein Textformat speichert, erstellt werden. Jeder Telefonbucheintrag beinhaltet einen Namen, eine Rufnummer und optional einen Kommentar.

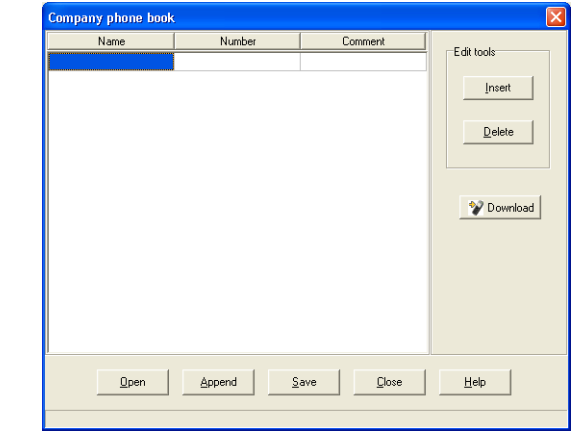

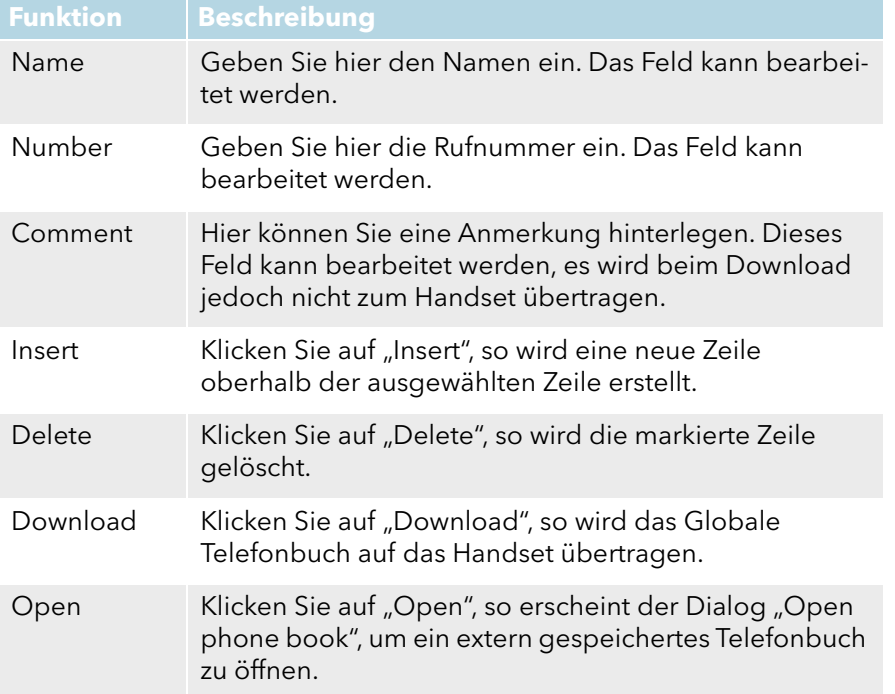

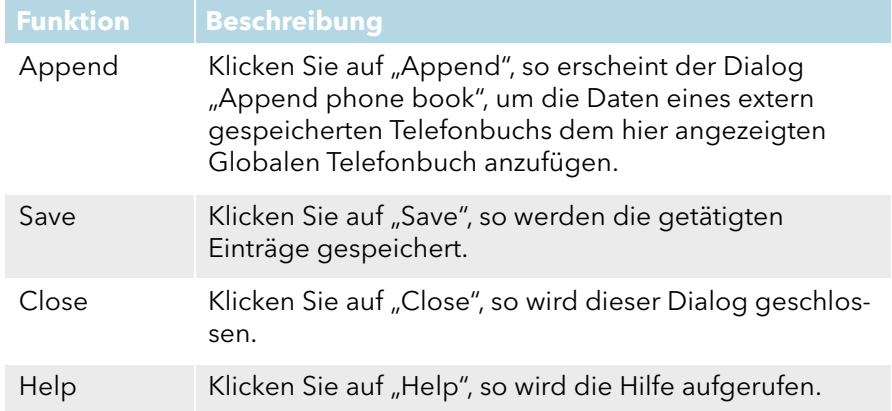

## <span id="page-49-0"></span>**1.9.2.3 User phone book**

Im Dialog "User phone book" können Sie Einträge des Persönlichen Telefonbuchs verwalten. Im Persönlichen Telefonbuch sind Ihre persönlichen Rufnummern gespeichert. Auf dieses Telefonbuch haben Sie alleinigen Zugriff. Das Telefonbuch kann direkt innerhalb des Dialogs oder aber auch extern mit einem Texteditor oder einem Tabellenkalkulations-Programm, welches die Datei in ein Textformat speichert, erstellt werden. Jeder Telefonbucheintrag beinhaltet einen Namen, eine Rufnummer und optional einen Kommentar.

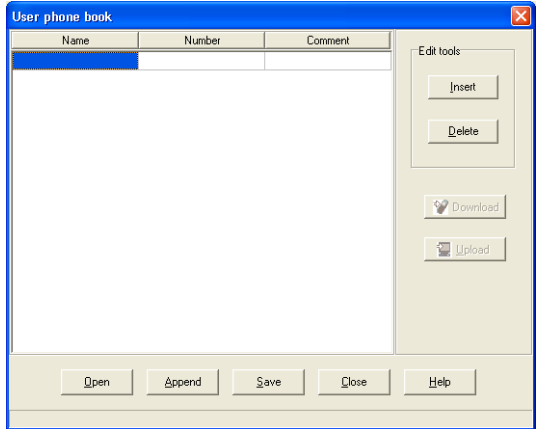

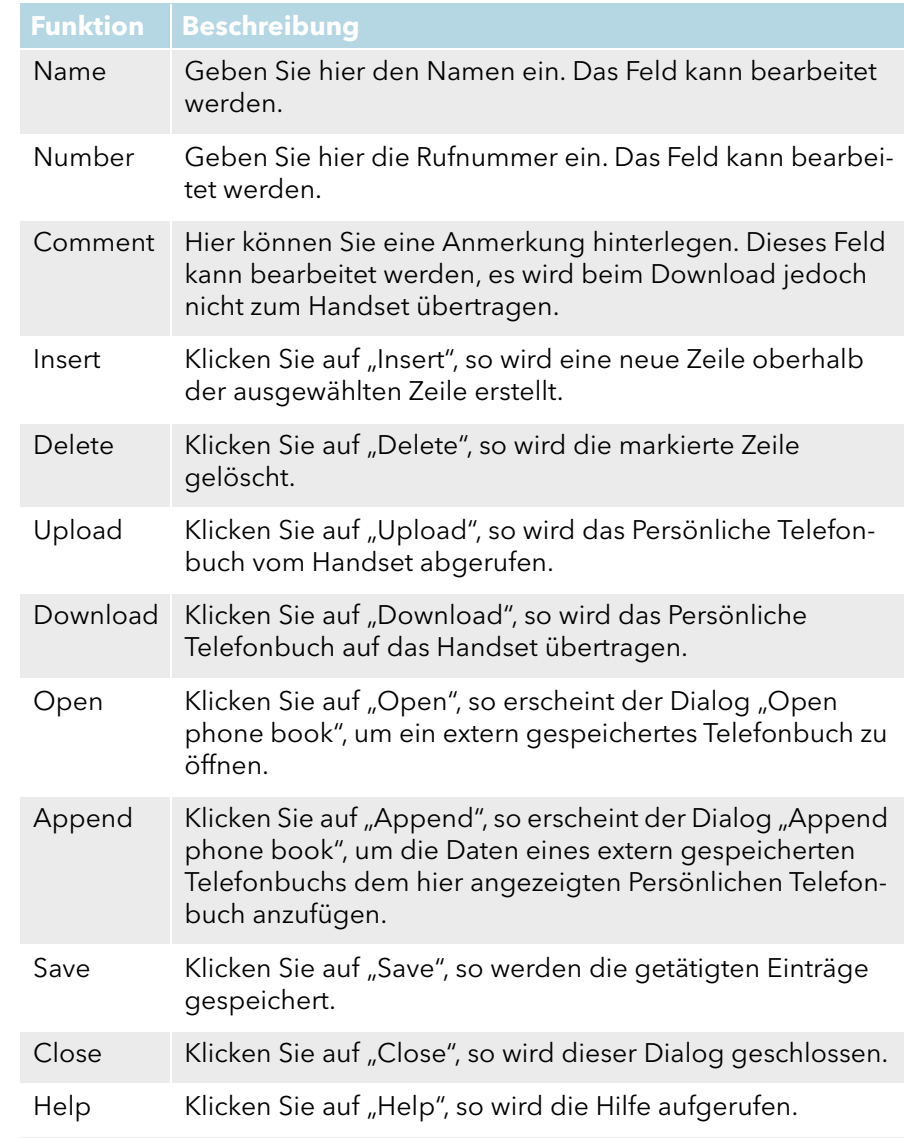

## <span id="page-49-1"></span>**1.9.2.4 Ringing melodies**

Diese Funktion betrifft das Handset SwyxPhone D300. Das SwyxPhone D300 kann benutzerdefinierte Ruftonmelodien abspielen. Diese Melodien, welche im RTTTL-Format sind, können mit dem Cordless Phone Manager heruntergeladen werden.

Das SwyxPhone D300 muss während der Konfiguration eingeschaltet sein.

Die Größe einer bzw. aller Melodie(n) ist aufgrund der verfügbaren Speicherkapazität des Handsets begrenzt. Wurde die maximale Größe überschritten, wird die Melodie abgeschnitten.

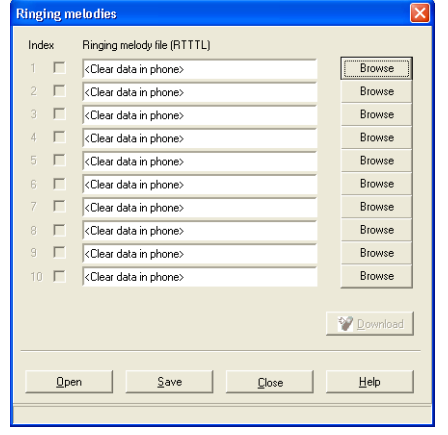

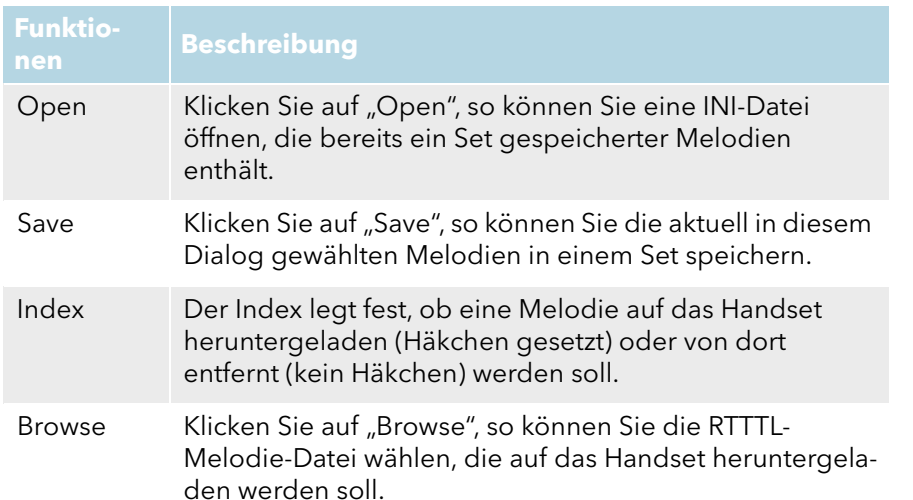

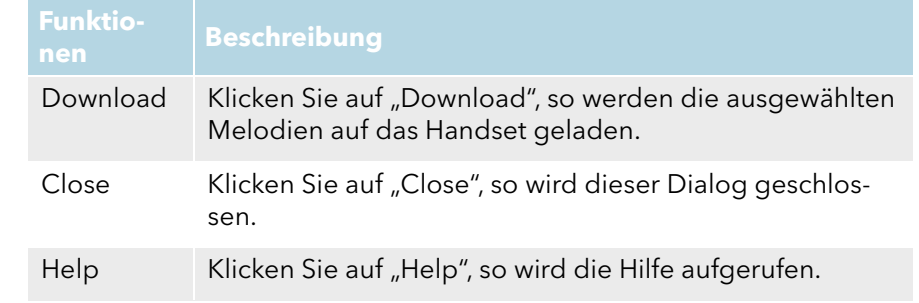

#### <span id="page-50-0"></span>**1.9.2.5 Start-up screen**

Diese Funktion betrifft das Handset SwyxPhone D300 Ein SwyxPhone D300 kann einen neuen Startbildschirm erhalten. Um den Startbildschirm zu ändern, benötigen Sie eine Bilddatei im BMP-Format.

Das SwyxPhone D300 sollte während der Konfiguration eingeschaltet sein.

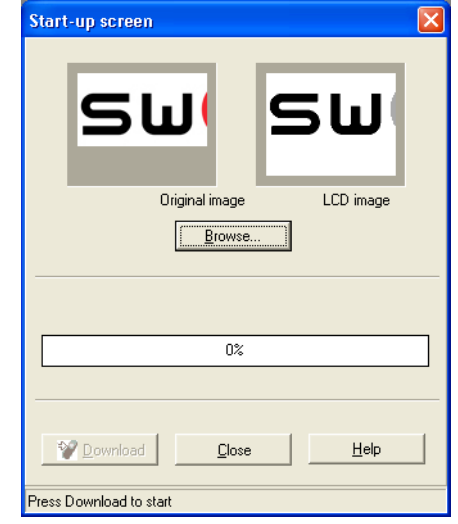

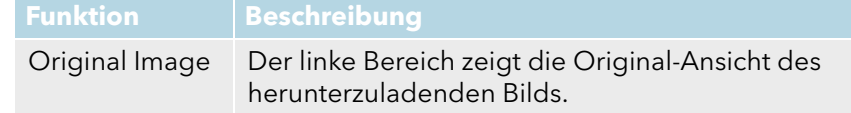

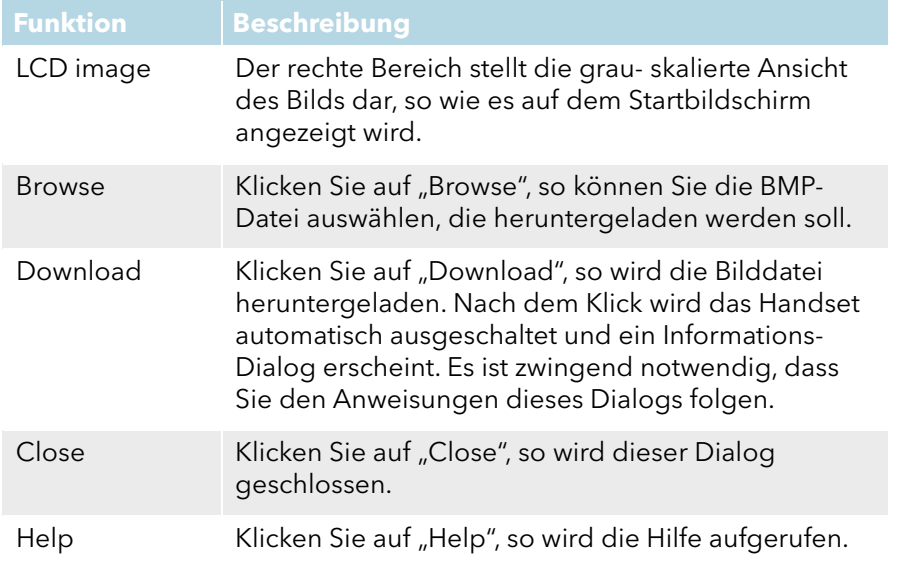

## <span id="page-51-0"></span>**1.9.2.6 PBX Settings**

Die Konfiguration der Funktion "PBX Settings" betrifft das Handset Swyx-Phone D300. Ein SwyxPhone D300 hat verschiedene Menüpunkte, die je nach Typ der verbunden PBX, unterschiedlich konfiguriert werden können.

Das SwyxPhone D300 sollte während der Konfiguration eingeschaltet sein.

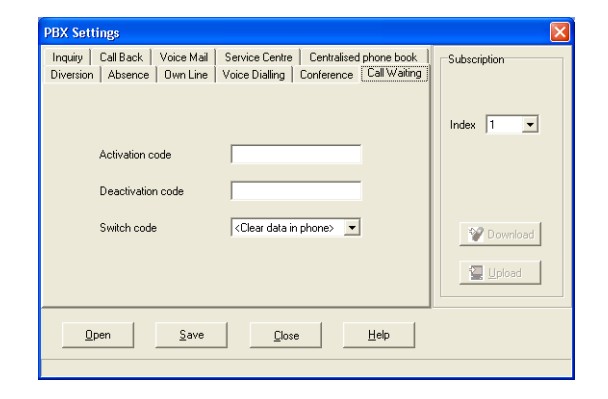

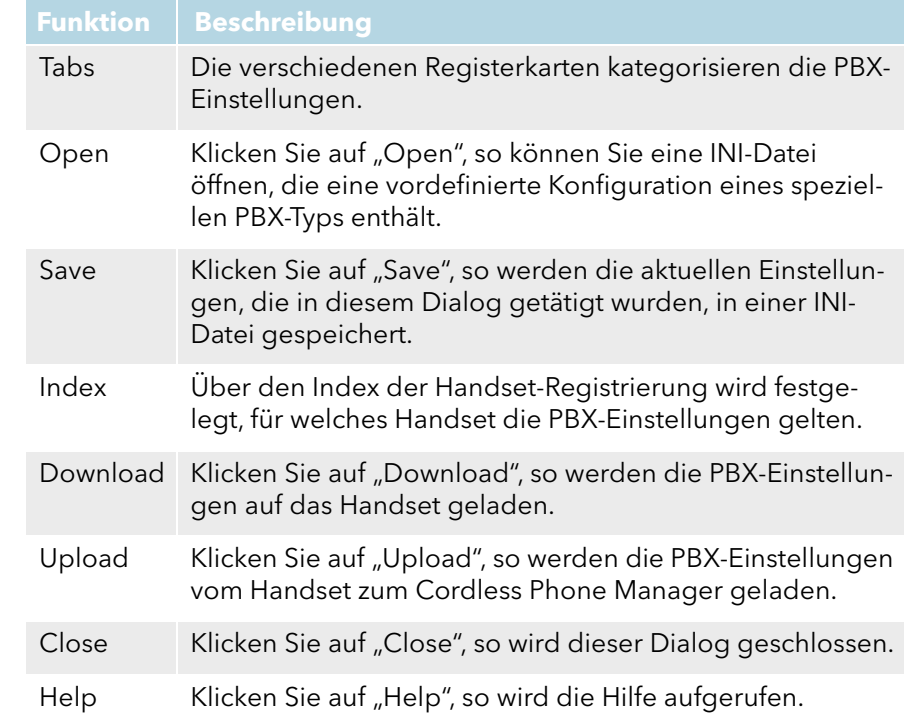

## <span id="page-51-1"></span>**1.9.2.7 Additional Language**

Diese Funktion betrifft das Handset SwyxPhone D300. Für den Fall, dass das SwyxPhone D300 die von Ihnen gewünschte Sprache nicht unterstützt, können Sie eine weitere Sprache hinzufügen.

Das SwyxPhone D300 muss während der Konfiguration eingeschaltet sein.

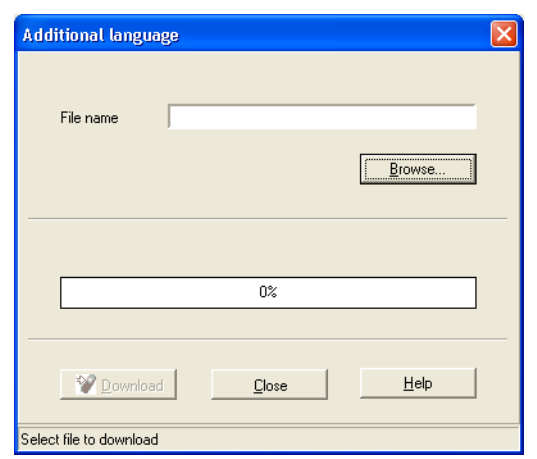

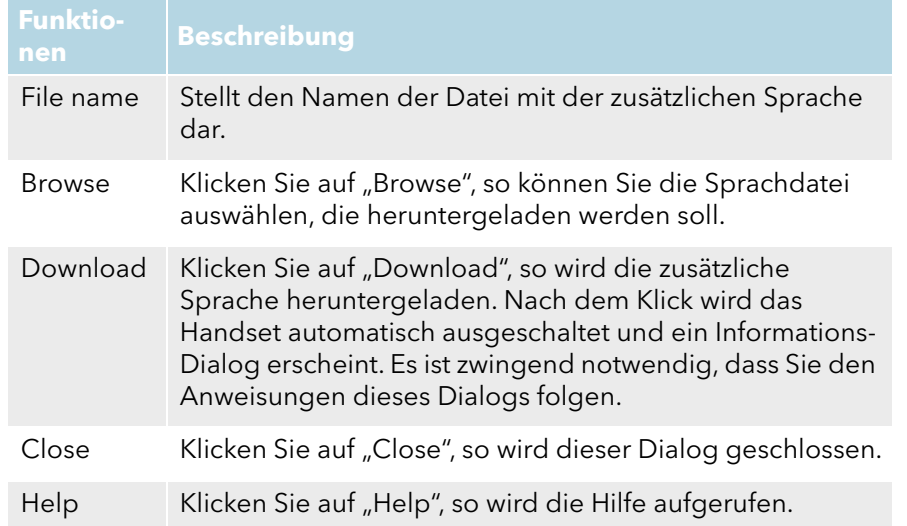

## <span id="page-52-0"></span>**1.9.2.8 Configure SwyxPhone D300**

Statt eines jeweils einzelnen Downloads von Startbildschirm, Melodien, PBX-Einstellungen, Globalen Telefonbüchern und zusätzlicher Sprache, kann hier ein gleichzeitiger Download der genannten Punkte auf das SwyxPhone D300 erfolgen.

Das SwyxPhone D300 muss während der Konfiguration eingeschaltet sein.

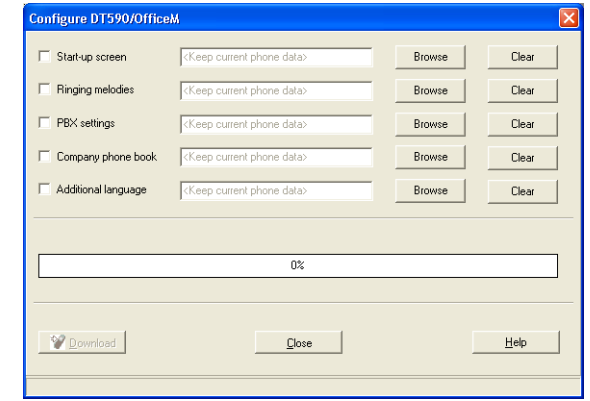

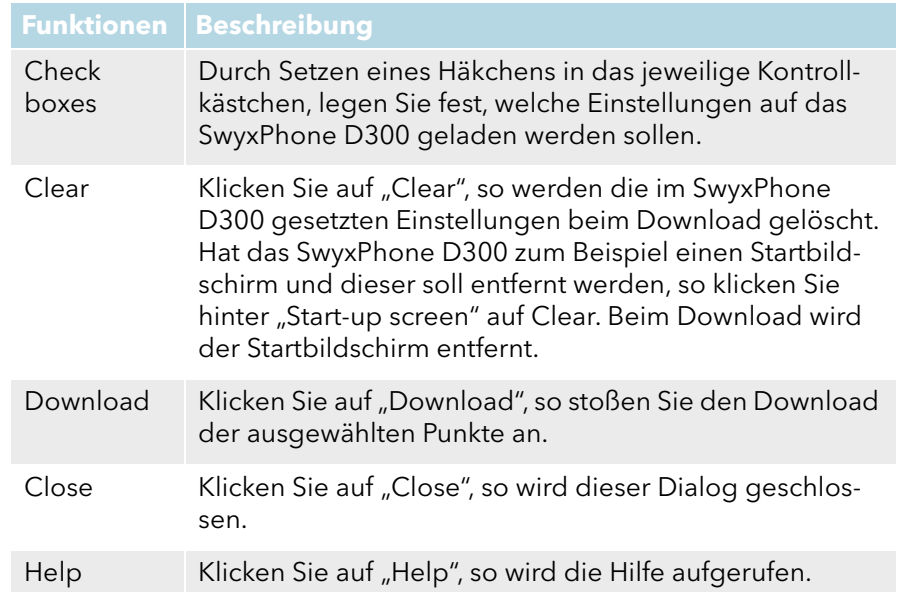

## <span id="page-52-1"></span>**1.9.2.9 Software Download**

Diese Konfiguration betrifft die Handsets SwyxPhone D200 und Swyx-Phone D300. Über den Dialog "Software download" wird eine neue Software auf das ausgewählte Handset geladen.

SwyxPhone D200 und SwyxPhone D300 müssen während der Konfiguration eingeschaltet sein.

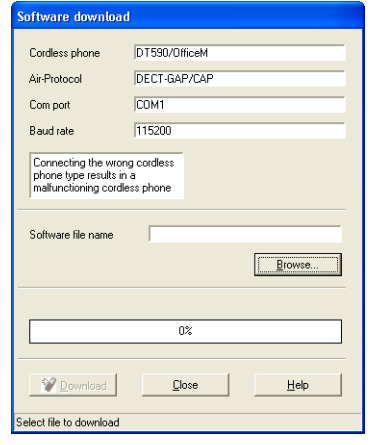

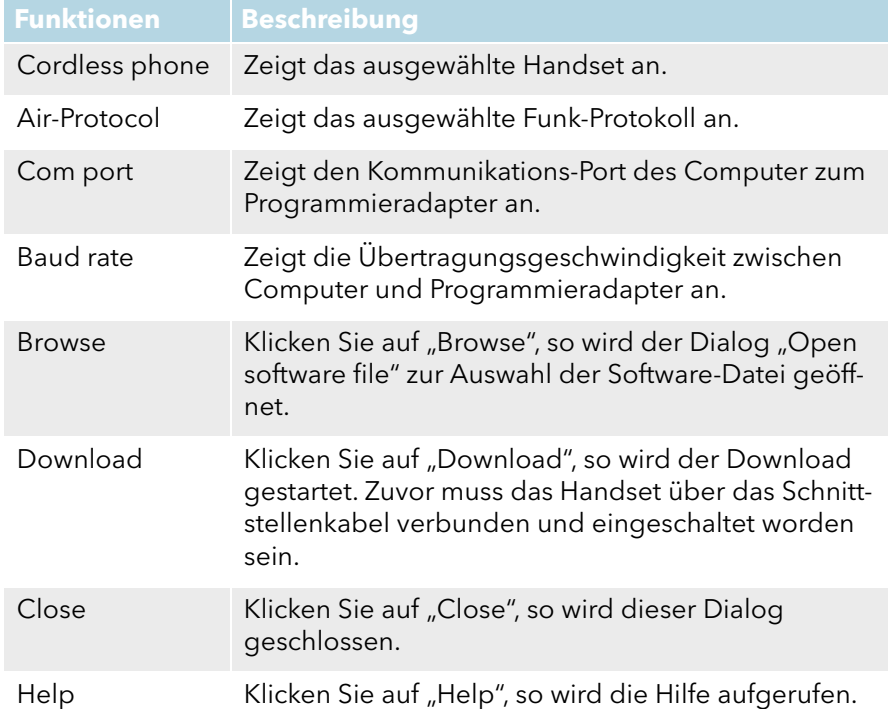

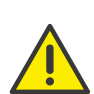

Verbinden Sie niemals einen anderen Handset-Typ, als den, der Ihnen in diesem Dialog angezeigt wird. Beim Verbinden eines falschen Handset-Typs kann es zu Störungen kommen.

# <span id="page-53-0"></span>**1.10 Aktualisierung der SwyxDECT 800**

Sie können verschiedene Updates durchführen:

- **•** Firmware der SwyxDECT 800
- **Konfiguration der SwyxDECT 800**
- Bootloader der SwyxDECT 800

#### So aktualisieren Sie die SwyxDECT 800

- 1 Öffnen Sie das Web-Interface der SwyxDECT 800.
- 2 Authentisieren Sie sich als Administrator (Name und Kennwort).
- 3 Wechseln Sie zu der Seite "Update".
- 4 Wählen Sie aus, was Sie aktualisieren möchten:
	- Konfiguration (Config)

Eine zuvor gespeicherte Konfiguration kann hier geladen und aktiviert werden.

Wie Sie die Konfiguration einer SwyxDECT 800 speichern entnehmen Sie bitte, siehe Backup[, Seite 26.](#page-25-1)

Software der Station (Firmware)

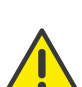

Der Upload sollte auf keinen Fall unterbrochen werden, da sonst die Firmware im Endgerät zerstört wird. Führen Sie keinen Neustart durch, bevor der Upload nicht vollständig ausgeführt wurde! Sollte es aus irgendwelchen Gründen doch zu einem Abbruch kommen, müssen Sie die Firmware erneut hochladen. Nutzen Sie dazu das Programm "gwload.exe".

Siehe auch [Update der Firmware mit Gwload](#page-54-0), Seite 55.

Startdatei (Boot)

Hier können Sie die Startdatei aktualisieren.

- 5 Geben Sie die URL zur entsprechenden Aktualisierungsdatei an.
- 6 Mit "Upload" starten Sie den Aktualisierungsvorgang.

7 Führen Sie anschließend einen Reset bzw. Idle-Reset durch. Siehe Reset[, Seite 29](#page-28-0).

#### <span id="page-54-0"></span>**Update der Firmware mit Gwload**

#### So laden Sie die Firmware mit Hilfe des Programms "Gwload"

- 1 Laden Sie das Programm "Gwload" herunter.
- 2 Setzen Sie die Basisstation in den TFTP-Modus, indem Sie ca. 3 Sekunden den Reset-Knopf auf der Rückseite der Basisstation drücken, siehe Reset mit Hilfe des Reset-Knopfes, Seite 29.
- 3 Rufen Sie die Kommandozeile auf.
- 4 Um die Basisstation mit der neuen Firmware zu aktualisieren, führen Sie das folgende Kommando an der Stelle aus, wo sich die gwload.exe-Datei befindet:

gwload /setip /i <ipadress> /gwtype 1201 /prot <..path/ firmwarefilename> /go

5 Sollte mehr als eine Basisstation im TFTP-Modus vorhanden sein, wählen Sie die zu aktualisierende Basisstation aus und drücken Sie die Eingabetaste.